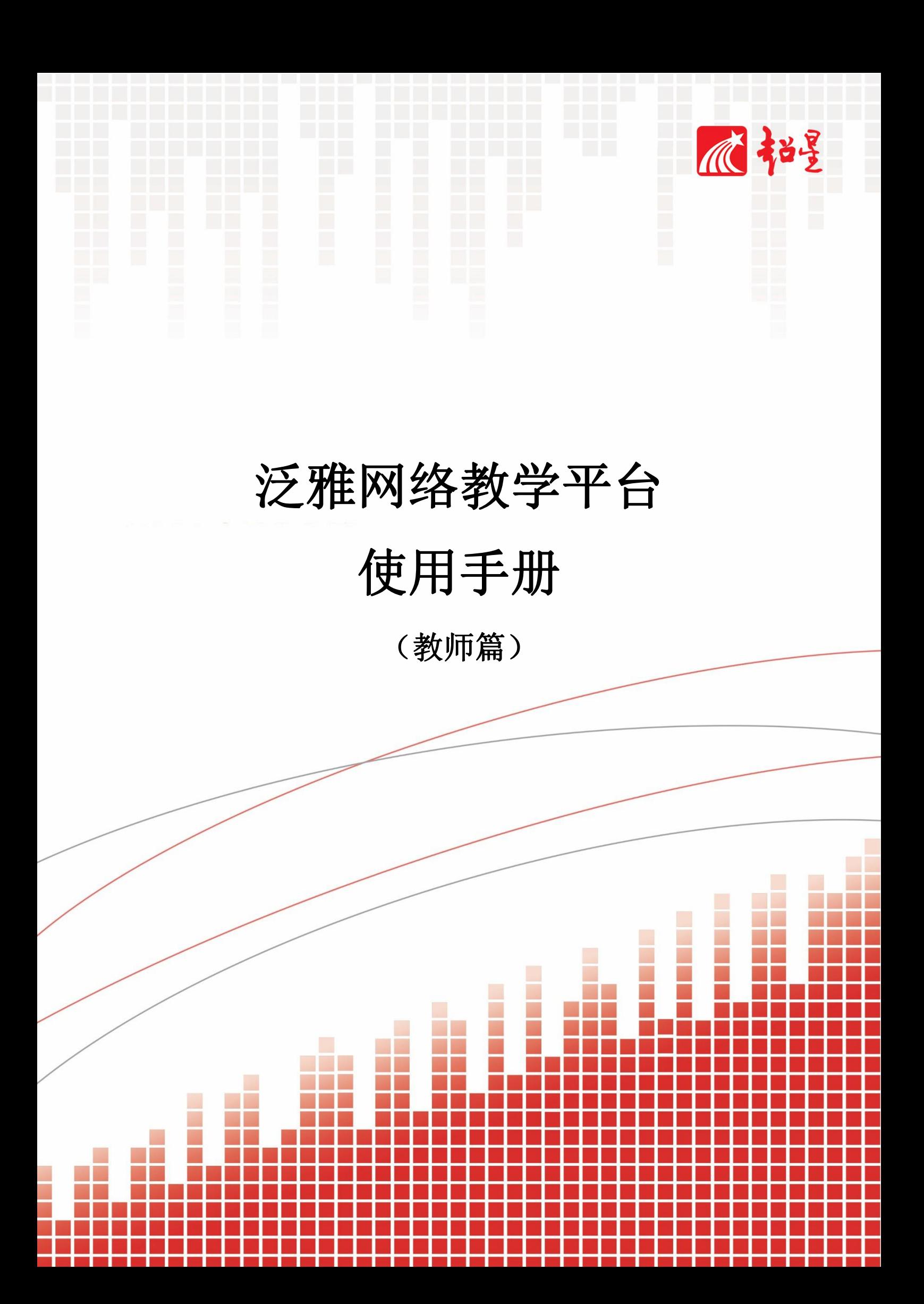

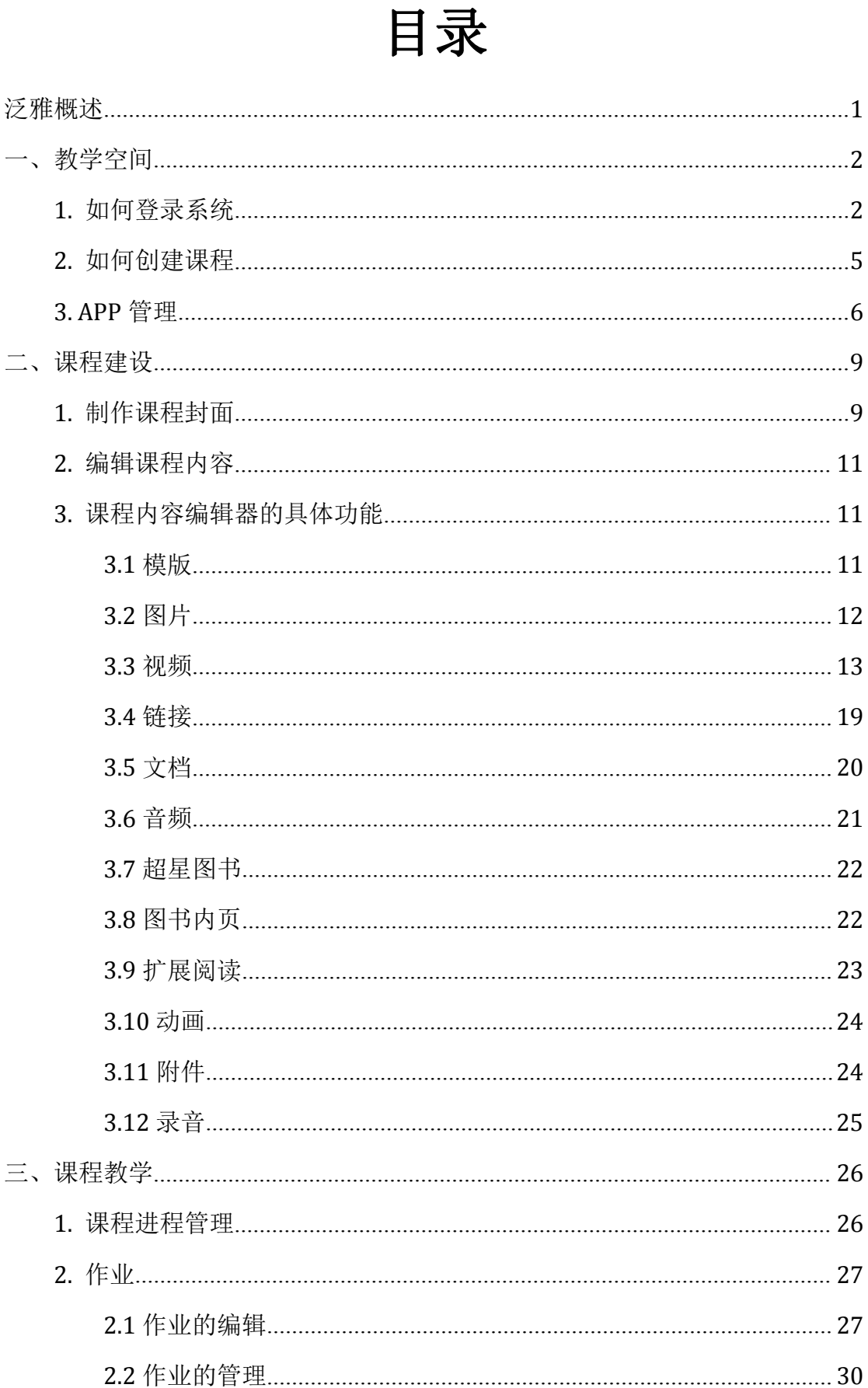

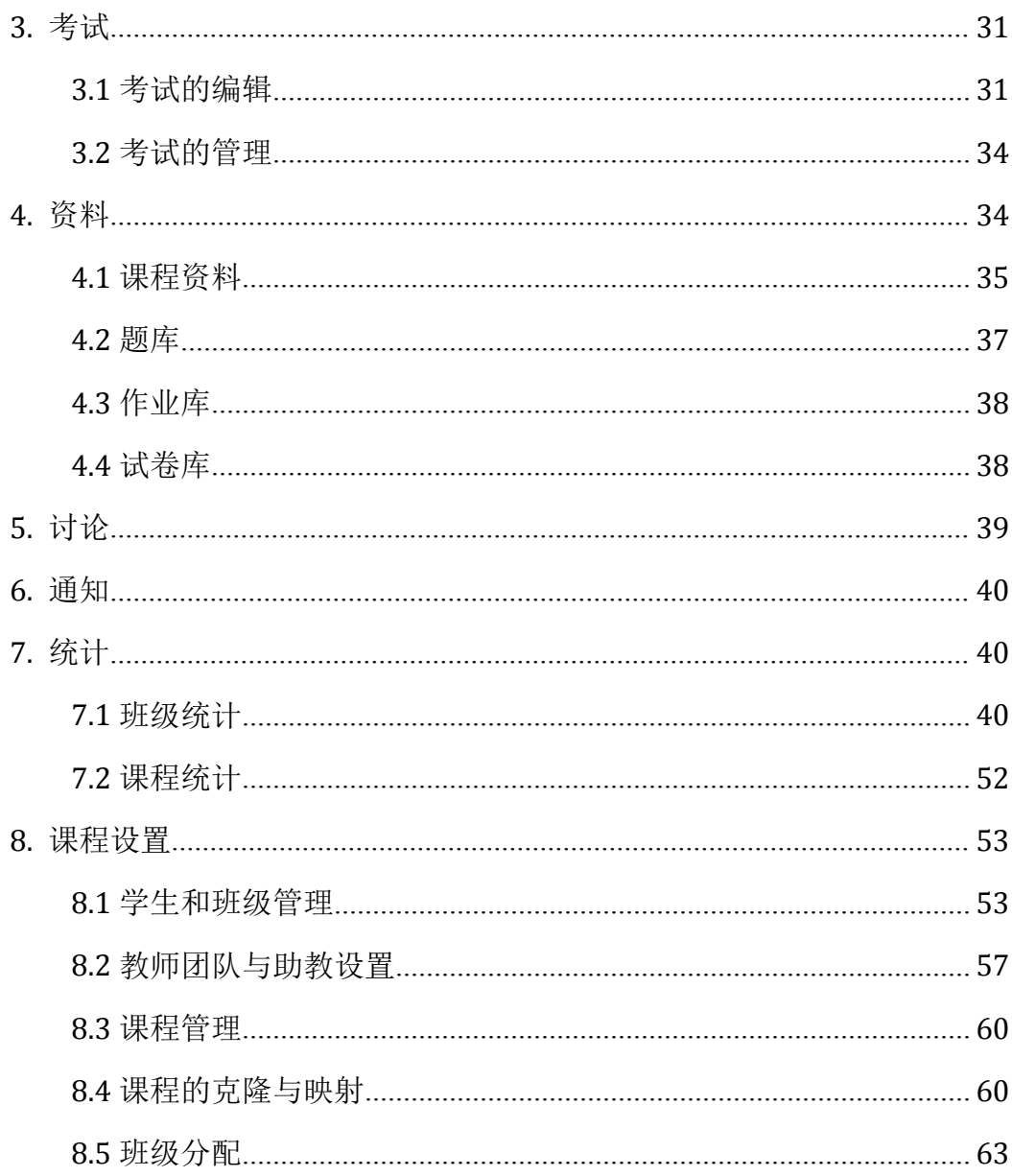

# <span id="page-3-0"></span>泛雅概述

泛雅是以泛在教学与混合式教学为核心思想,集慕课及精品课程建设、教学 互动、资源管理、教学成果展示、教学管理评估于一体的新一代网络教学平台。 在新一代网络教学模式下,实现了个性化、因材施教的高校教学管理模式。是对 传统教学模式的重大变革,突破了传统"面授"的教学局限,为学习者提供了一 个跨时间、跨地域的互动交流平台,让学习者可以随时随地体验新一代网络教学 所带来的高效和便利。

### 建设思路:

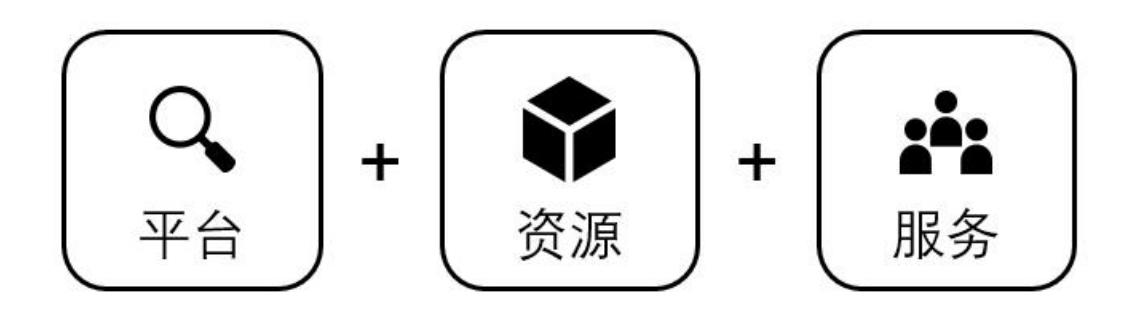

建设意义:

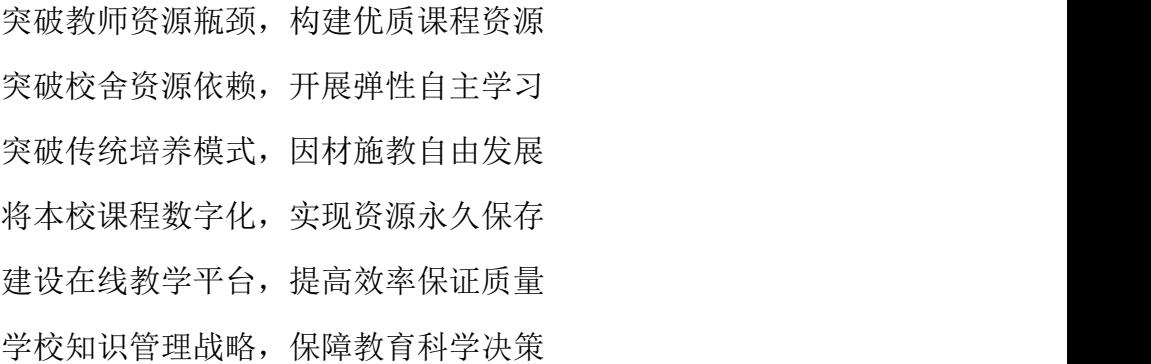

# <span id="page-4-0"></span>一、教学空间

# <span id="page-4-1"></span>**1.** 如何登录系统

首先打开泛雅网络教学平台,界面如下图所示:

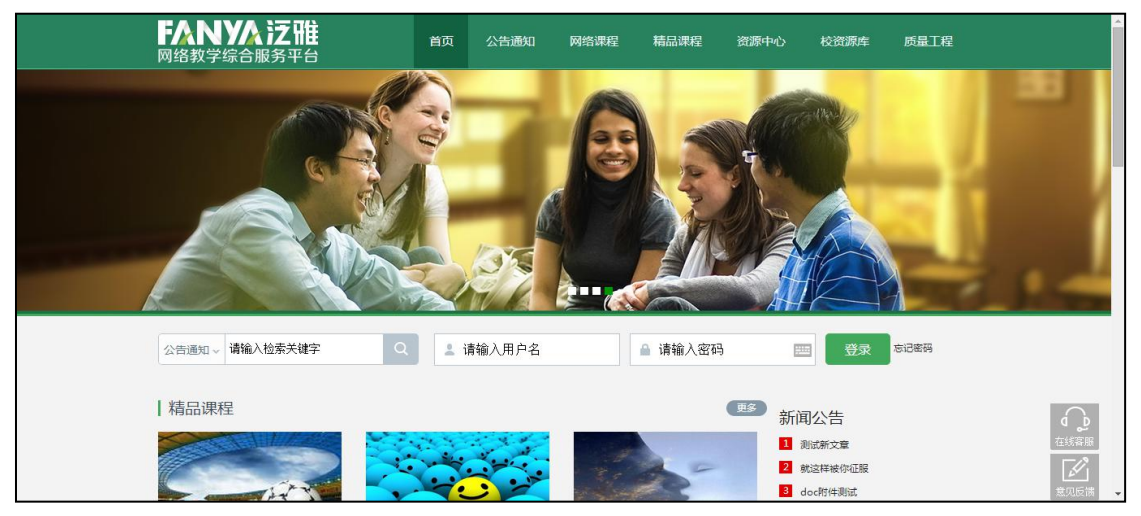

用户点击"登录"按钮,输入用户名和密码,系统自动跳转至已登录的界面

- (1)用户名:通常是指老师的工号。
- (2)密码:用户登录系统的密码,初始密码为"123456",用户可在系统中 修改登录密码。

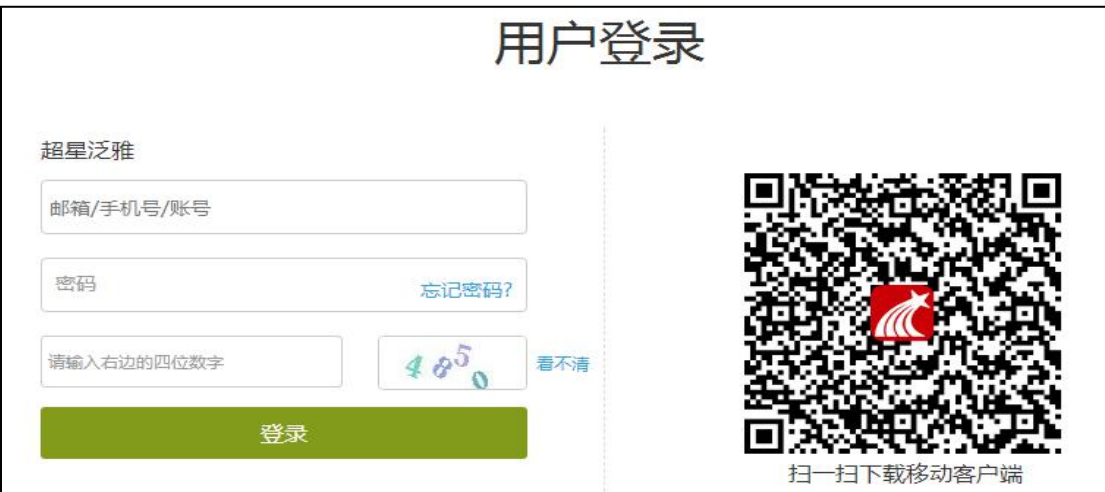

首次登陆成功会强制初始化密码。

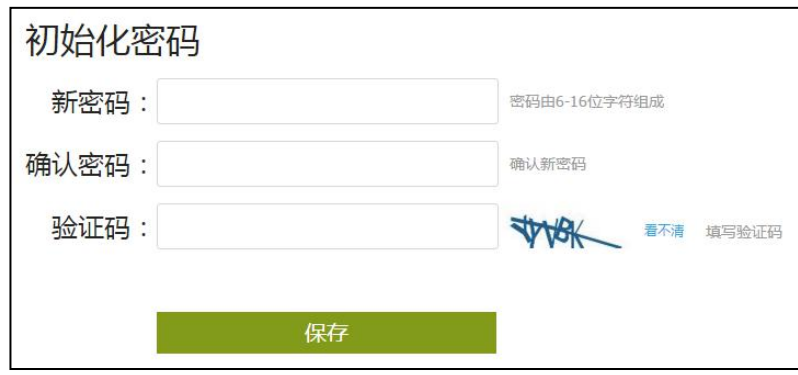

### 若用户忘记密码,则点击忘记密码按钮

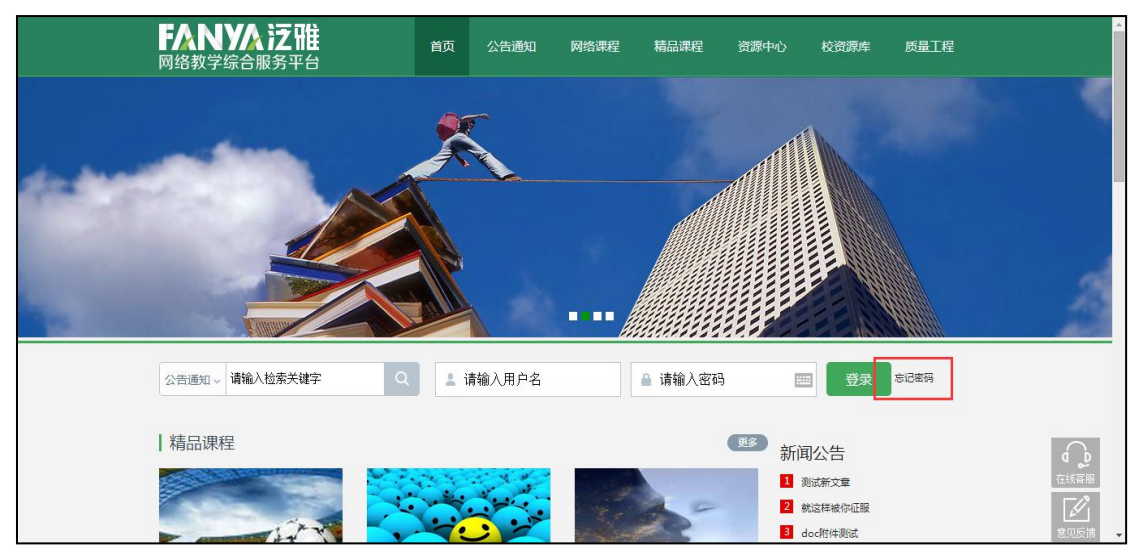

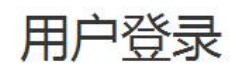

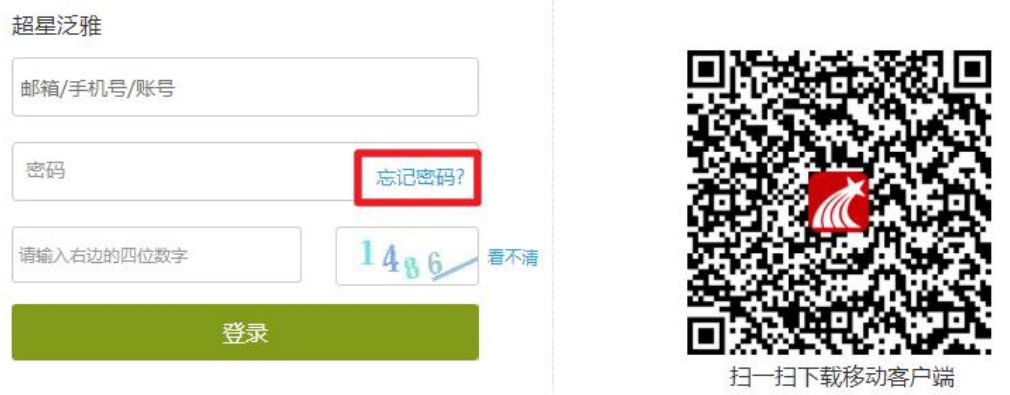

可通过绑定邮箱或者手机号自动找回,填写邮箱、验证码后设置新密码。若 没有设置绑定邮箱,可以联系管理员进行人工找回。

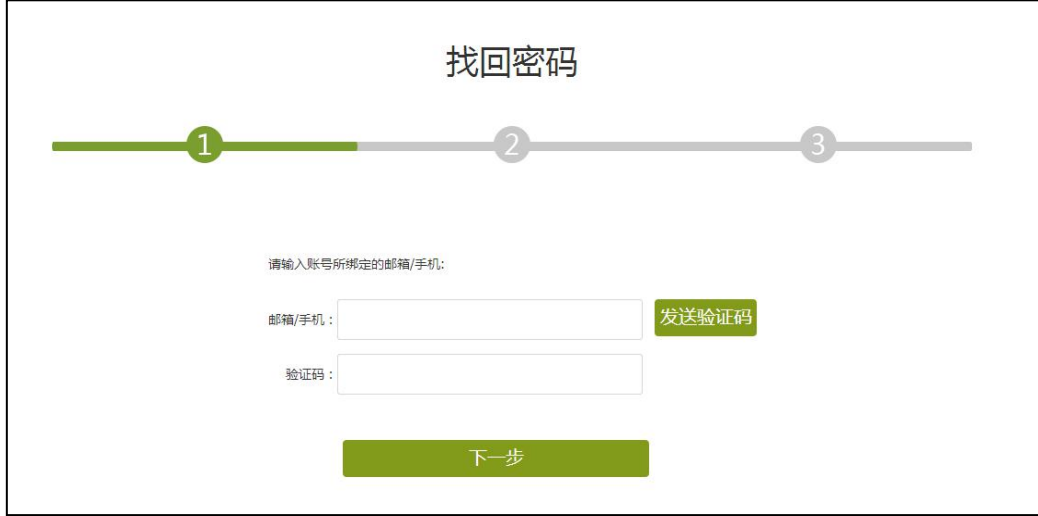

#### 用户单击"教学空间"按钮,即可进入教学空间。

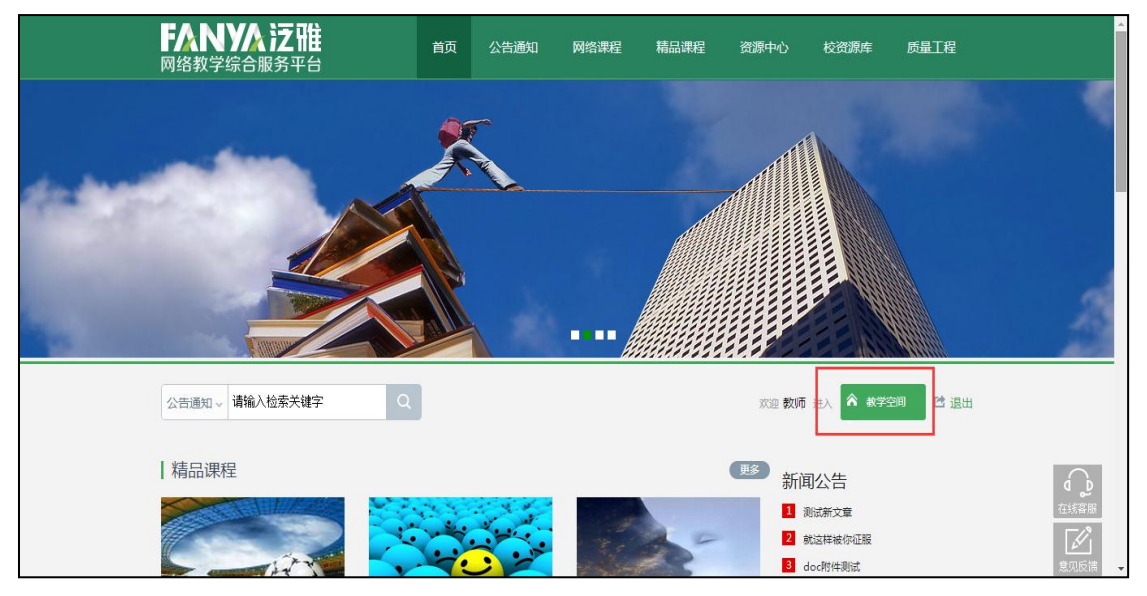

登录系统后的主界面,如下图所示:

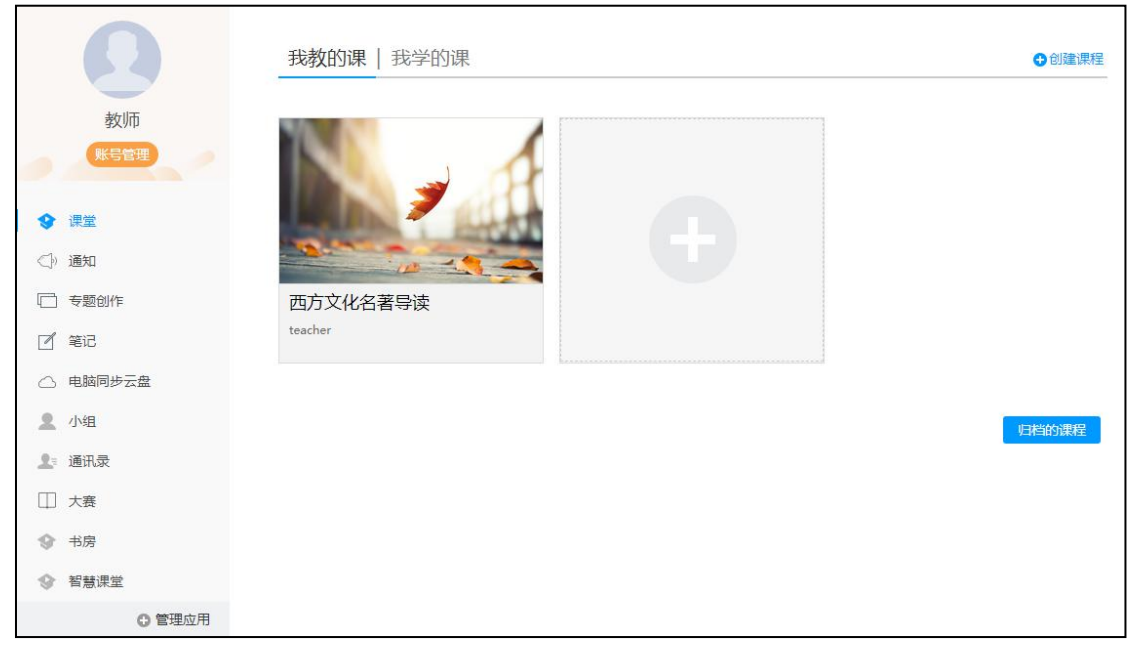

主页主要展示的是功能模块名称以及各个功能模块中所包含的功能界面,用 户可通过点击相应的功能界面名称,进入该功能的操作界面,然后进行相应的业 务处理操作。

# <span id="page-7-0"></span>**2.** 如何创建课程

教师进入教学空间后,单击右上方"创建课程"按钮或在已有课程列表最后 点击"+"按钮,即可进入申请开课界面。

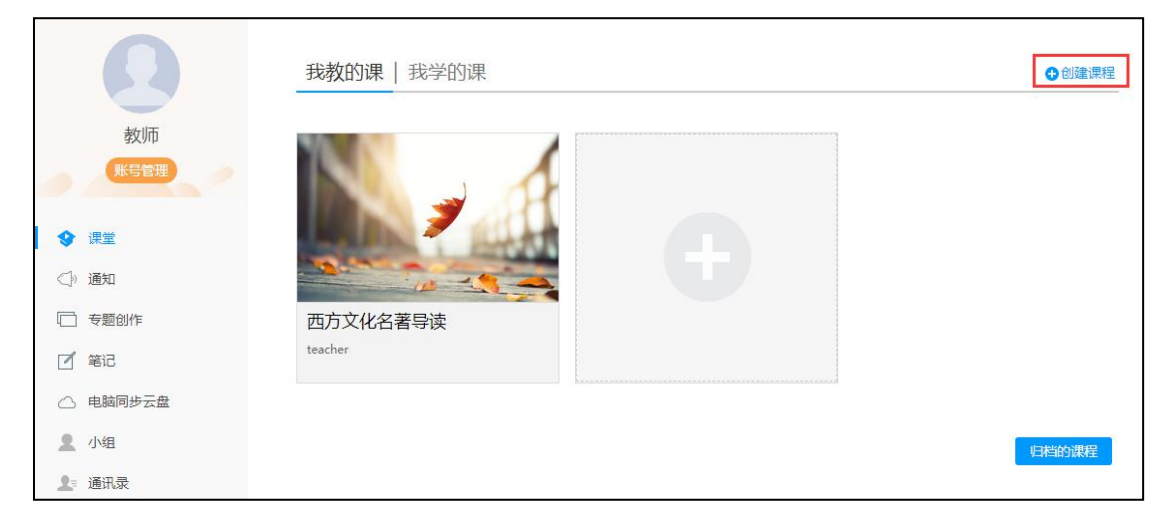

进入申请开课界面后,教师可以设置课程名称,开课教师名以及课程说明。

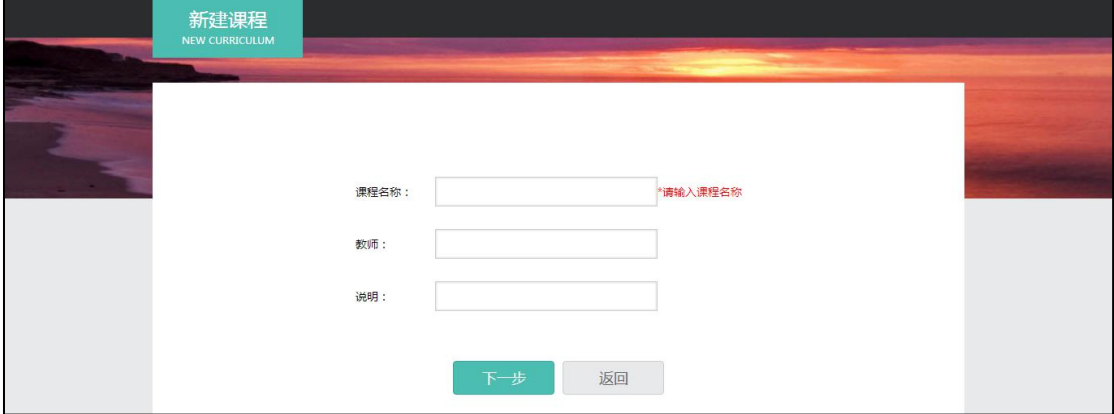

填好课程基本信息后,进入选择课程封面。可以选择已有图片或自行上传图 片用作课程封面。

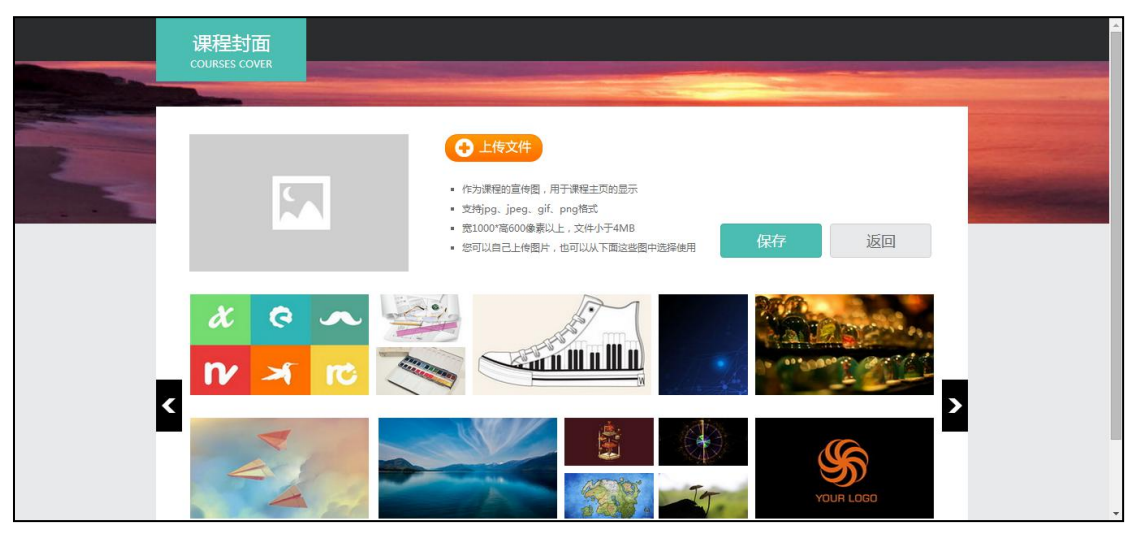

选择好课程封面后,选择按照周、课时自动生成课程单元。也可以选择不自 动生成课程单元,进入课程编辑后再自行设置。

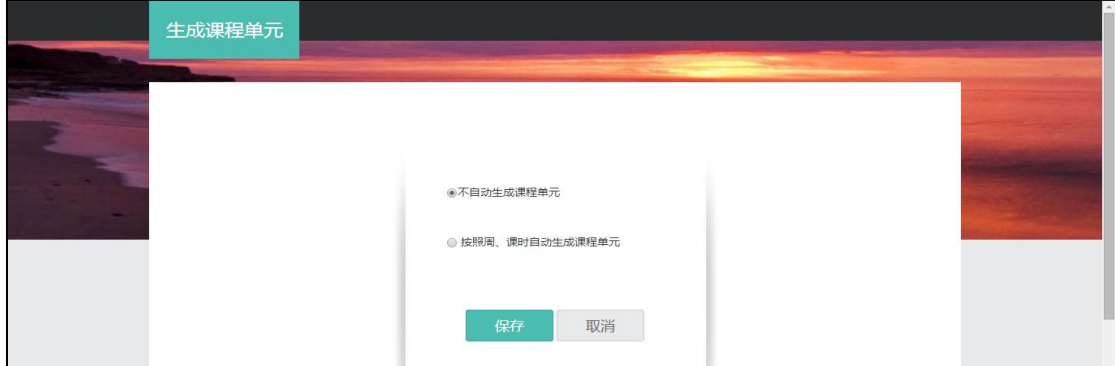

### <span id="page-8-0"></span>**3. APP** 管理

教师可以根据自身需要,对平台上的应用进行管理。进入教学空间后,点击 左侧应用菜单栏下方的<sup>6营理应用</sup>按钮进入 APP 管理。

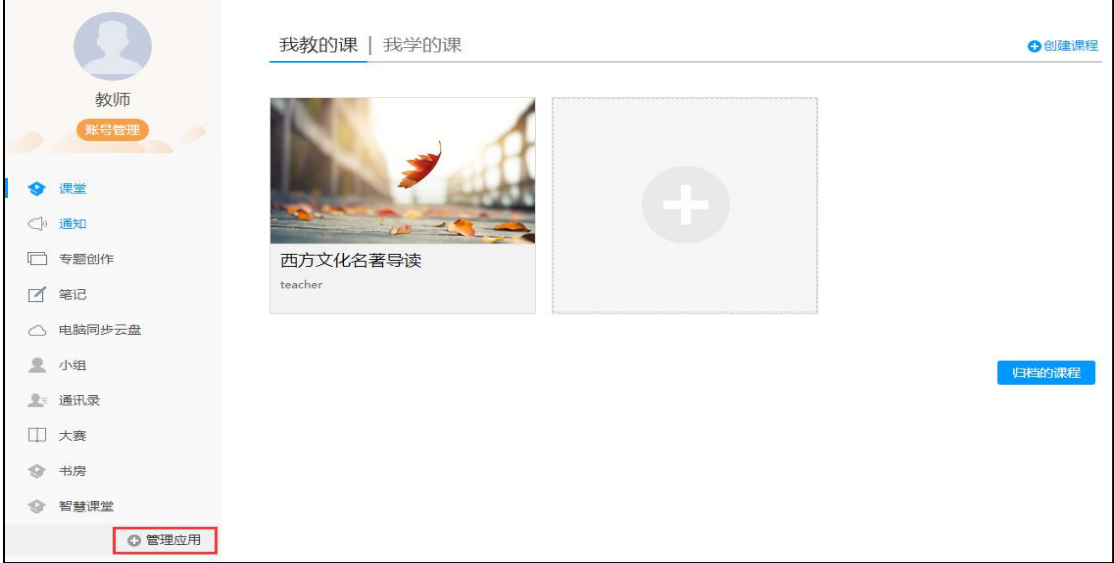

APP 管理中分系统应用管理和教师自主添加应用管理两方面。系统应用即系 统自带的"课堂"、"专题"、"云盘"等应用,可供教师使用。

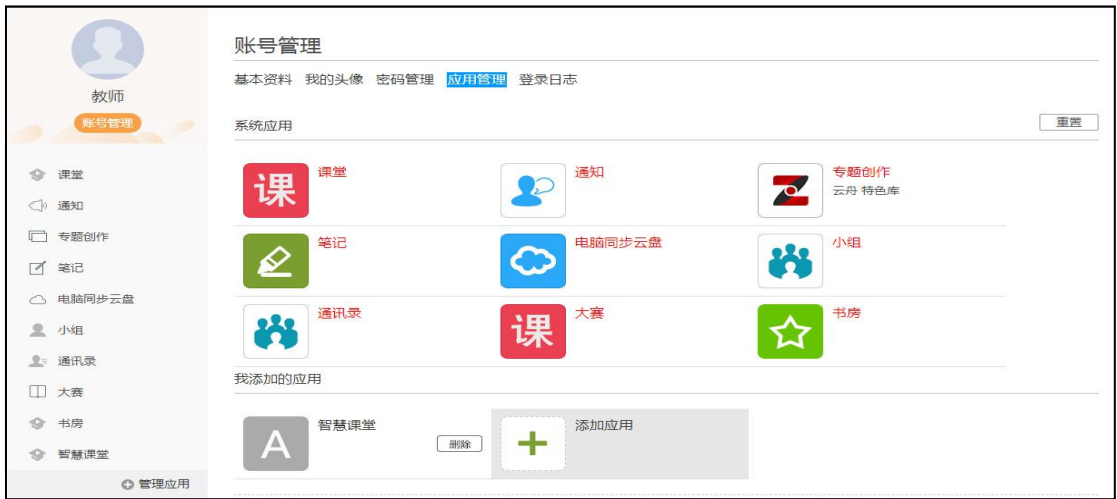

教师亦可自行添加应用,泛雅平台为教师提供了多种应用的选择,如"课程 表"、"日程"等,十分实用,教师可根据自身需要添加应用。

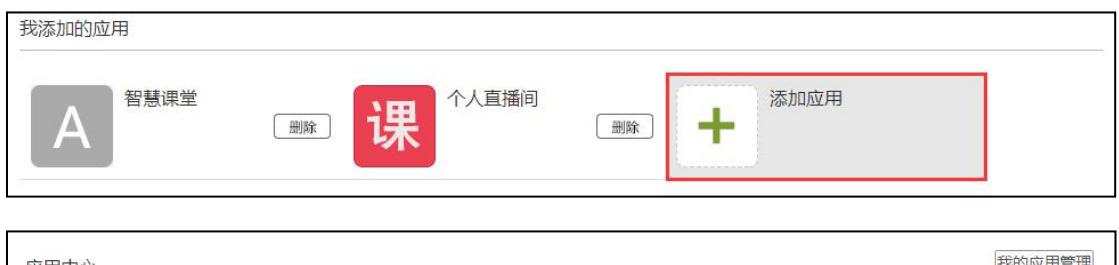

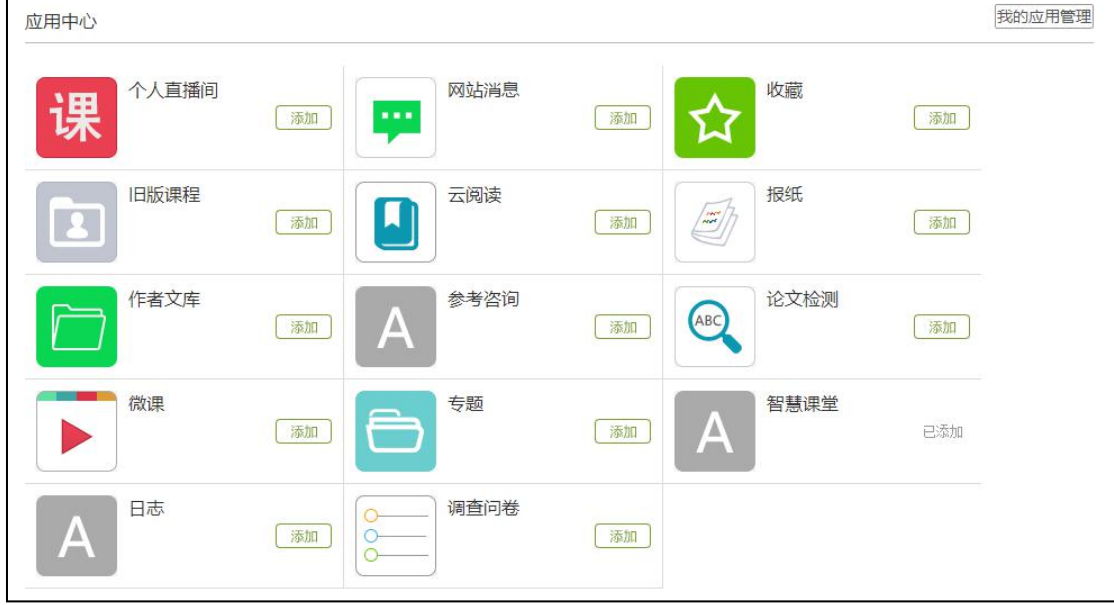

添加的应用会出现在左侧相对应的应用栏,如不想再添加此应用,教师可点 击"删除"按钮进行操作。如想重置应用列表,则可点击右上角

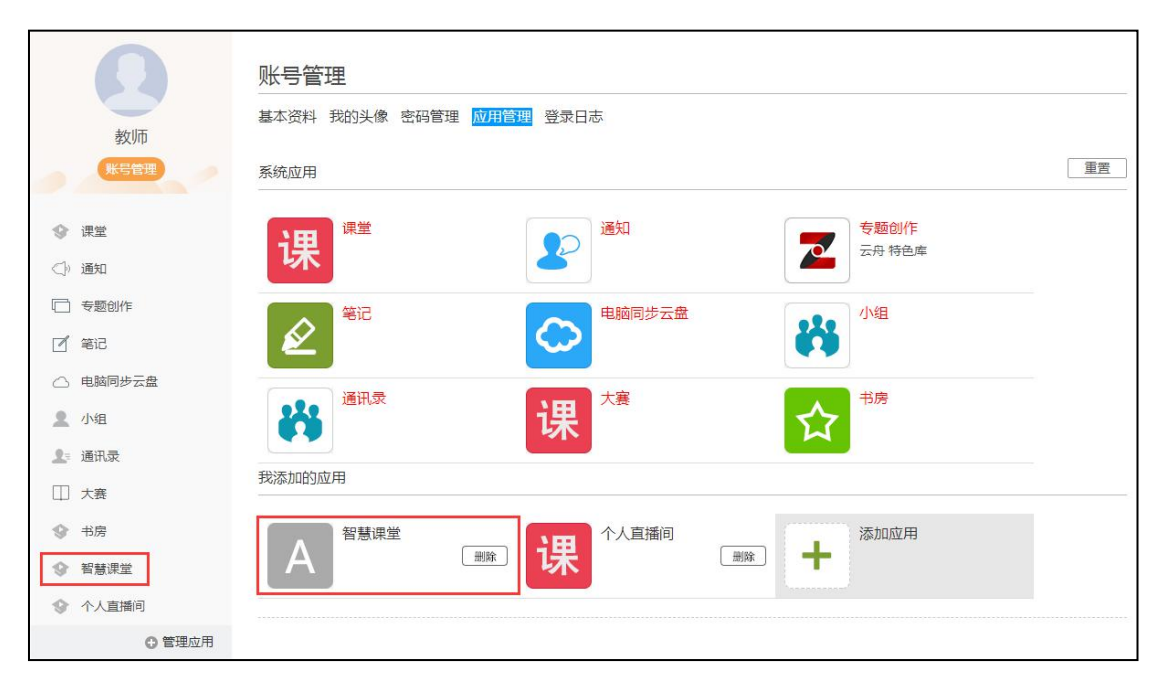

# <span id="page-11-0"></span>二、课程建设

# <span id="page-11-1"></span>**1.** 制作课程封面

(1) 进入课程界面后,点击课程门户。

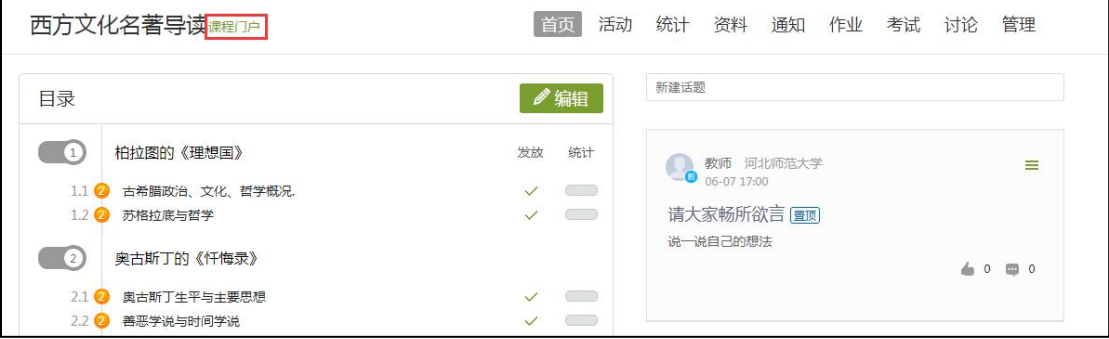

(2) 点击编辑课程信息。

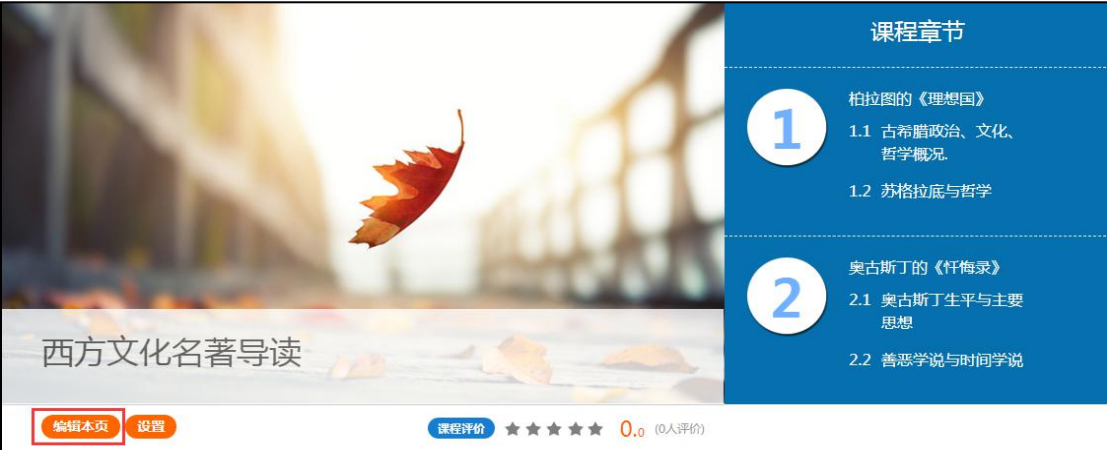

### (3) 进入编辑页面后,可以选择相应的模板风格。

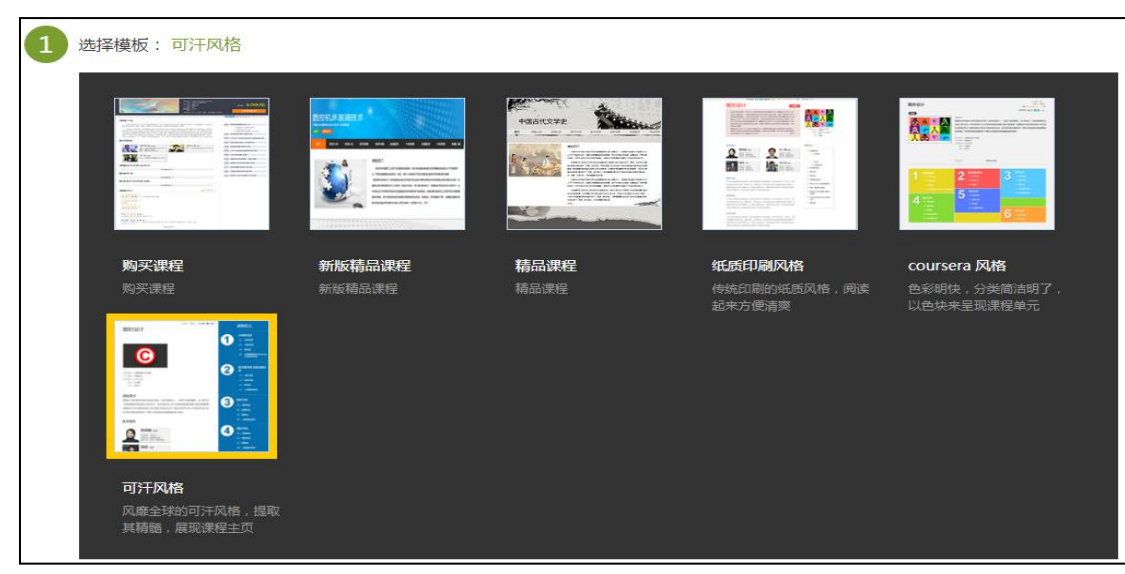

(4) 填写课程封面信息,上传课程封面宣传图片。

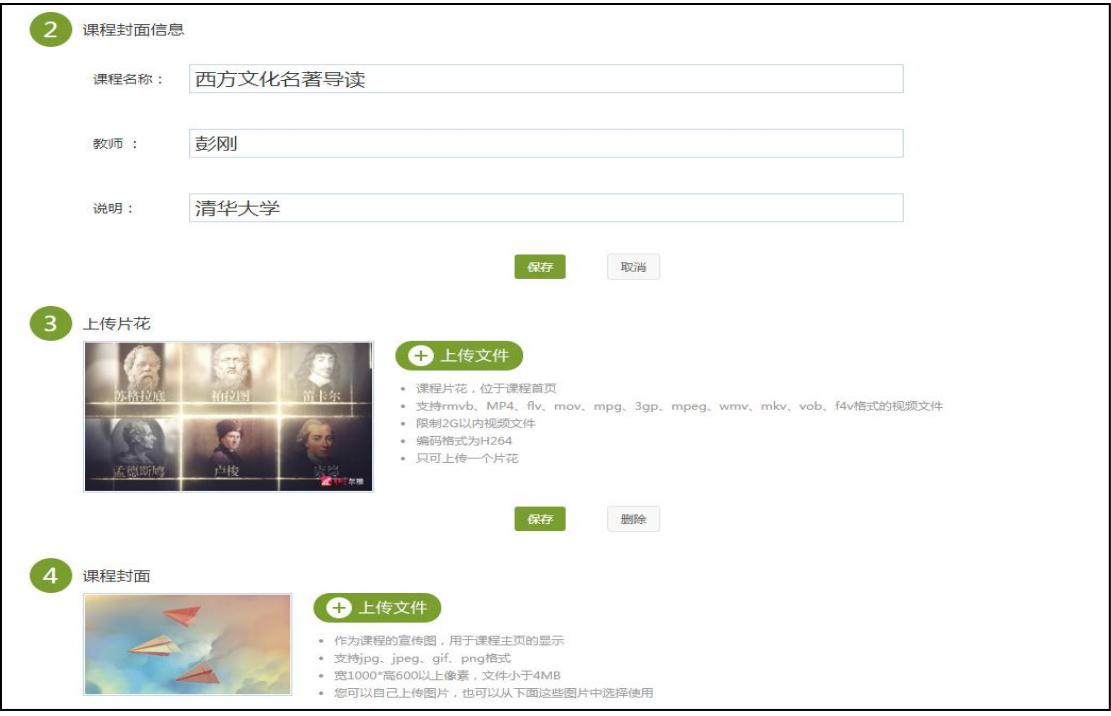

### (5) 填写课程的相关信息。

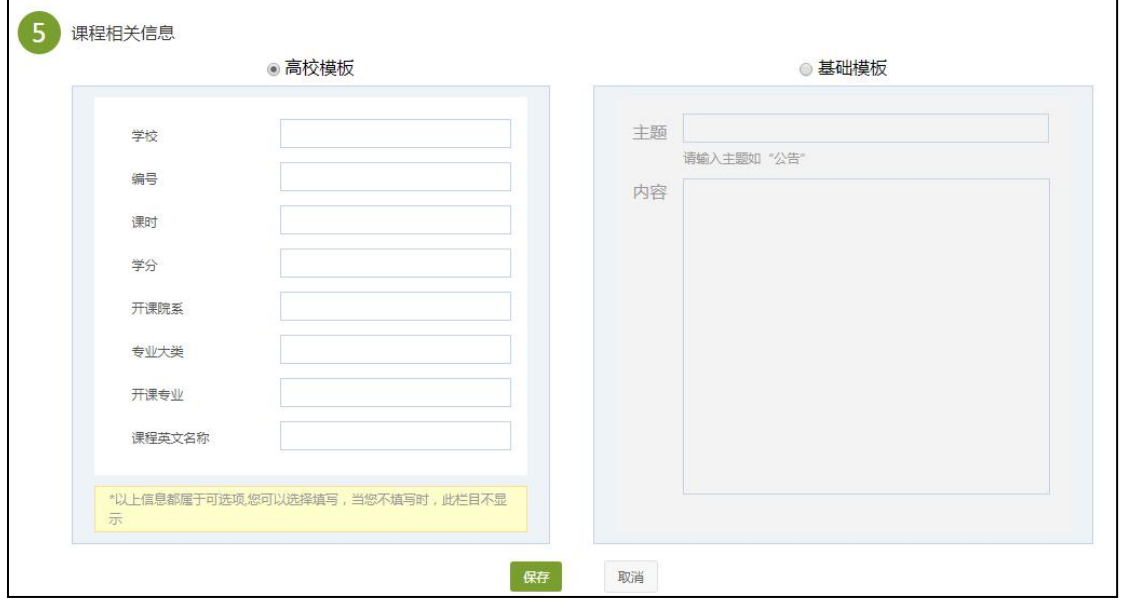

(6) 教师还可以根据实际授课情况增删相关的板块,与选择是否公开,右 上角所示的箭头可上下移动位置。

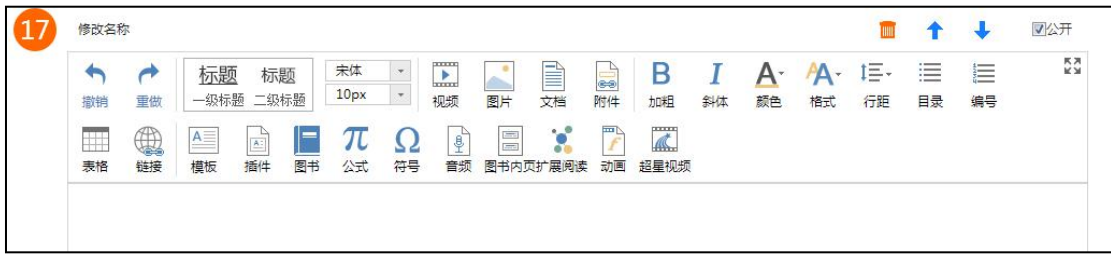

### <span id="page-13-0"></span>**2.** 编辑课程内容

(1)进入课程空间,点击编辑。

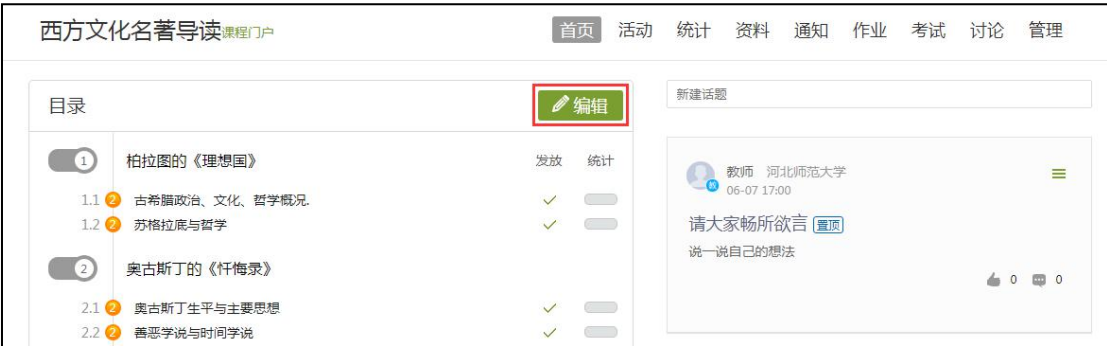

(2)进入如下界面。可以编辑课程章节内的具体内容。

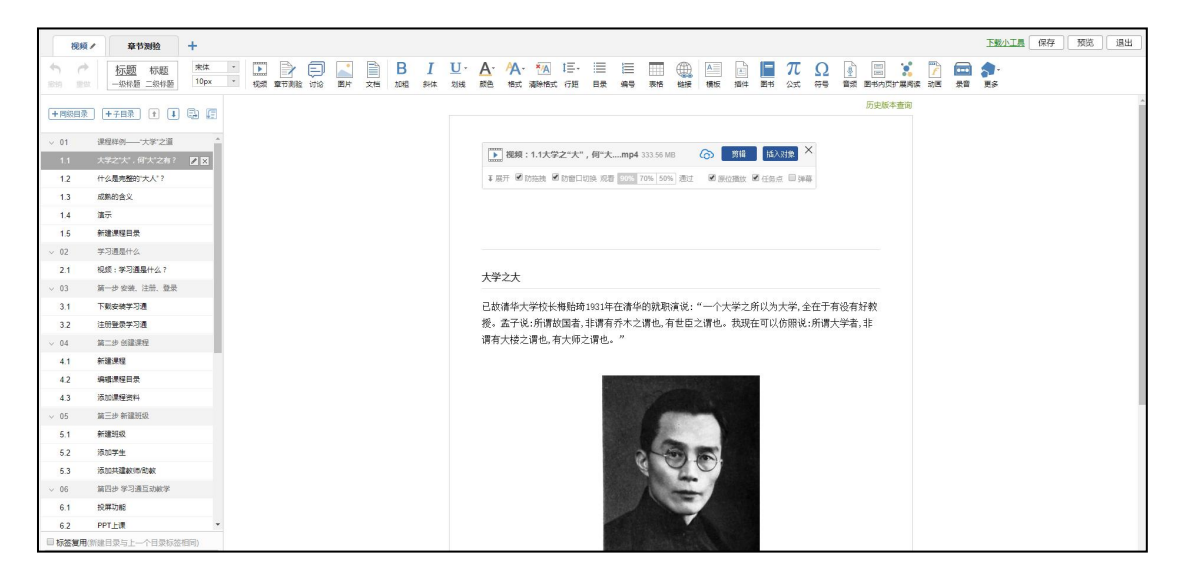

### <span id="page-13-1"></span>3. 课程内容编辑器的具体功能

#### <span id="page-13-2"></span>3.1 模版

在课程内容编辑器界面点击模版按钮。

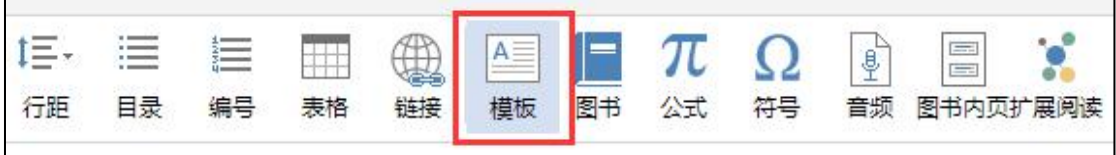

模版提供了集中常见的图文编排模式,可以根据自己的需求来可供选择。进 入模版,右边"选择模版"有多套模版可供选择,当选择其中一个时,相应的在 左边,会有一个效果预览,方便我们的选择。下图是点击进入图书馆的一种模版, 然后编辑显示的页面。

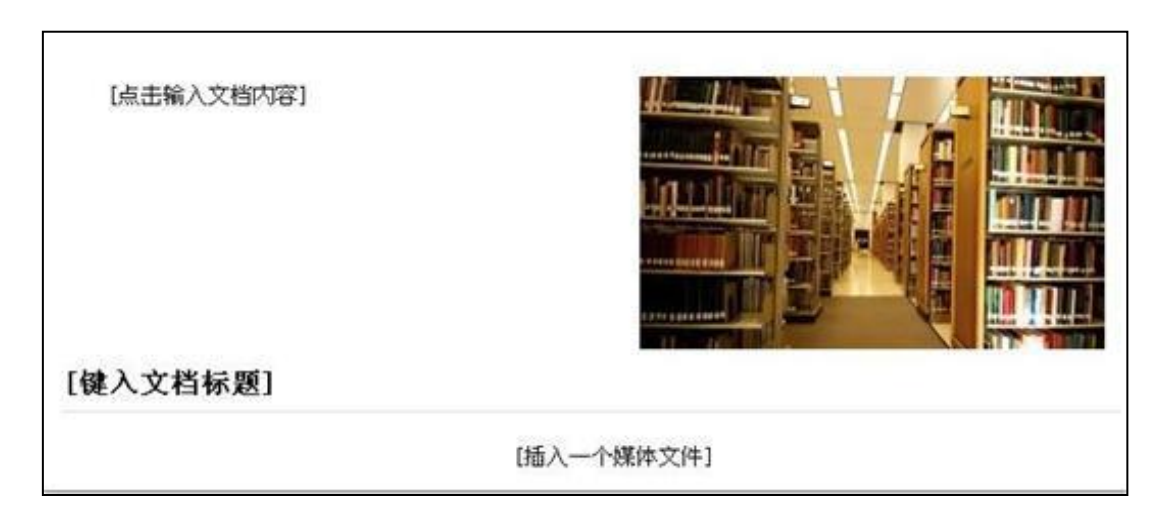

"[点击输入文档内容]"这里可以输入文字内容;

"[键入文档标题]"这里可以输入标题,并会有默认的标题格式;

"[插入一个媒体文件]"这里可以插入视频、图片、音频等多媒体文件;

当然也可以换图片,选中示例中的图片,选择"修改",可以替换成想要展 示的图片,并会默认示例图片的大小,图片大小可以修改。

<span id="page-14-0"></span>3.2 图片

在课程内容编辑器界面点击图片按钮。

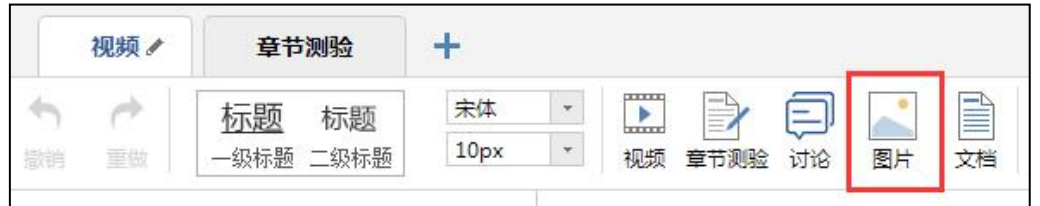

功能介绍:选择图片,有四种添加方式"本地上传"、"远程图片"、"电 脑同步云盘"、"资源库",默认为"本地上传",可根据自己的选择上传图片。

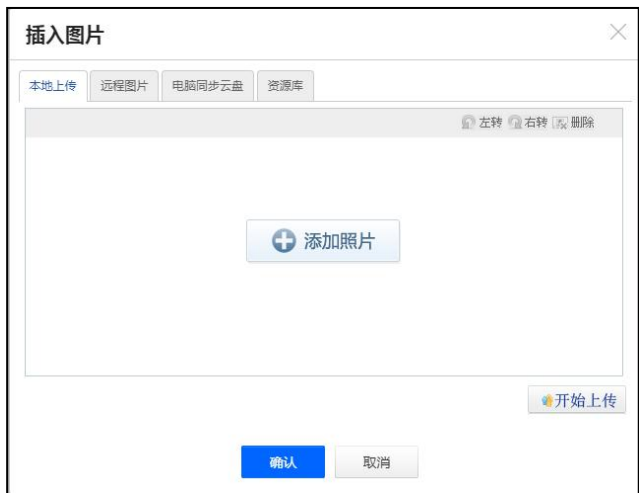

使用方法:"本地上传",选择"添加图片",然后选择路径找到需要添 加的图片,选择上传保存,然后选中图片,对图片的尺寸大小、名称、边框等属 性进行更改。

"远程图片"区别于本地上传的是需要我们添加图片的地址,其它同于"本 地上传"。

"电脑同步云盘"我们可以添加保存在超星云盘内的图片。

"资源库"是可以添加保存在本门课程资料下的图片。

#### <span id="page-15-0"></span>3.3 视频

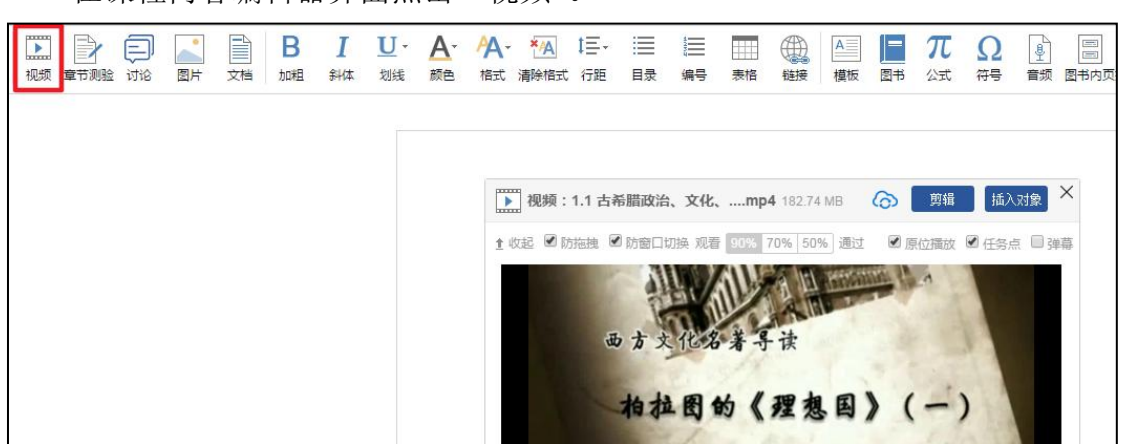

在课程内容编辑器界面点击"视频"。

目前支持的上传方式有三种:本地上传、、电脑同步云盘、资料库、超星视 频。可供支持上传的视频格式有:rmvb\3gp\mpg\mpeg\mov\wmv\avi\mkv\mp4\  $fly\v{to}f4v$ .

下图为本地上传界面。

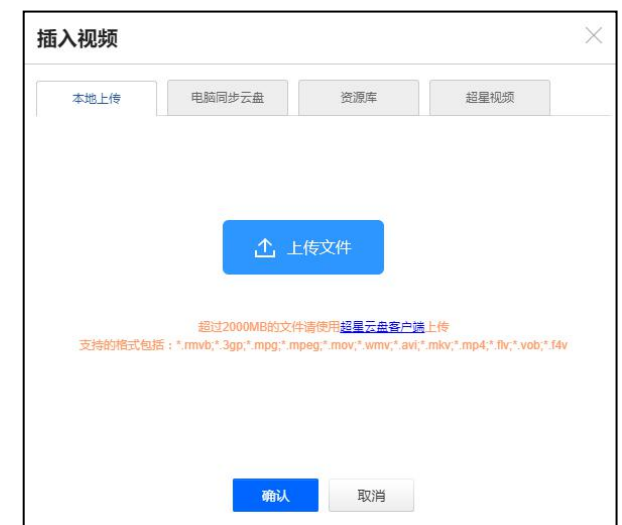

1)本地上传:点击"上传文件"根据视频文件所在的路径选择相应的视频 即可上传。但此方法仅支持上传 2G 以下的视频,超过 2G 需要通过泛雅云盘上传。

2)电脑同步云盘:首先进入超星云盘界面,选择上传文件。

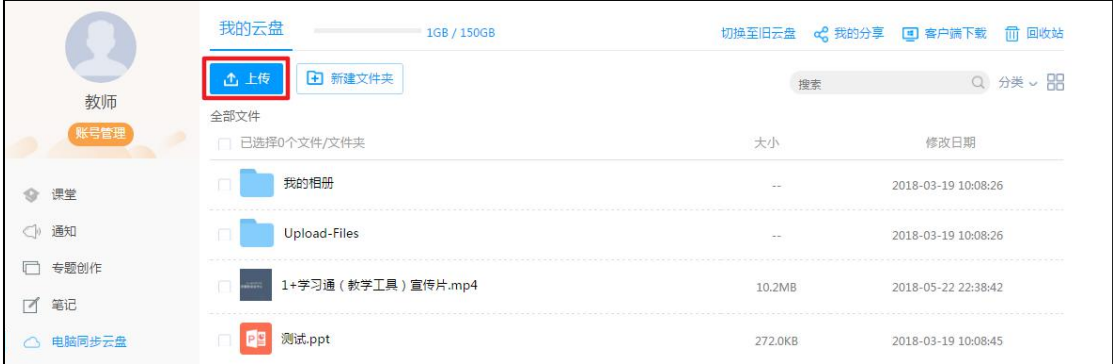

将文件上传至云盘之后,通过泛雅云盘便可以上传视频了。

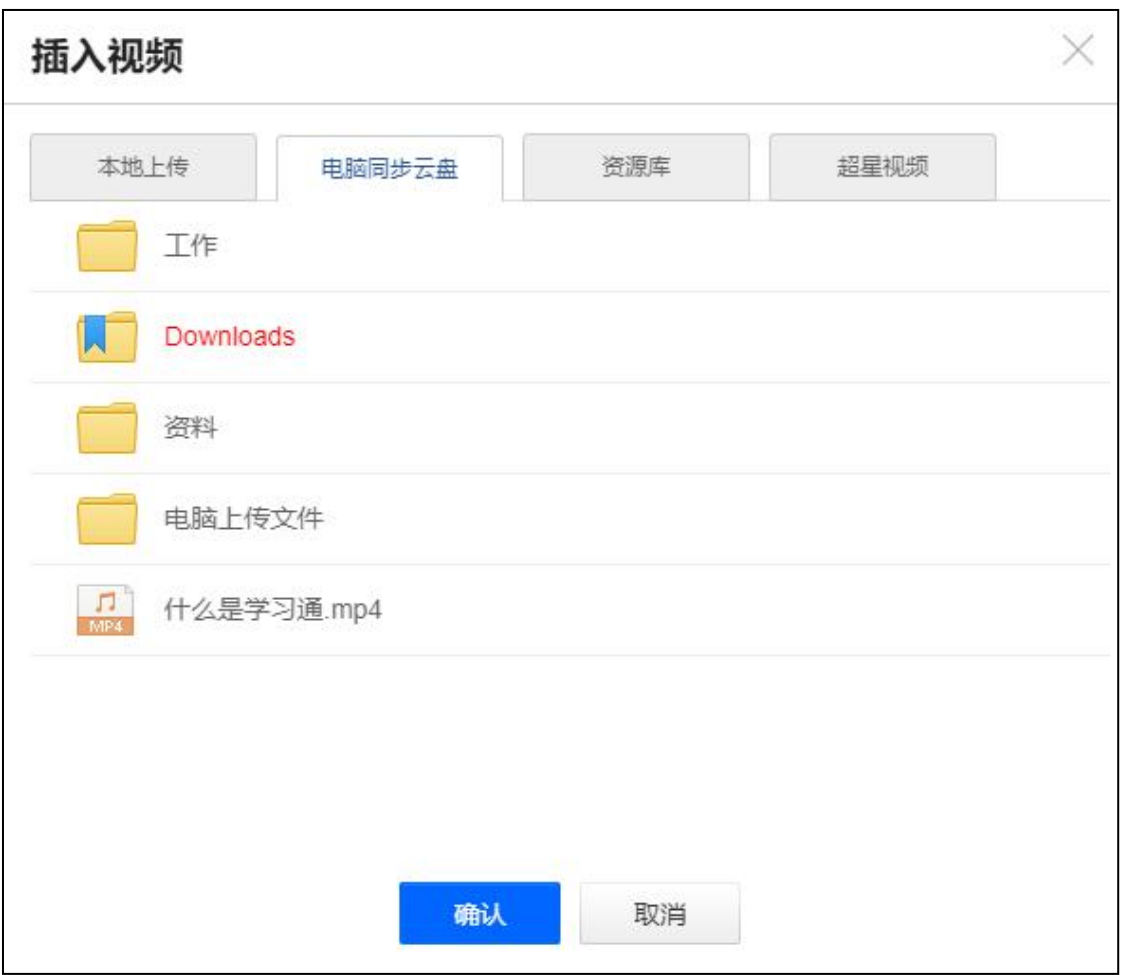

3)资料库:该资料与课程空间中"资料"栏目对应,教师可将教学资源先 上传到资料栏目。

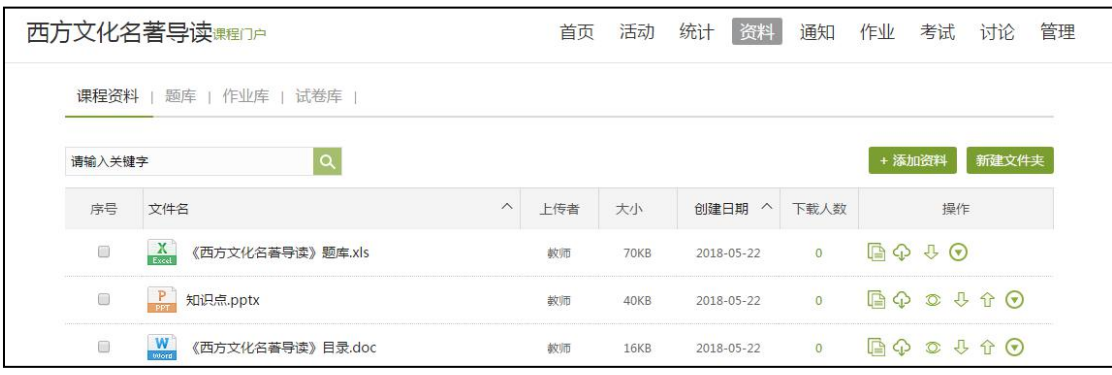

再选择资料上传。

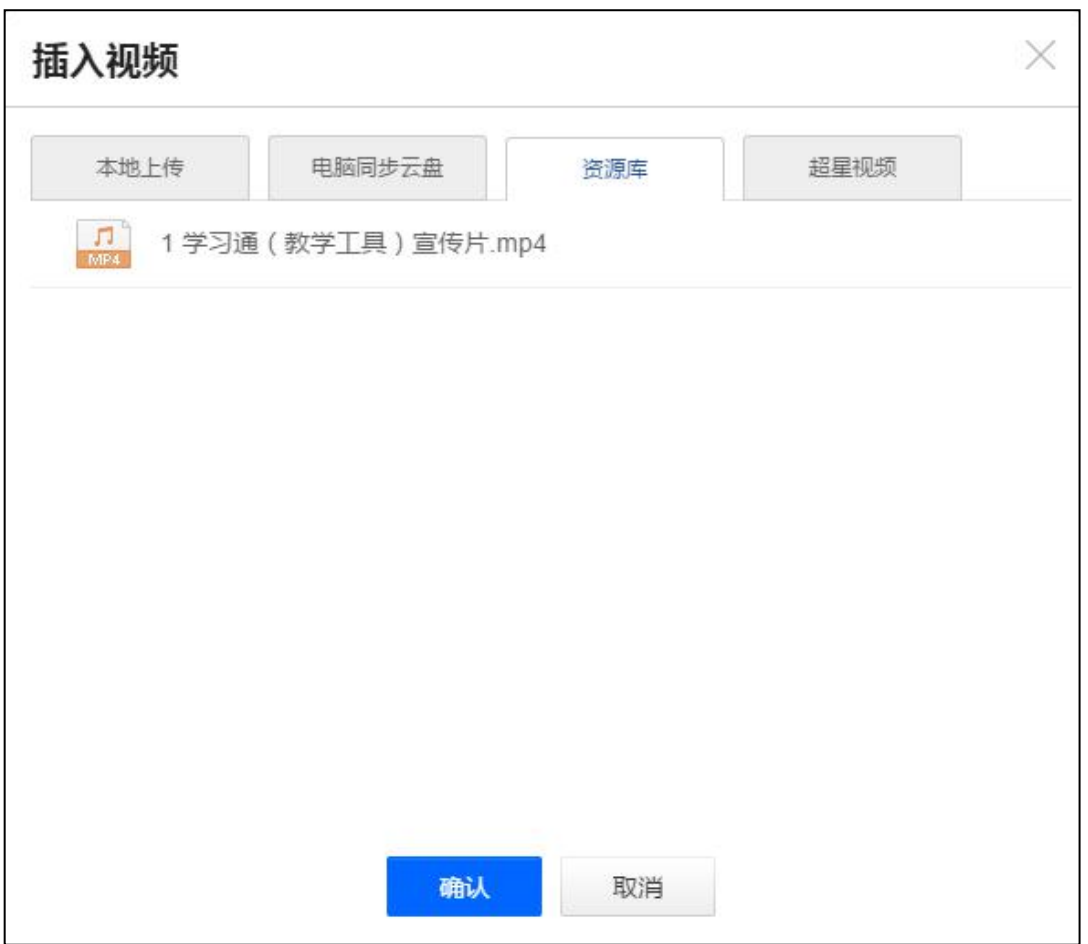

视频上传成功后,可以对上传视频进行剪辑,防拖拽等处理。还可以勾选原 位播放,则学生可以在网页直接观看,无需下载。勾选任务点,可设置学生必须 观看一定时间的视频才可通过课程。

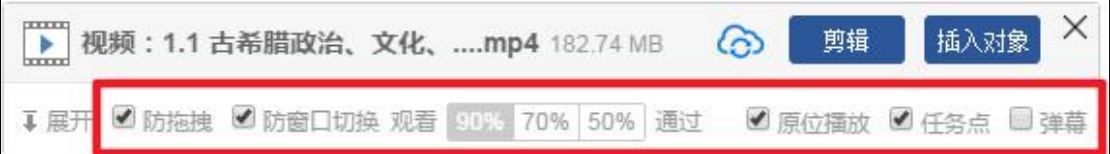

防拖拽:勾选后,学生在第一次观看视频时不能快进;

防窗口切换: 勾选后, 学生在观看时不能切换窗口, 否则视频暂停;

任务点:勾选之后,该视频为一个任务点,可以在左边选择通过任务的观看 进度,可选择 90% 70% 50%;

弹幕: 选择是否开启弹幕。

点击剪辑,可以对视频播放区间进行设置。

点击插入对象,可以插入图片、PPT、测验以及导入字幕。

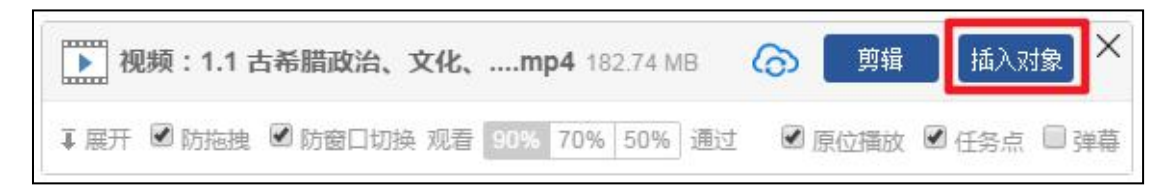

可以在视频的节点上插入教学所需的图片,PPT,测试等。

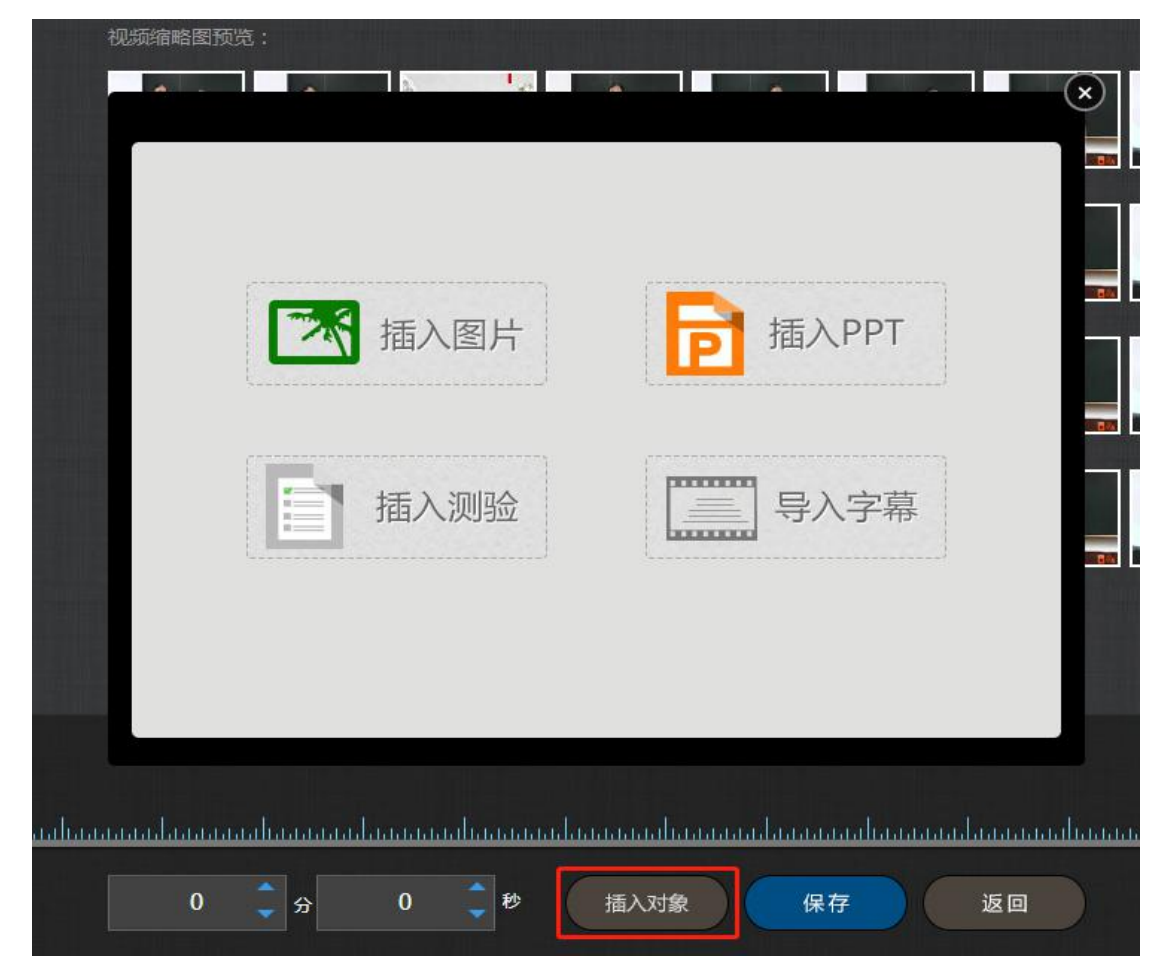

1) 插入图片

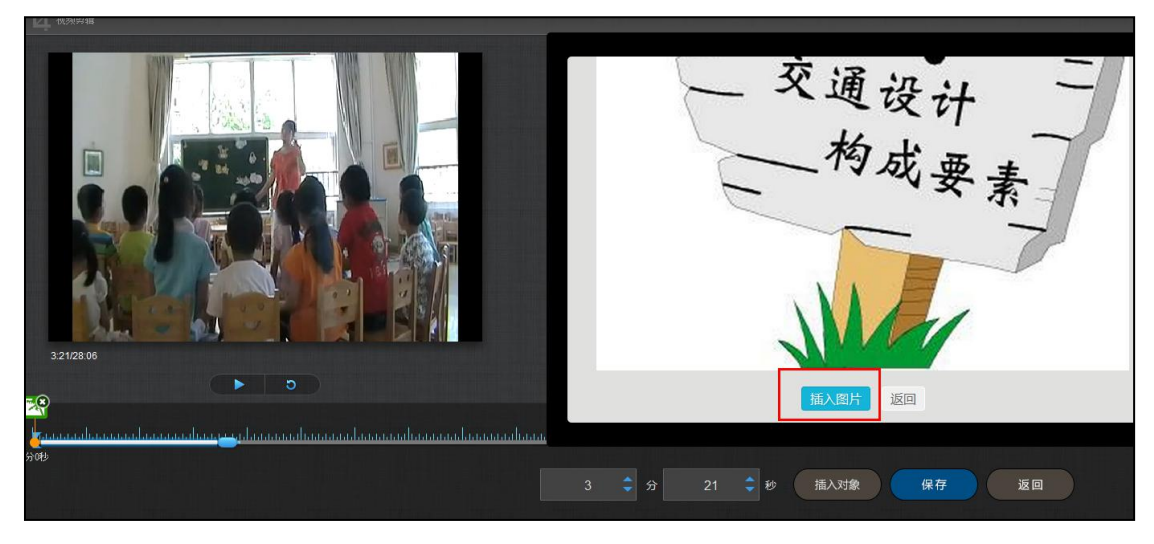

插入成功后,会在插入节点显示插入图片。

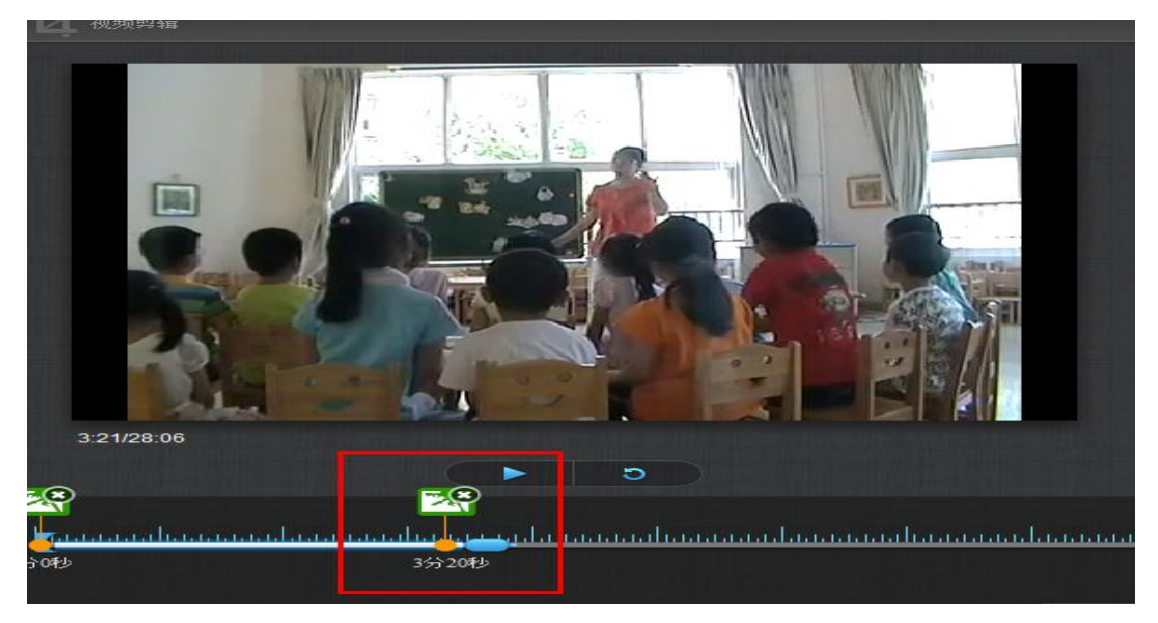

2)插入 PPT

选择合适的 PPT 页面和插入的起始时间和终止时间。

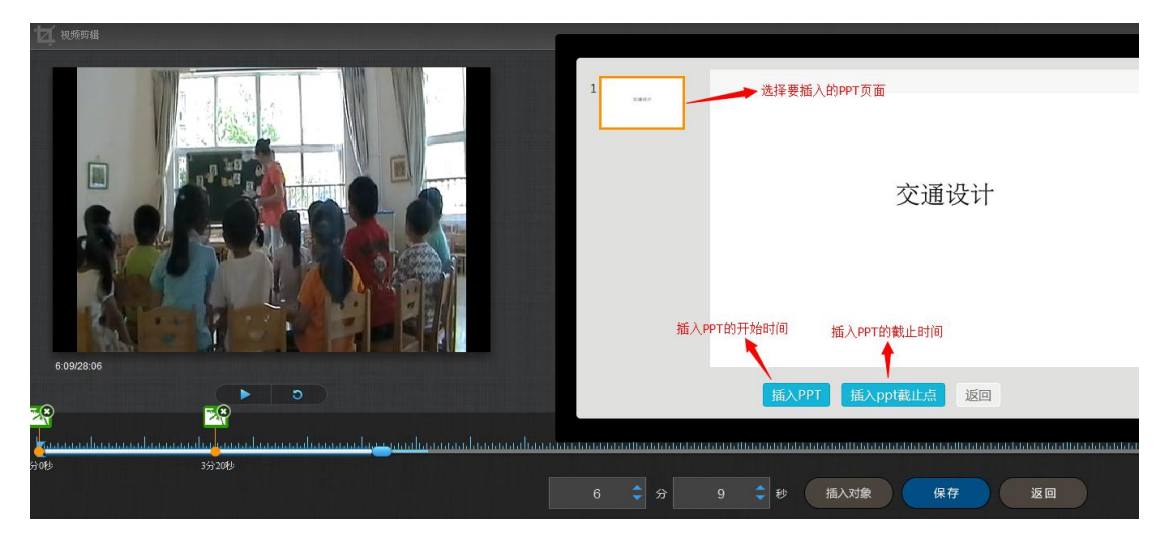

插入成功后,插入的 PPT 节点会显示在视频的时间轴上。

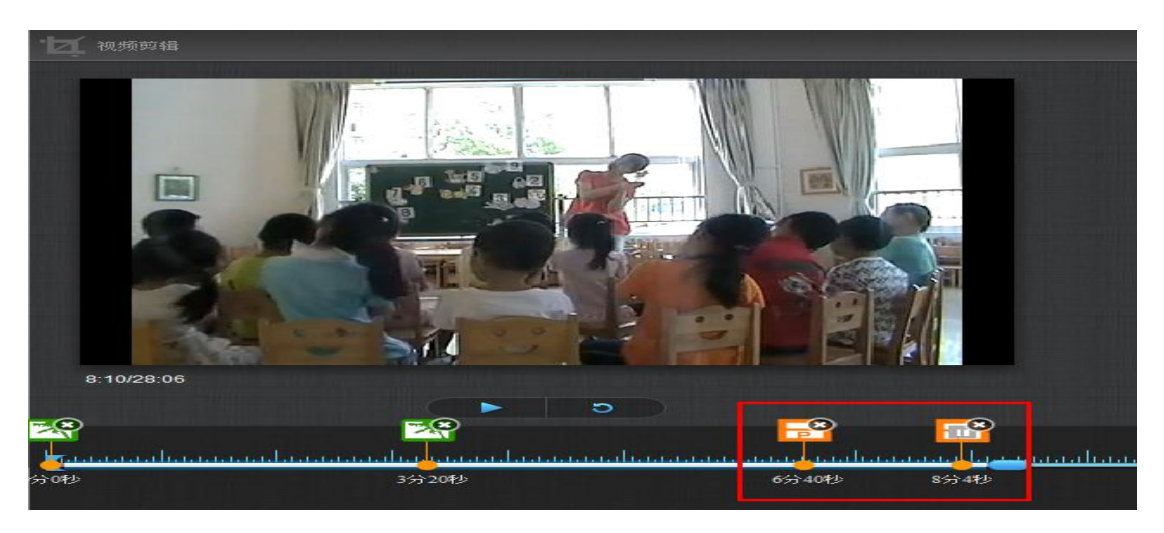

3)插入测验

填写相关的测验内容即可。

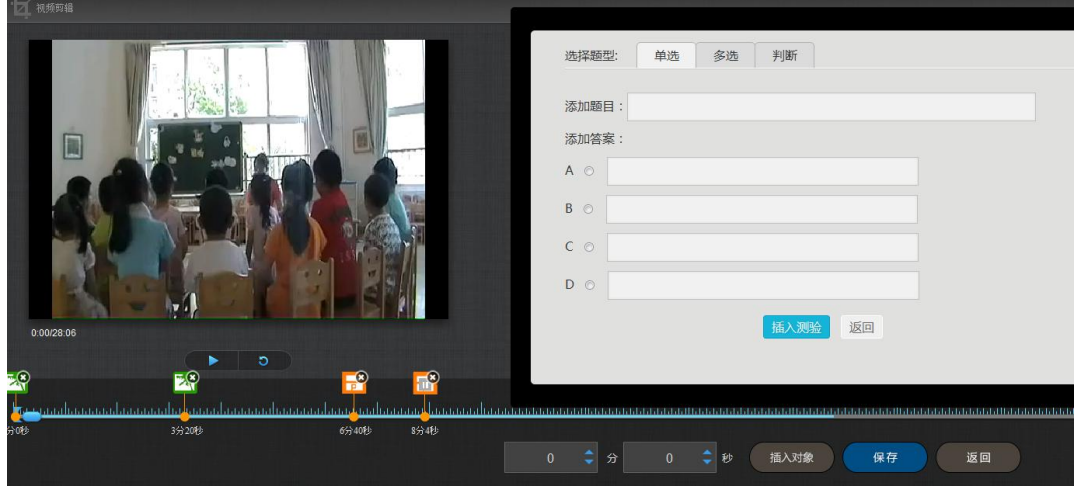

4)导入字幕

若插入的视频配有字幕,支持在线为视频导入字幕。

支持格式:srt、ass

<span id="page-21-0"></span>3.4 链接

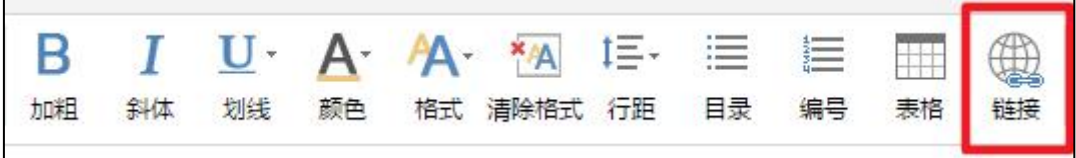

功能介绍:链接可以是对内容的一个补充,通过链接可以连接到延伸阅读的 关键词、名词等。

使用方法:当要选择使用链接的时候,选择工具栏中內链就会弹出如下图所 示的对话框。可根据教师的需要选择添加文本或教学资源,并设置学生在学习时 是否会在新窗口打开链接以及鼠标划过是否提示。

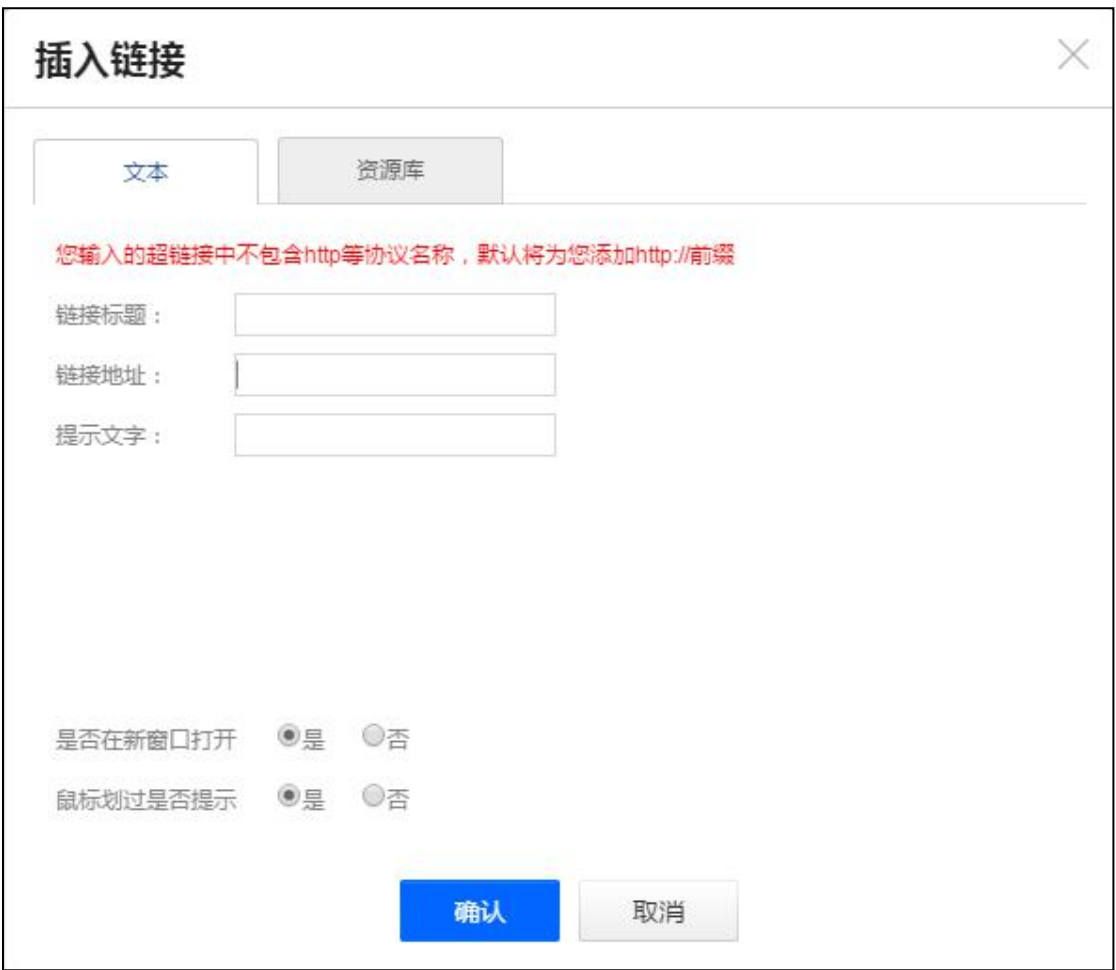

# <span id="page-22-0"></span>3.5 文档

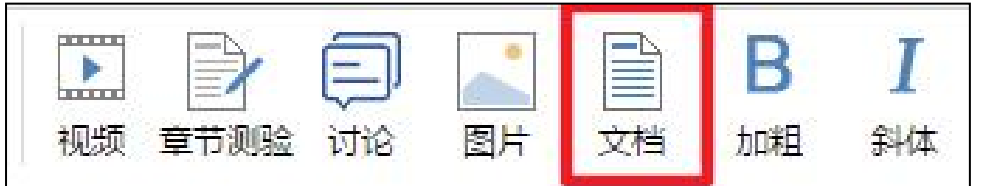

文档的上传: 使用方式同"视频"的上传,目前文档支持的类型包括: doc、 docx、pdf、ppt、pptx、xlsx、xls。与视频类似。

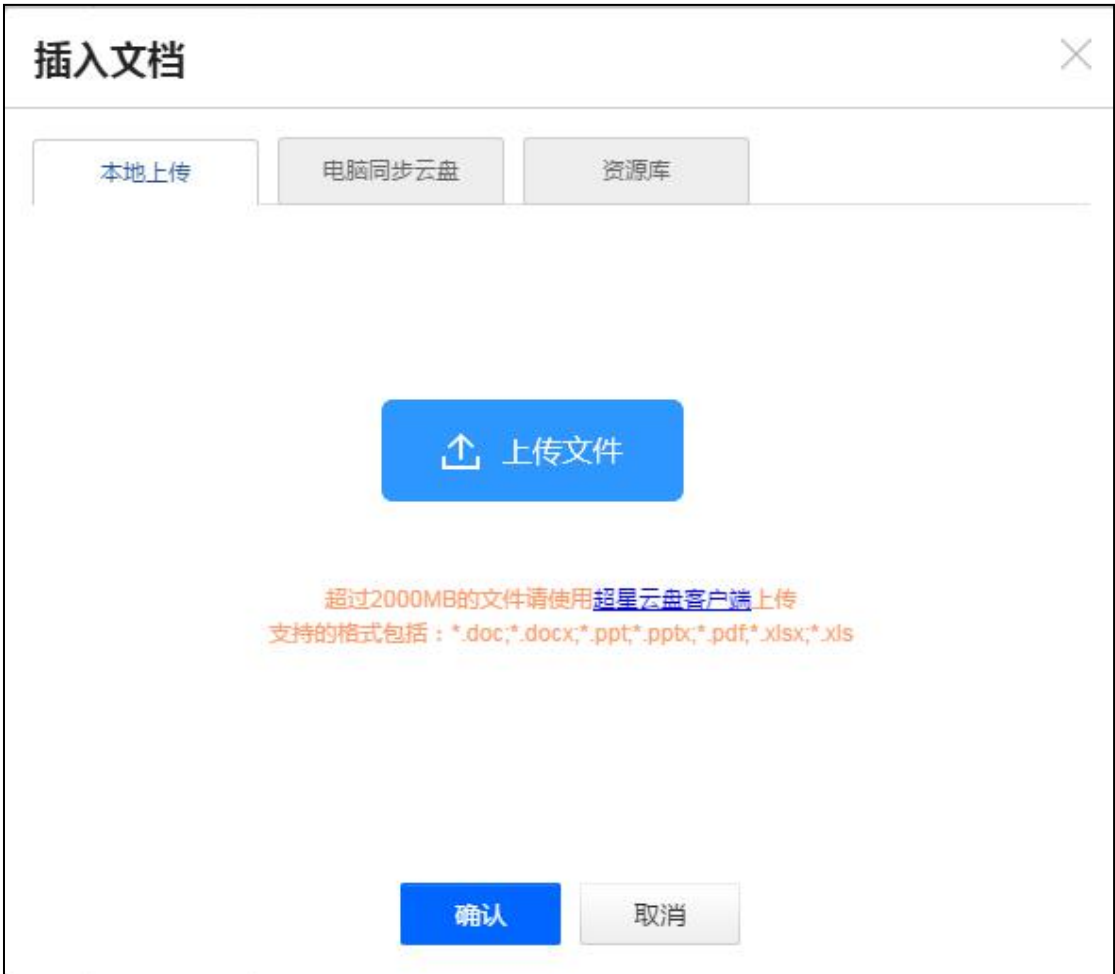

上传的文档也支持原位播放和是否设置为任务点。

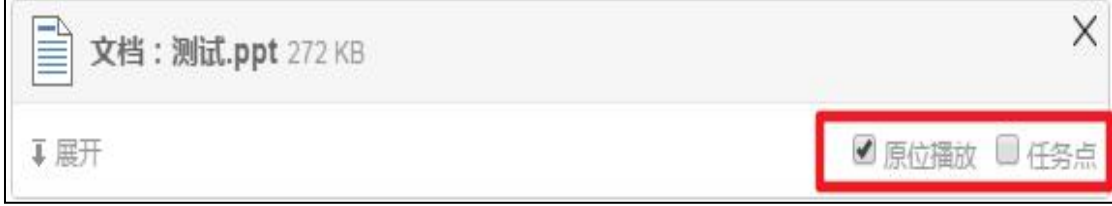

# <span id="page-23-0"></span>3.6 音频

在课程内容编辑器界面找到"音频"选项,音频的使用方法同"视频"。

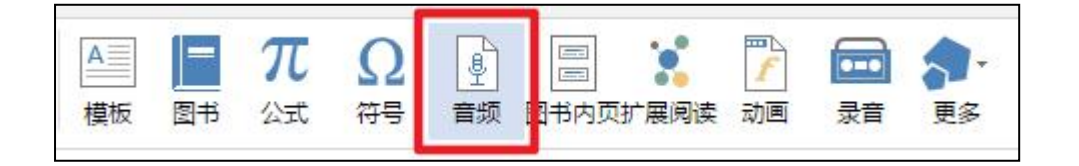

<span id="page-24-0"></span>3.7 超星图书

在课程内容编辑器界面中选择"图书"。

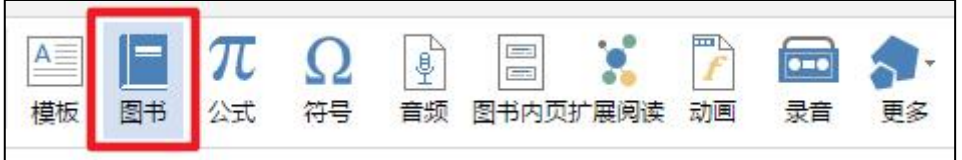

超星图书:可以添加一些超星得天独厚的书籍资源。进入"超星图书",在 搜索框中可以键入想要添加的书籍名称、作者姓名,选择相应的书籍,点击"添 加"按钮即可。

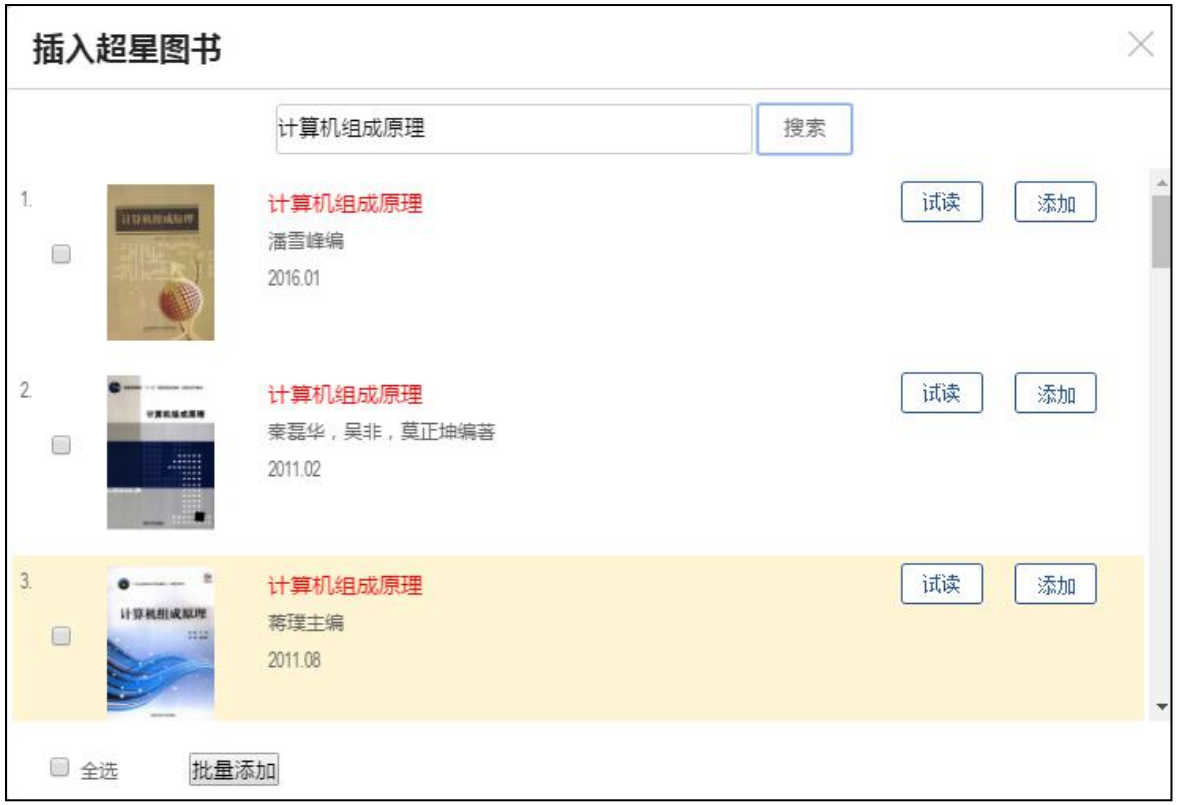

## <span id="page-24-1"></span>3.8 图书内页

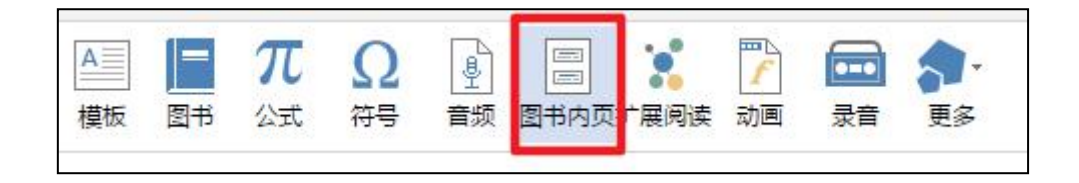

图书内页:如果想插入某一知识点,可以通过"图书内页"的搜索,插入到 课程里。

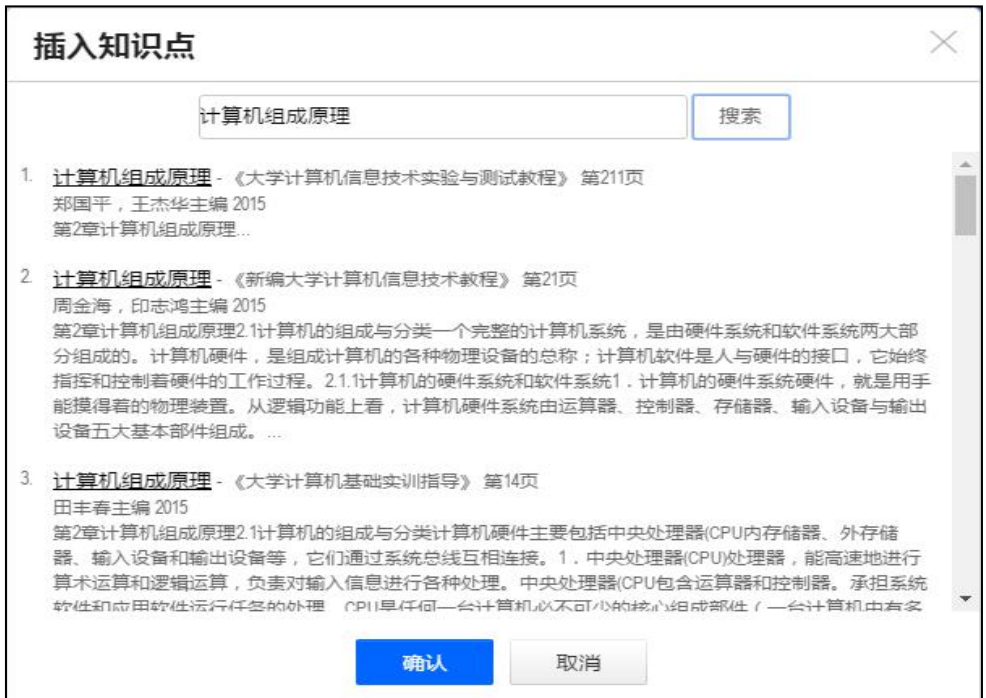

<span id="page-25-0"></span>3.9 扩展阅读

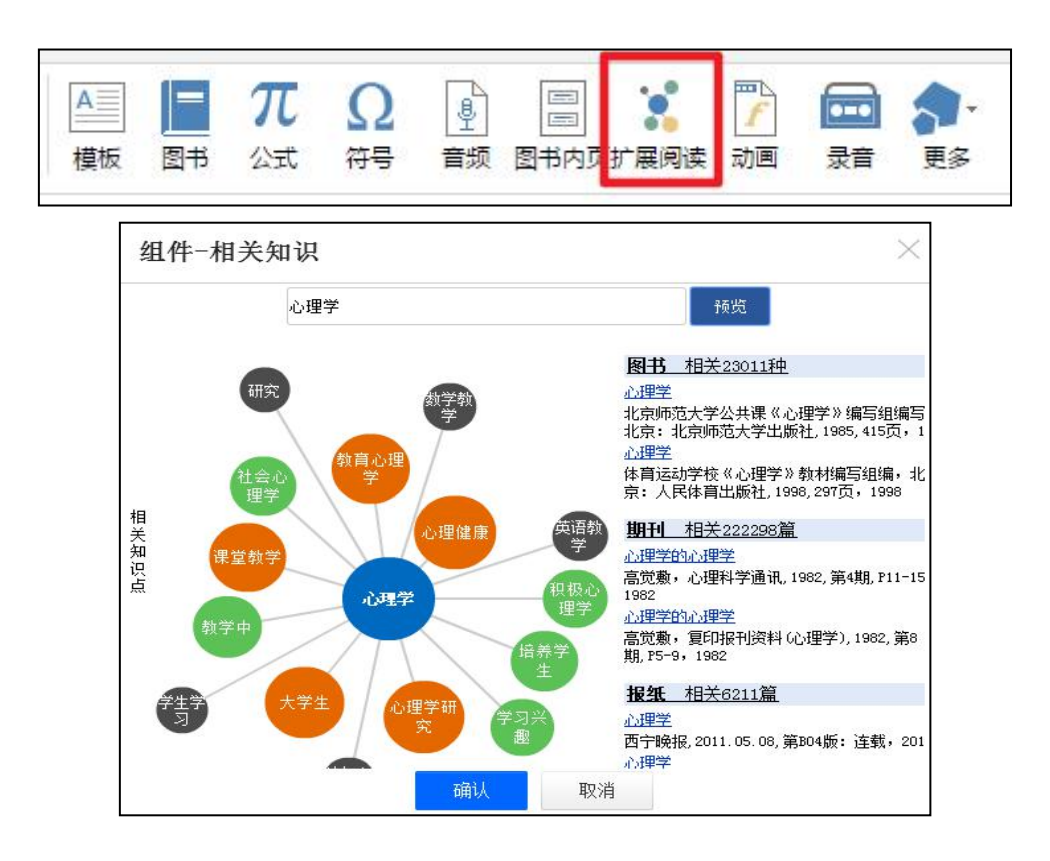

## <span id="page-26-0"></span>3.10 动画

点击插入动画。可通过云盘,资料库,本地上传插入 FLASH 动画。

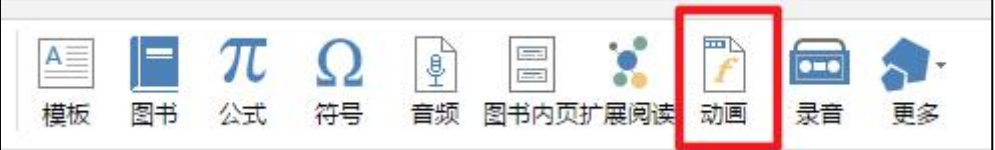

### <span id="page-26-1"></span>3.11 附件

在"更多"下拉菜单下点击"附件"按钮。

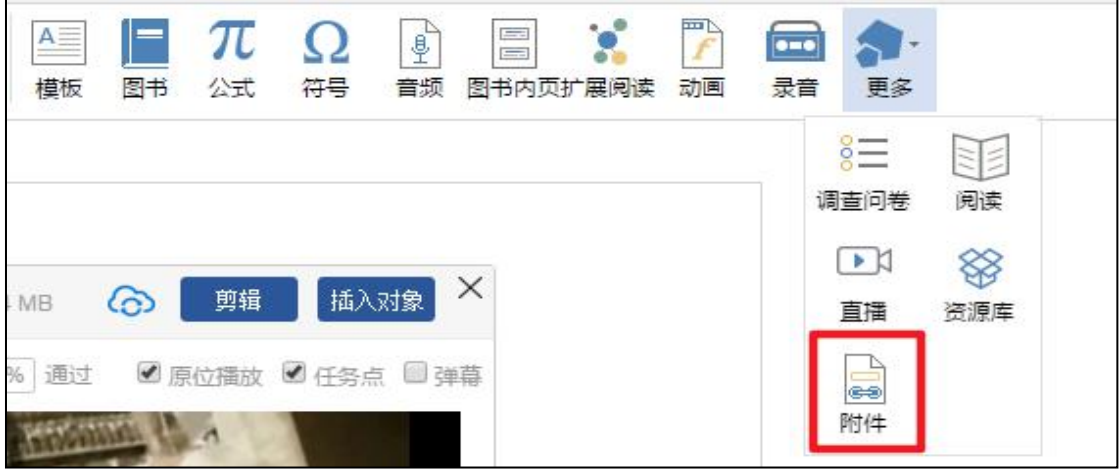

插入附件有三种方式:通过云盘上传,通过资料库添加和本地上传。

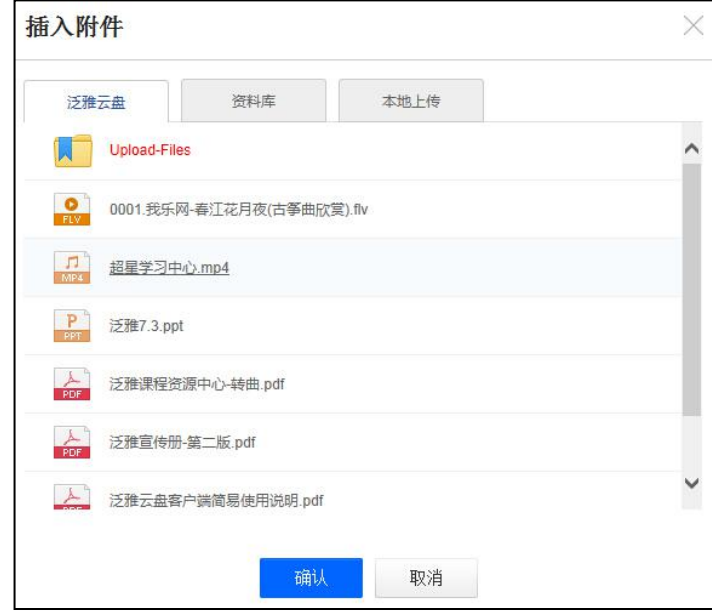

插入附件后,学生需要在学习界面下载查看相关资料。

<span id="page-27-0"></span>3.12 录音

在课程内容编辑中可以添加老师的一些语音教学。

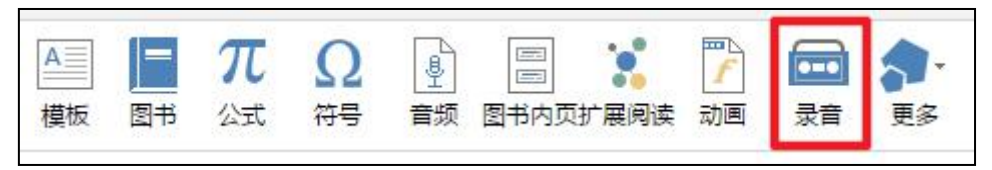

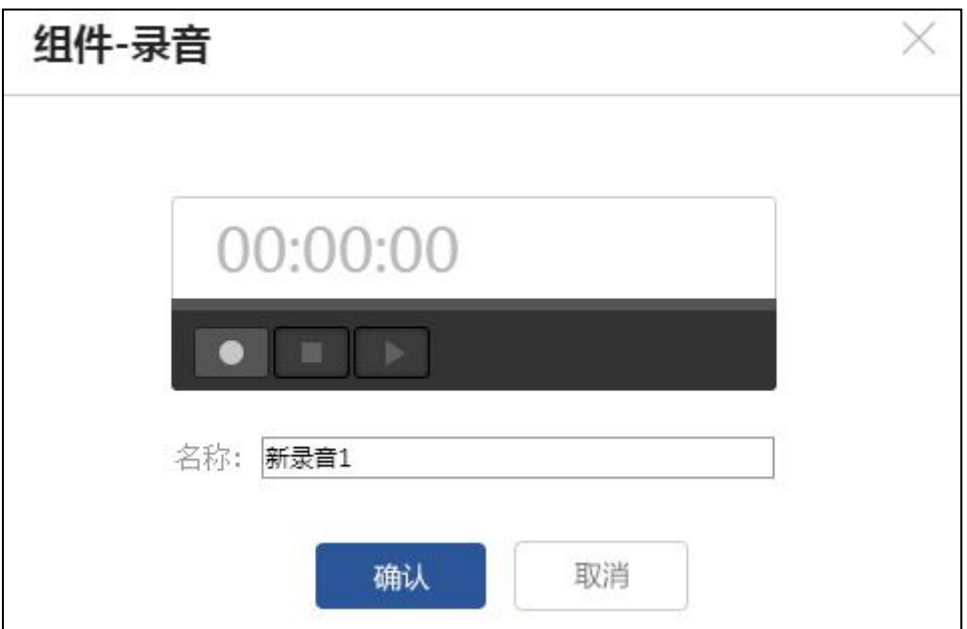

# <span id="page-28-0"></span>三、课程教学

# <span id="page-28-1"></span>**1.** 课程进程管理

老师可以根据教学需要选择课程发放模式,点击"√"。

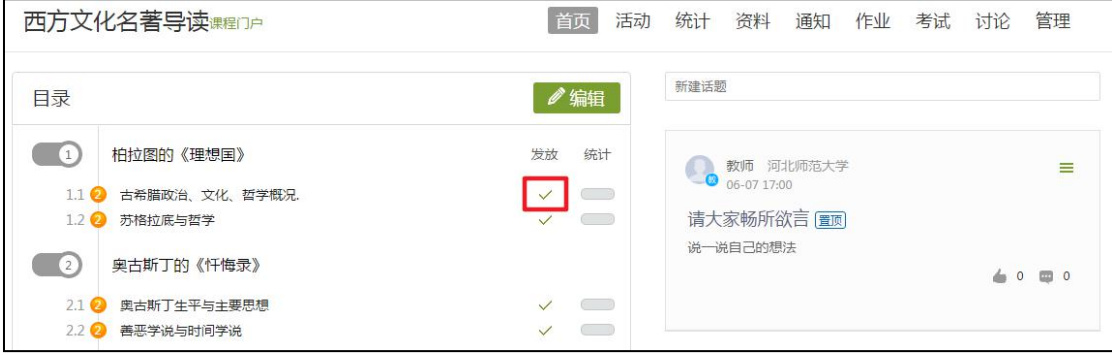

在弹出页面选择课程的发放模式。

1)公开:学生可以直接观看课程内容;

2)定时发放:学生可以在老师的规定时间内观看课程内容;

3)闯关模式发放:只有在学生完成上一部分课程中的所有任务点之后,才 可以观看下一章节;

4)暂不开放:该章节为锁定状态,学生不能看到其内容。

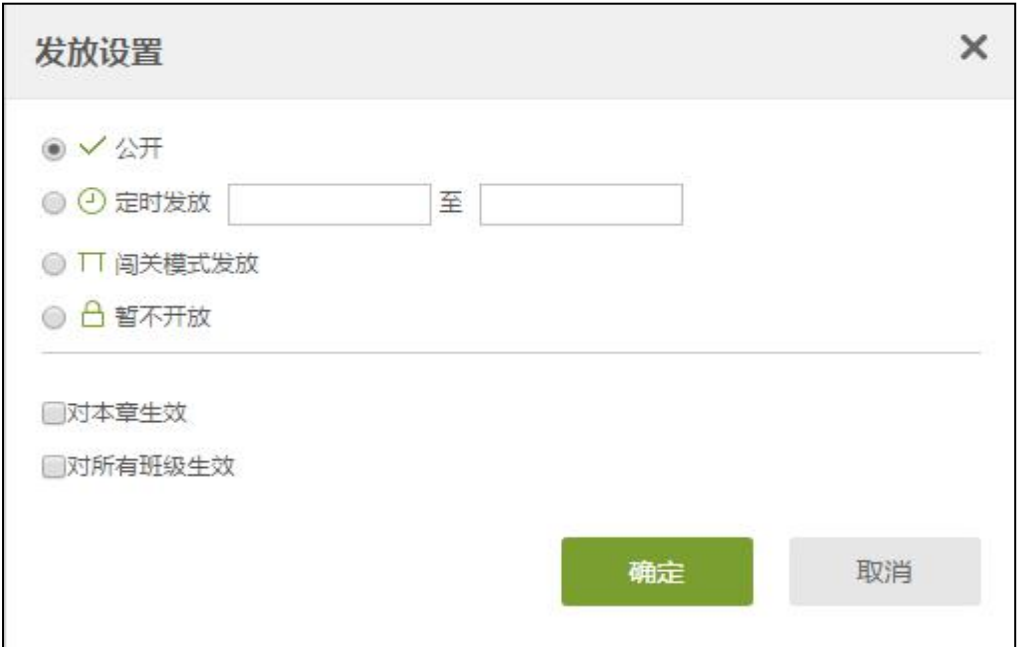

# <span id="page-29-0"></span>**2.** 作业

## <span id="page-29-1"></span>2.1 作业的编辑

标题: 新建作业20190215145914

在作业管理界面,教师可以新建作业,也可以查看已经建好的作业。 点击"新建",或页面下方的"+"号,即可新建作业。

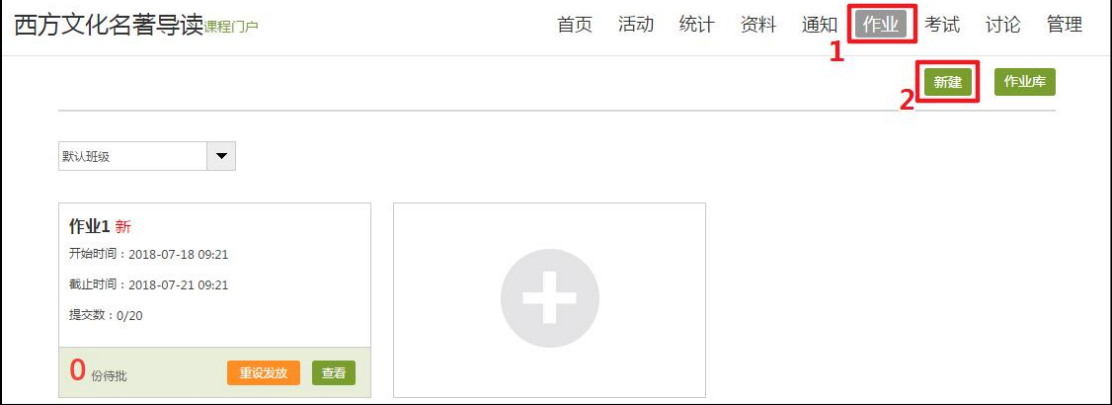

在作业编辑界面,教师可以选择手动添加试题或直接从题库里选择插入。目 前支持 "单选"、"多选"、"填空"、"判断"、"简答"等18种题型。

温馨提示:编辑完成保存后的题目会被自动收录到题库当中。

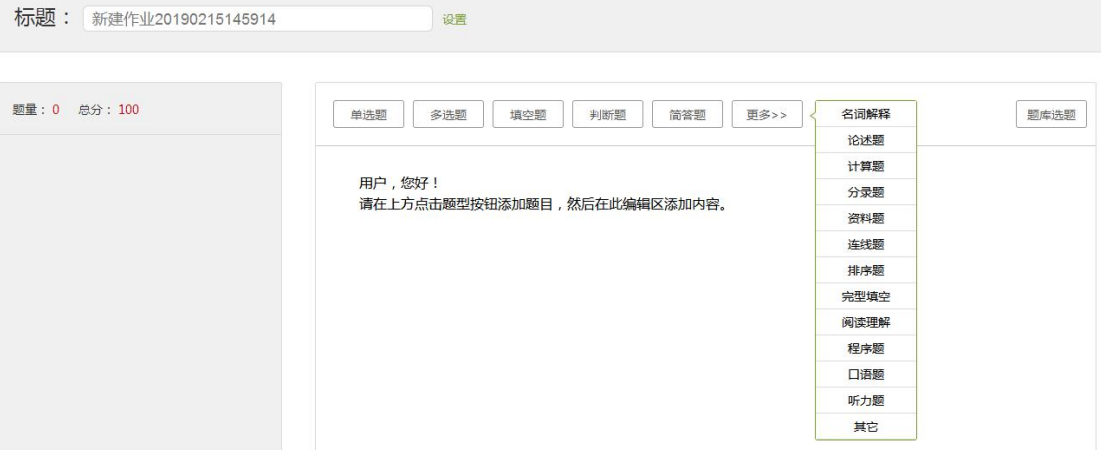

编辑好的试题可以通过题目右侧的"↑""↓"调整试题顺序。

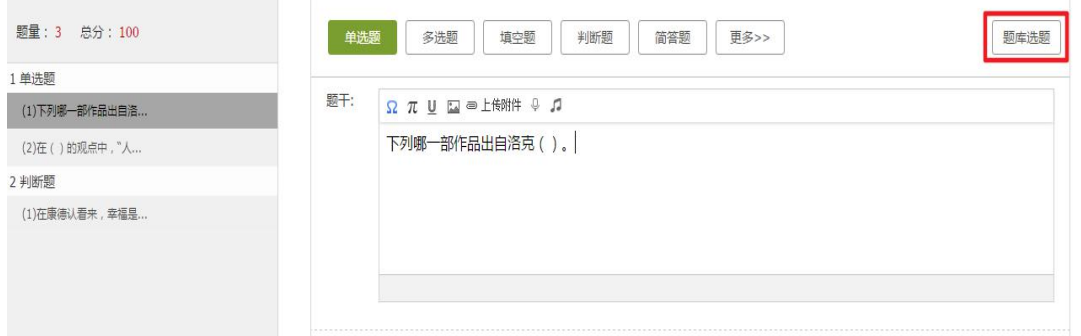

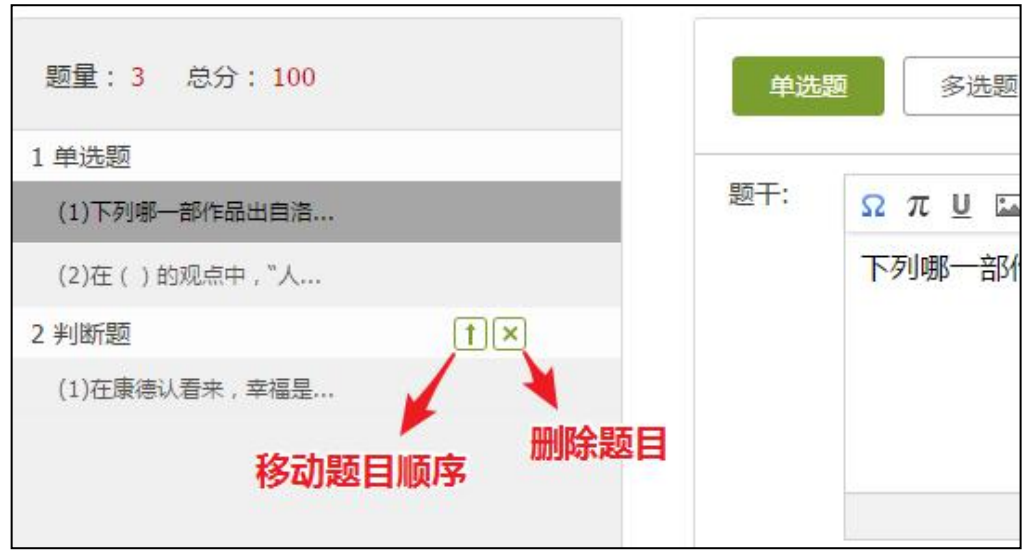

作业默认满分为 100 分,按照题目数量平均分配。如果老师想自行修改题 目分数,可点击"设置"按钮,进行调整。

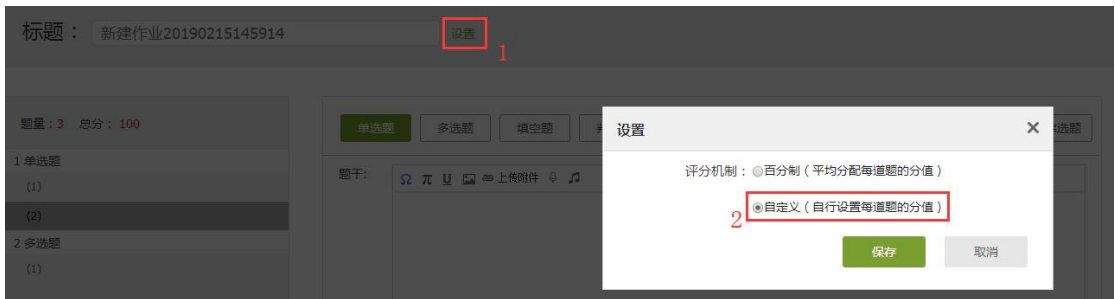

作业编辑完成后,点击右上角"保存并返回",跳转至作业库,发布作业。 可选择"按班级发放"或者"按人发放",还可以设置发放时间。

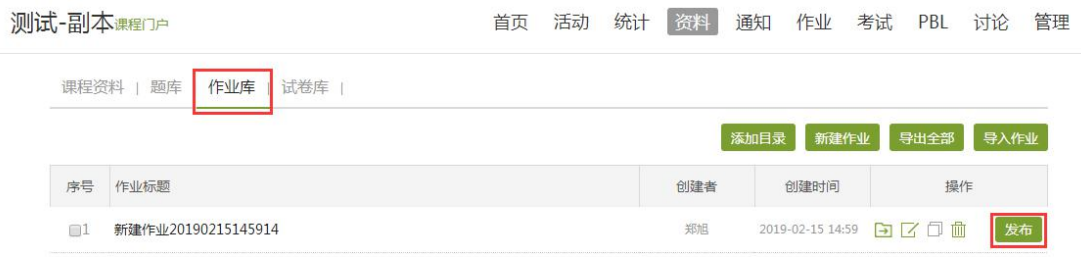

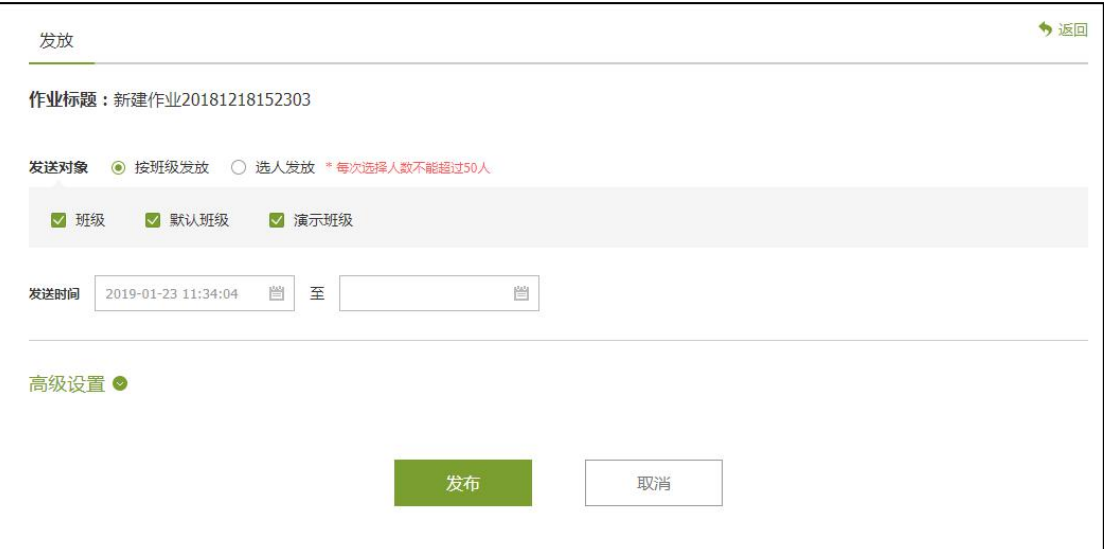

点击高级设置,可对作业发放进行更多的设置,如下图:

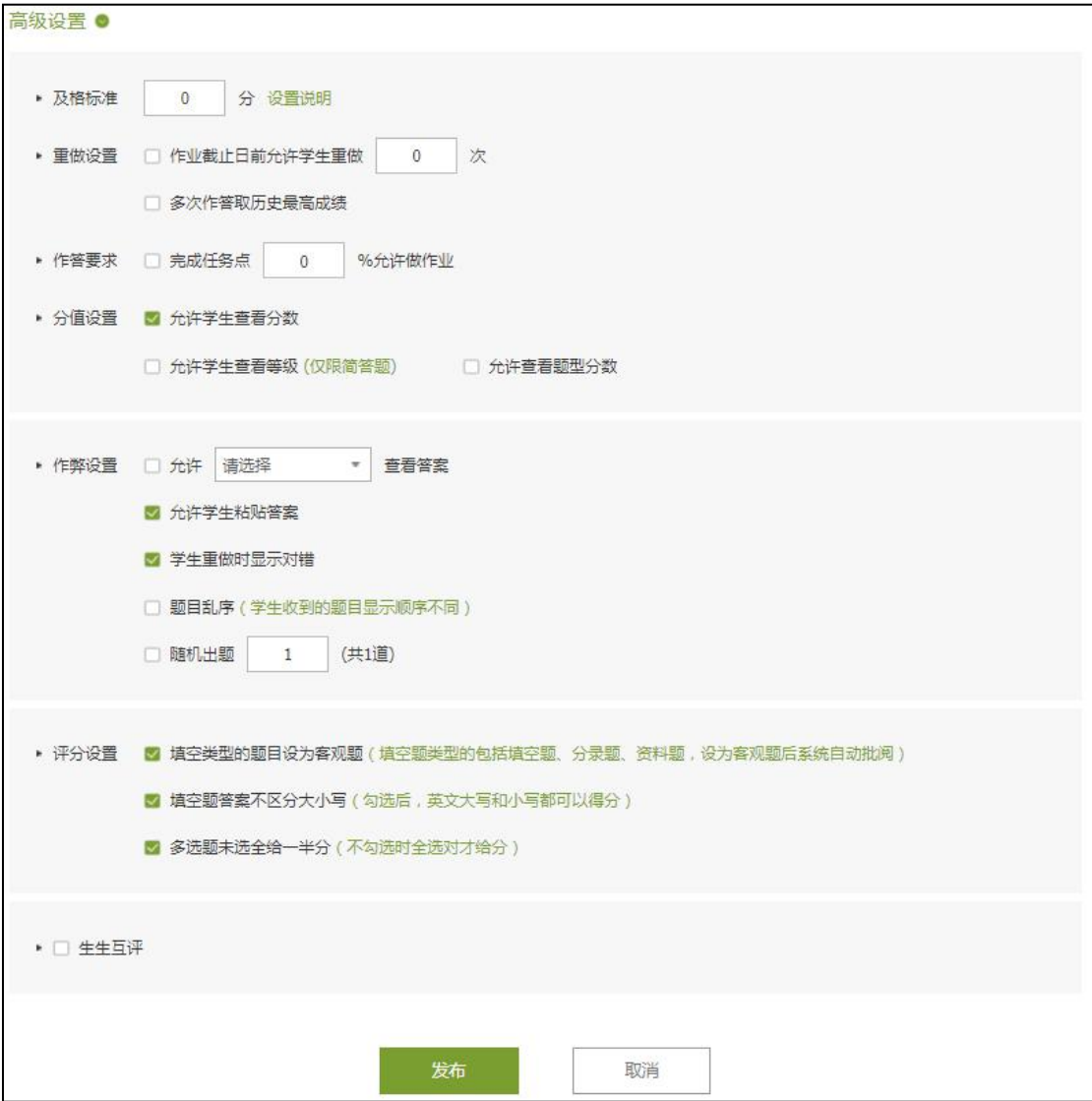

# <span id="page-32-0"></span>2.2 作业的管理

教师点击已发放的作业,可以查看学生的作业完成情况。

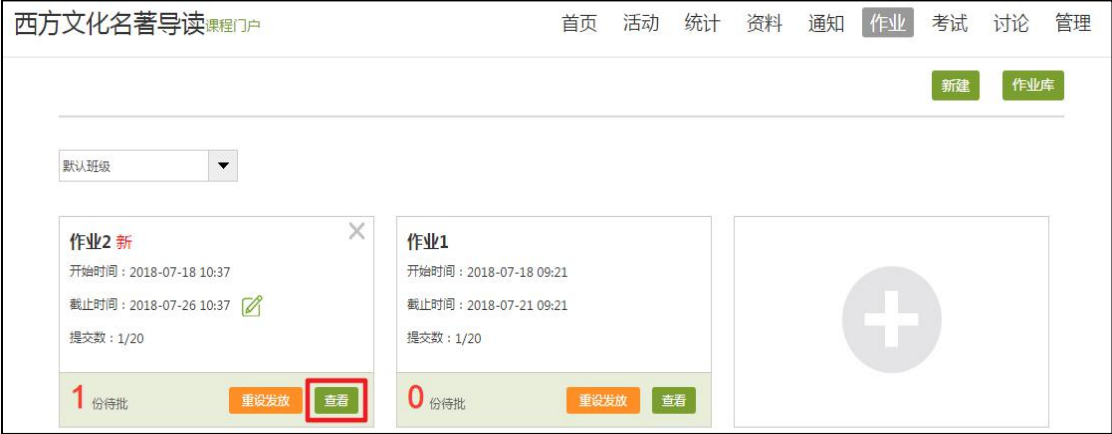

点击"未提交作业人员"可以查看未提交作业的学生名单。

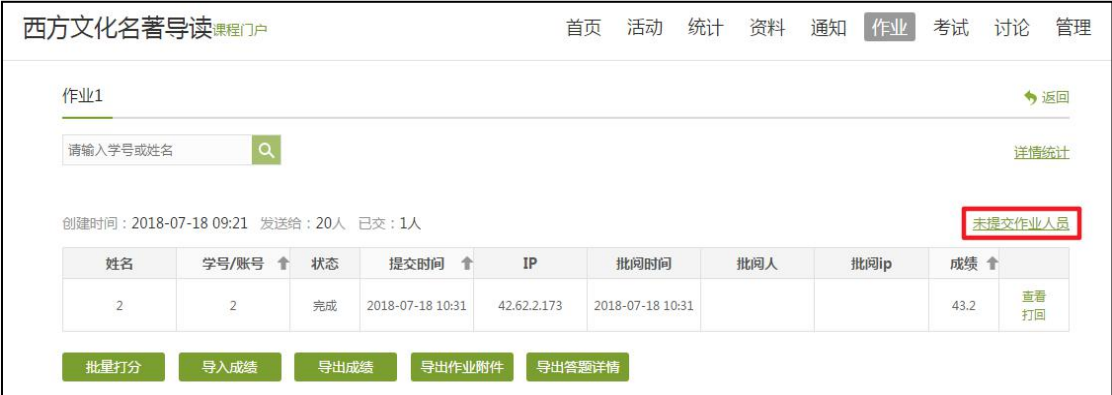

对于包含主观题的作业,教师点击"批阅"按钮,可对学生的作答进行预览 和打分,教师还可以添加批语。对于不满意的作业,可以选择打回让学生重做。 批阅完成后,点击"保存并进入下一份"即可。

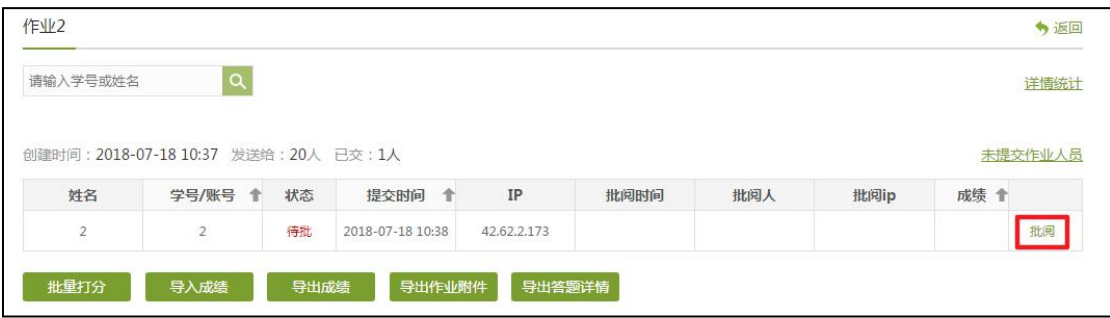

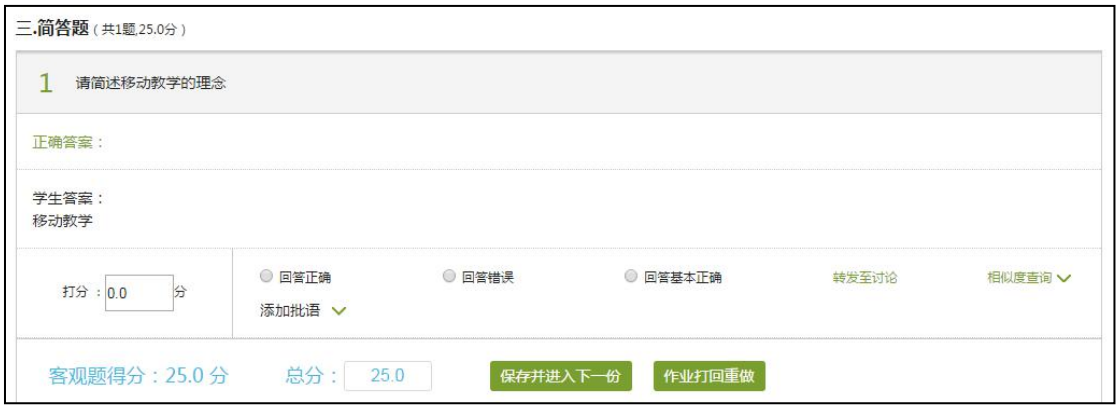

# <span id="page-33-0"></span>**3.** 考试

在课程界面点击"考试"按钮,则可以进行考试的编辑与管理。

### <span id="page-33-1"></span>3.1 考试的编辑

在考试页面,点击"新建"或"+"按钮可以新建试卷。创建方式有两种: 手动创建试卷和自动随机组卷。

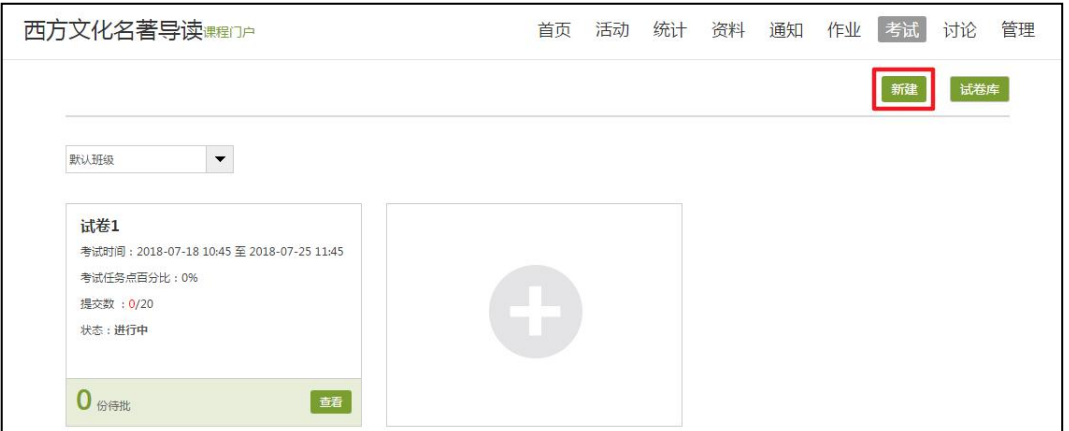

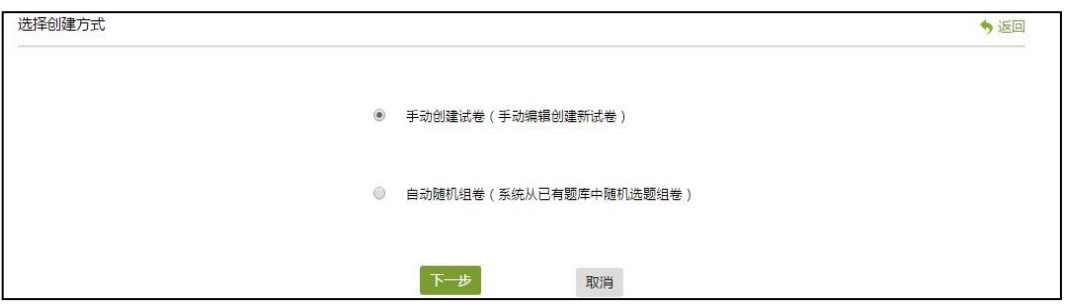

如选择手动创建新试卷,则进入试卷编辑页面,与作业编辑页面相同。

如果选择自动随机组卷,则通过设置"试卷标题","满分","随机组卷套数", 各题型随机抽取情况等,组成试卷,如图:

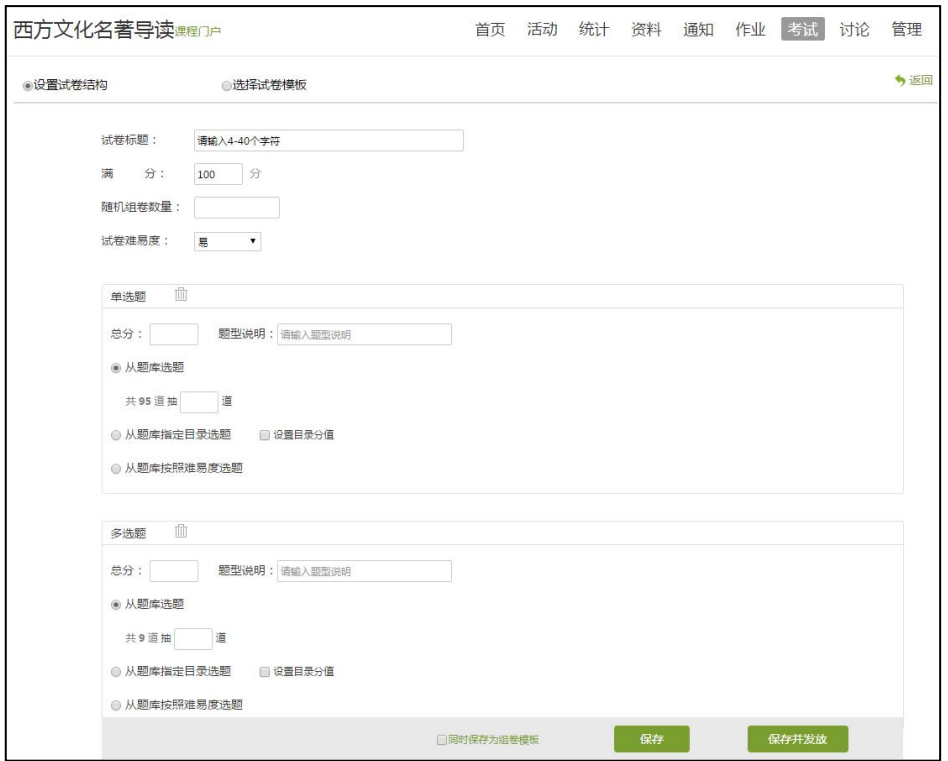

试卷编辑完成后,自动保存到资料栏目的试卷库中,确认无误后可选择发放。 注:试卷一旦发放并有学生浏览或提交,就不能进行修改操作,请事先确认。

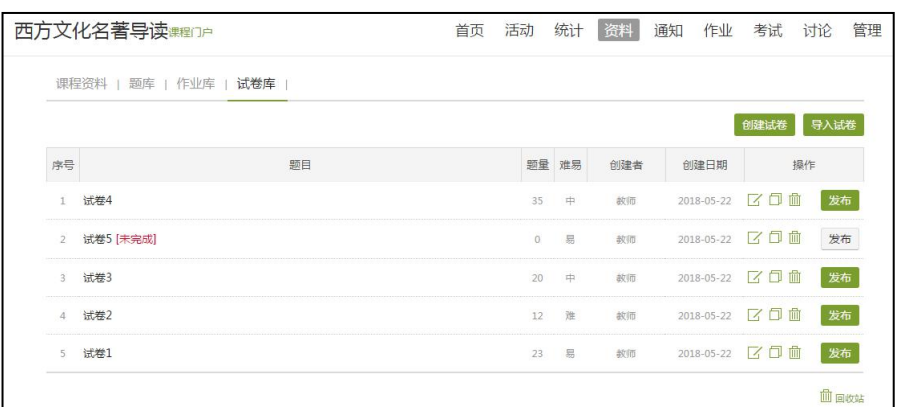

发布试卷时,可以对试卷进行如下图的发放设置。可以"按班级发放"或者 "按人发放"设置发放对象;可以设置试卷的发放时间和截止时间;设置考试的 时长等。

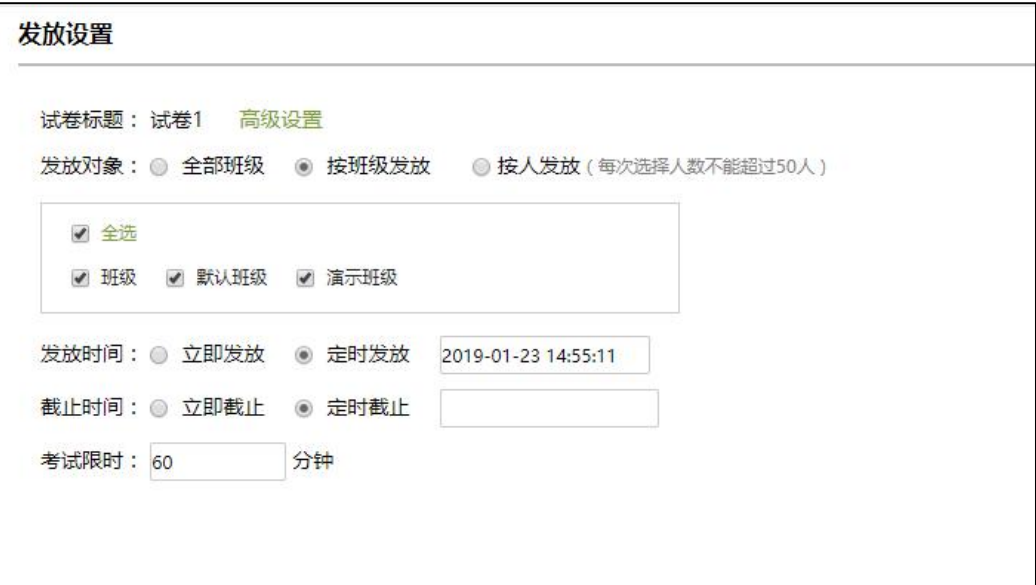

点击"高级设置"可以对试卷进行更多的设置。

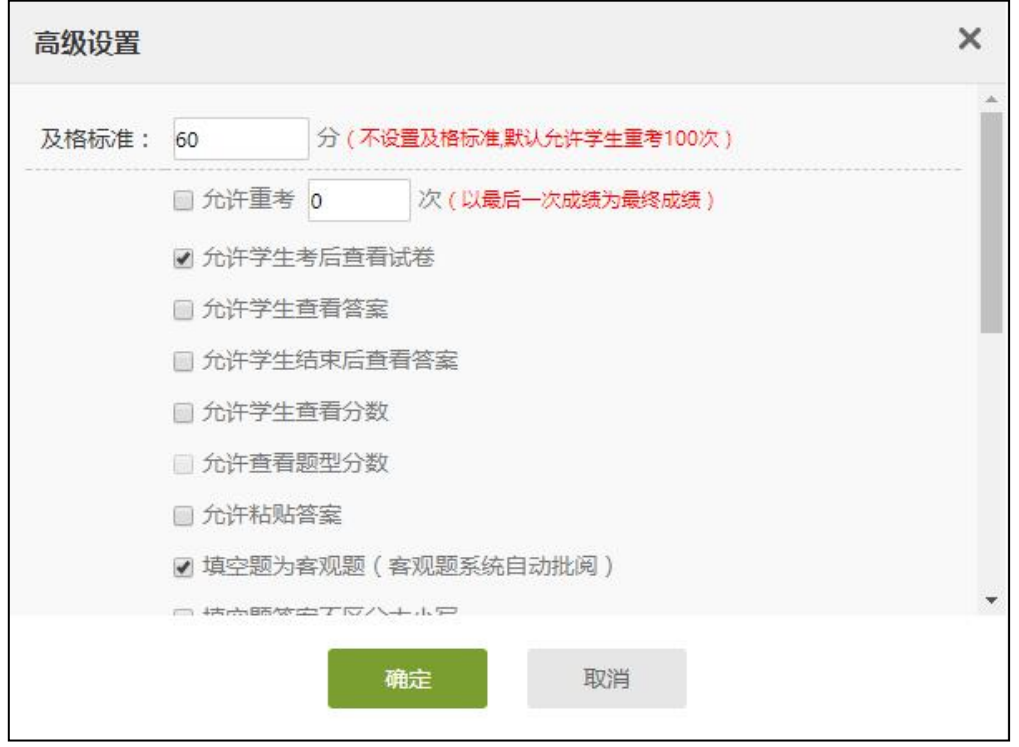

允许学生查看答案:勾选后,学生提交考试后(如果含有主观题,需教师批 阅后)可以查看答案;

允许学生结束后查看答案:勾选后,学生在考试时间截止后(如果含有主观 题,需教师批阅后)可以查看答案。

## <span id="page-36-0"></span>3.2 考试的管理

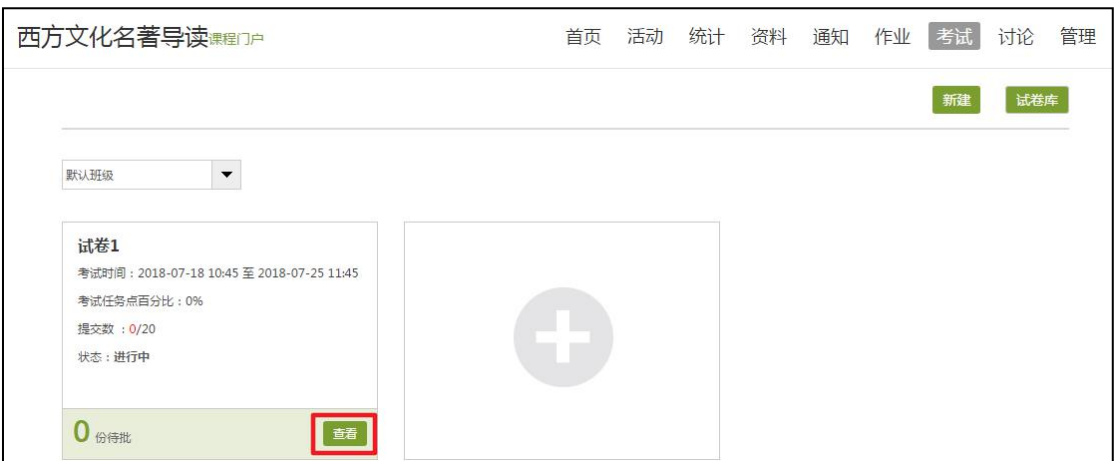

点击发布后的考试,可以对已提交考试的学生试卷进行查看,如有主观题, 点击"批阅"按钮进行考试批阅。

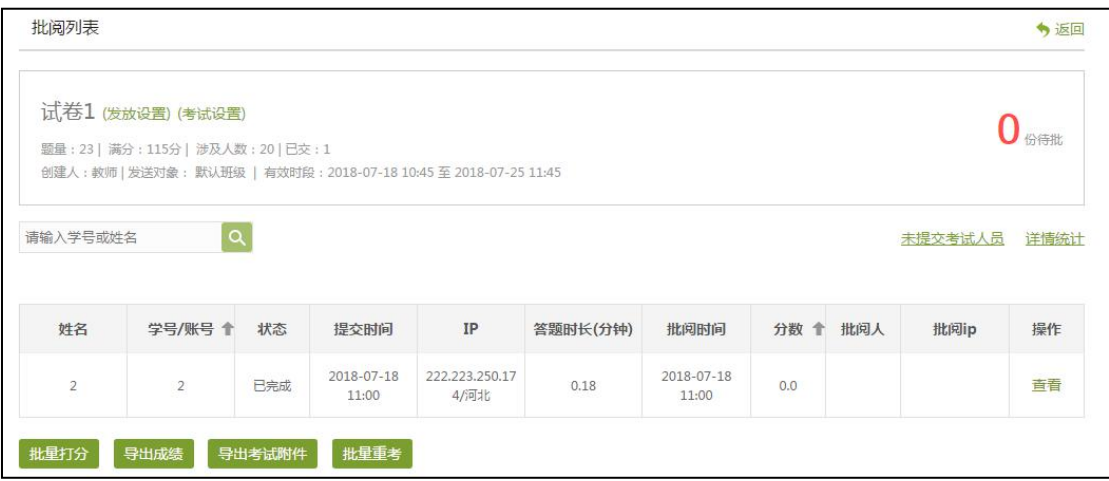

考试结束后,如需留存学生作答试卷,老师可点击 "导出考试附件"。

# <span id="page-36-1"></span>**4.** 资料

进入课程空间后,点击"资料"按钮。

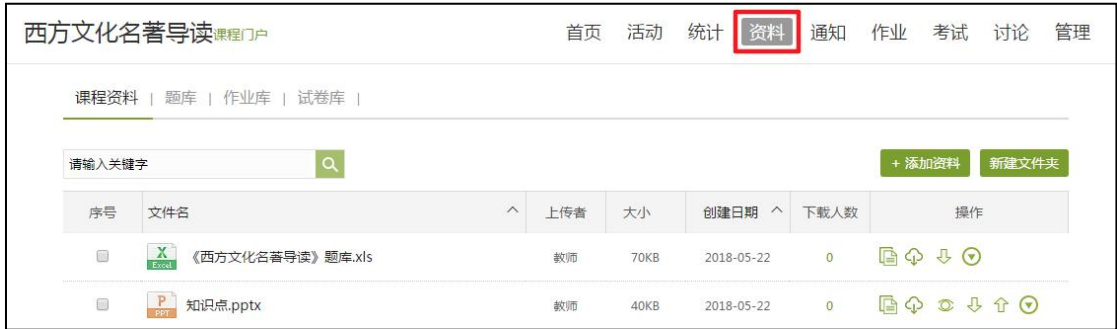

### <span id="page-37-0"></span>4.1 课程资料

(1)本地上传

### 点击"添加资料"——"本地上传"按钮。

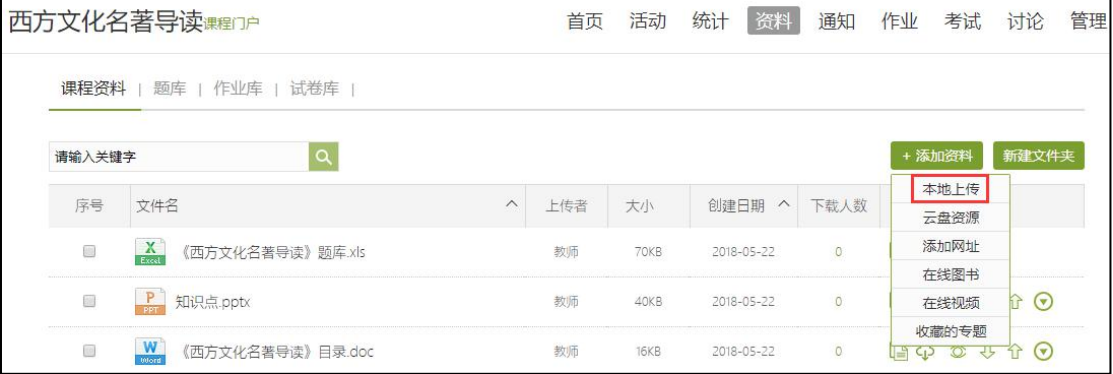

在弹出页面点击"添加",选择电脑上需要上传的资料,上传即可。

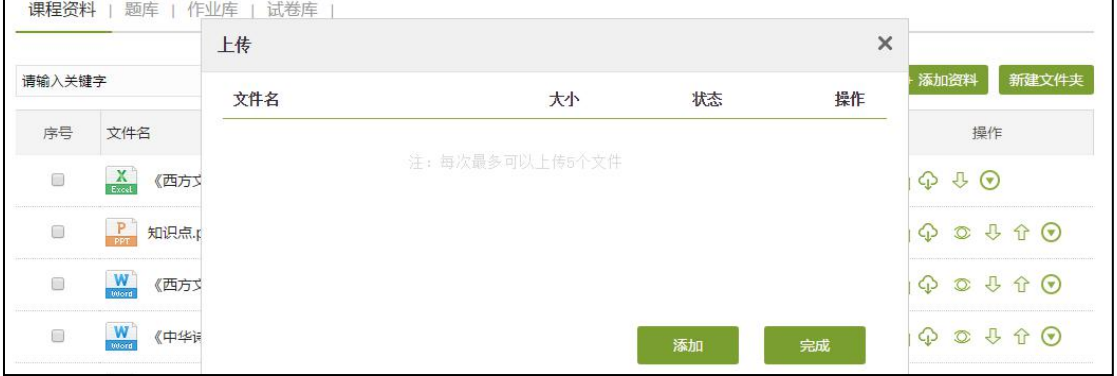

对本地上传的资料可进行复制链接、在线预览等操作。

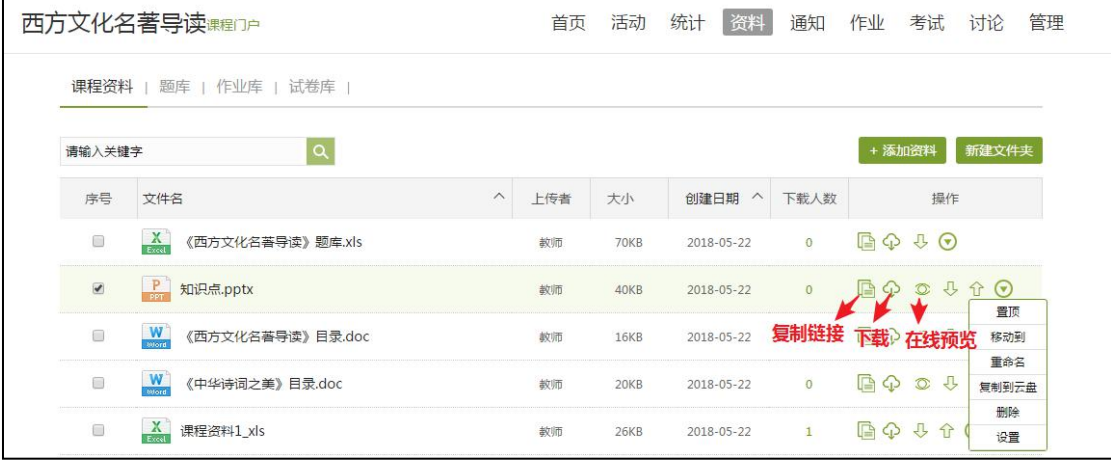

点击"设置",还可以设置该资料是否允许下载。

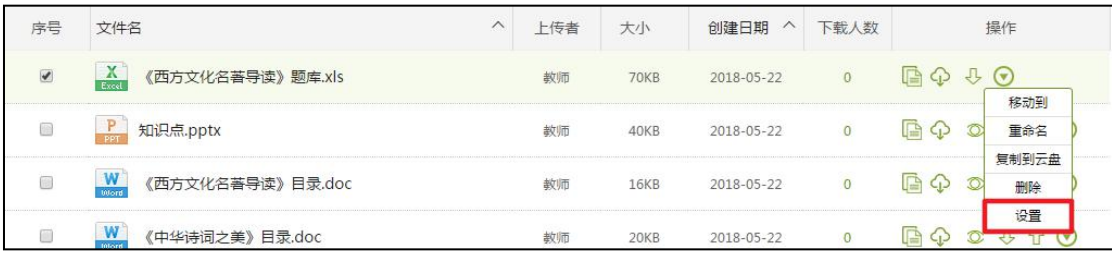

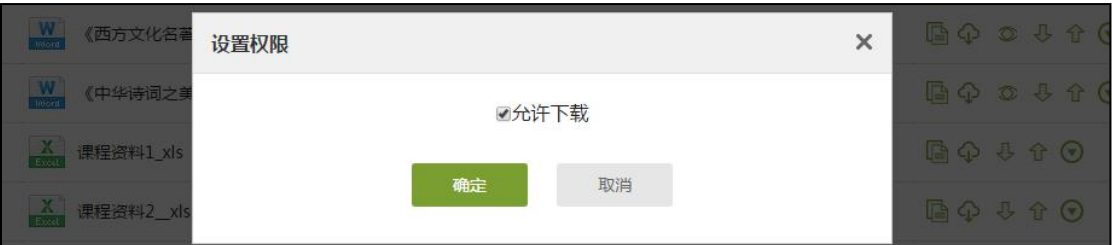

#### (2)在线资源

点击"添加资料" ——"在线图书"或"在线视频",可以搜索超星资源并 加入到课程资料。

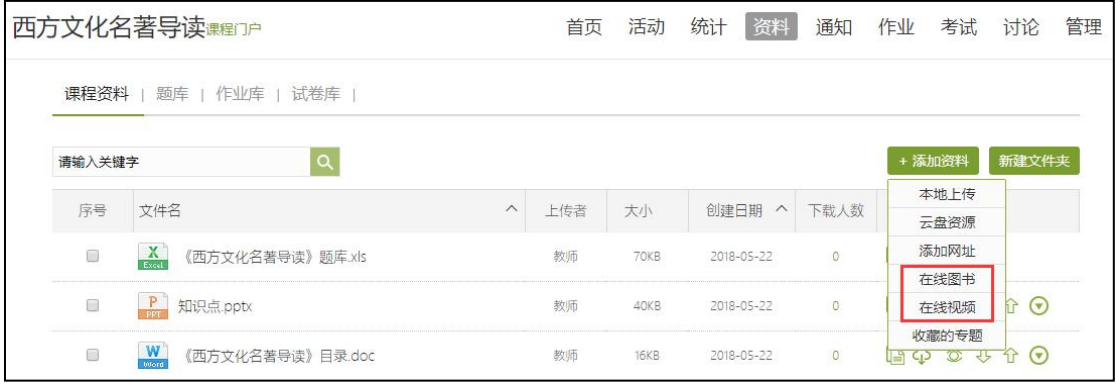

在搜索框内输入需要查找的资源,点击搜索。

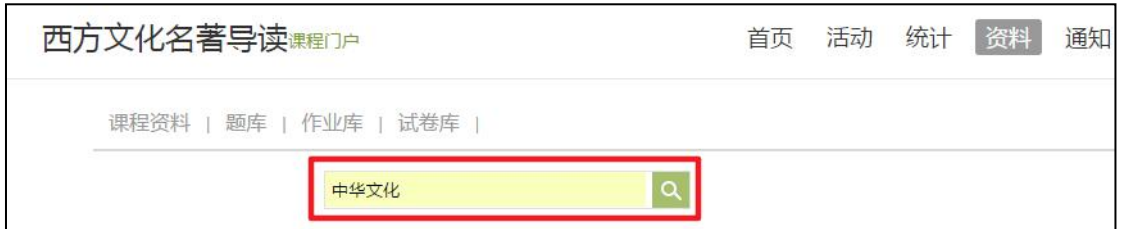

## 在搜索结果页面选择需要添加的资料,在资料右侧点击"添加"按钮即可。

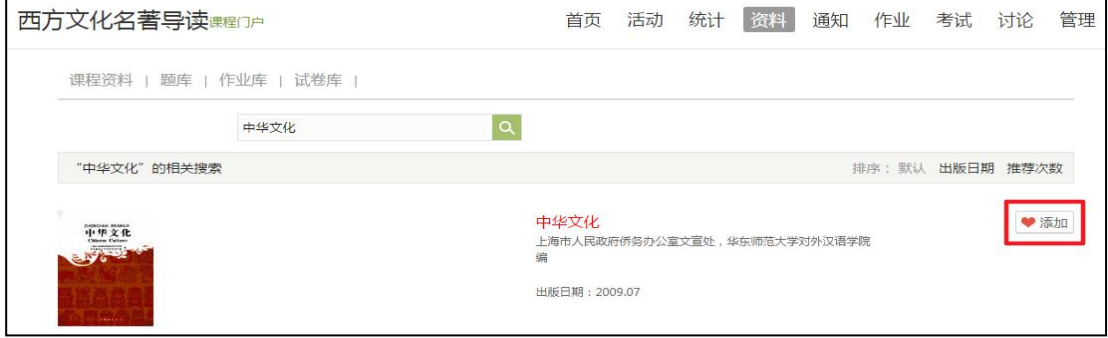

(3)添加网址

点击"添加资料" ——"添加网址"按钮,输入网址和名称即可。

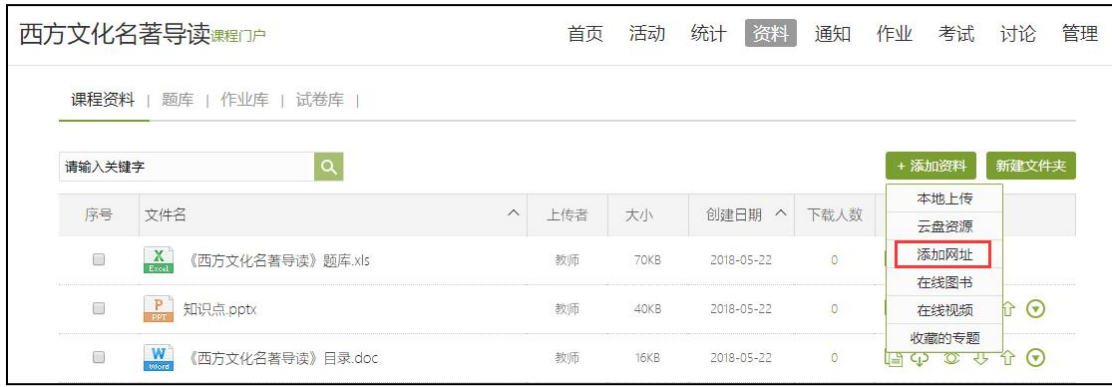

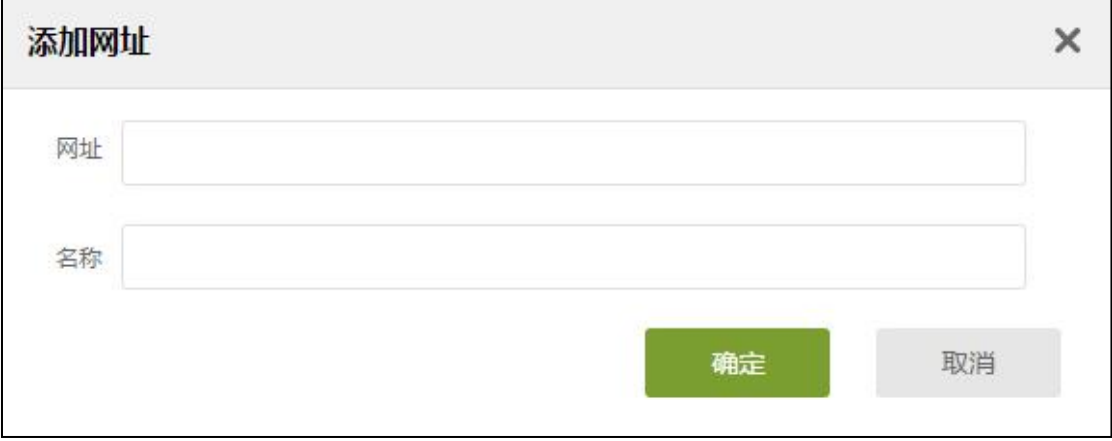

### <span id="page-39-0"></span>4.2 题库

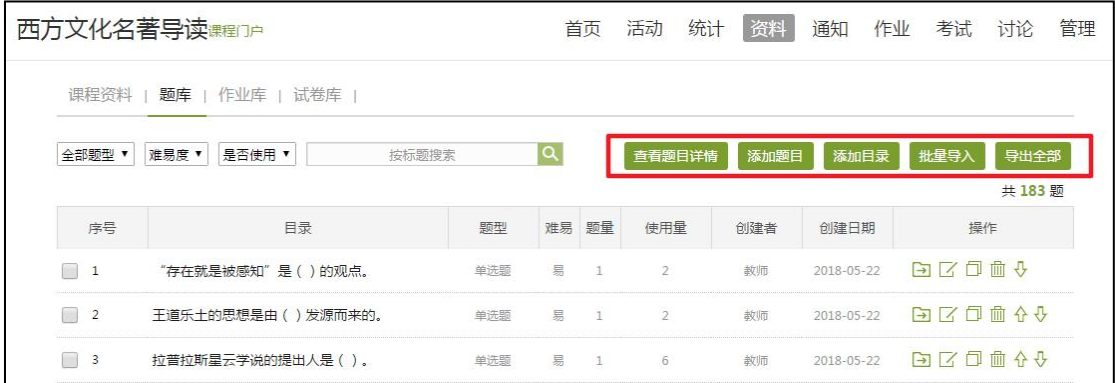

此外,题库还支持通过模板批量导入试题,点击批量导入,下载模版(快速 导入模板、WORD 模板、EXCEL 模板),按照模板提示填写后上传即可。

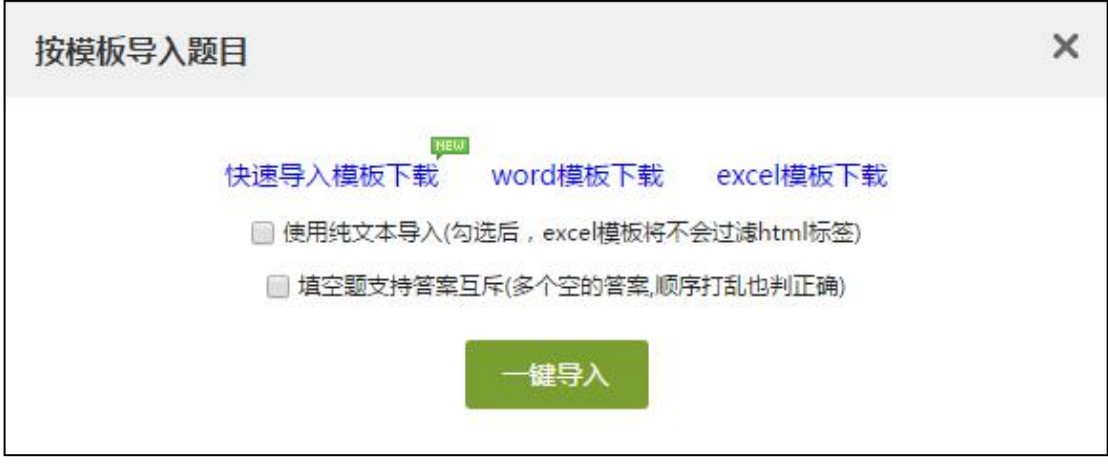

教师可对题库里的试题进行移动、编辑、删除等操作。

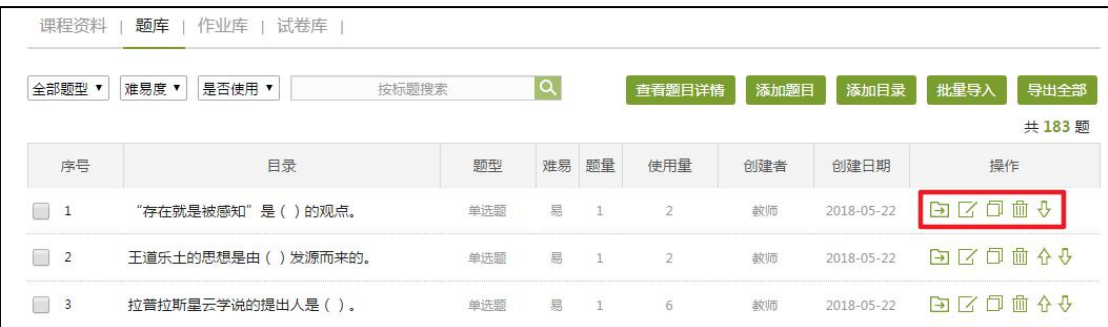

### <span id="page-40-0"></span>4.3 作业库

教师可以新建作业,也可以编辑未发布的作业,编辑完成后,教师可从作业 库中选择需要发布的作业,按需发布。(已经发布过的作业,不能重复发布)

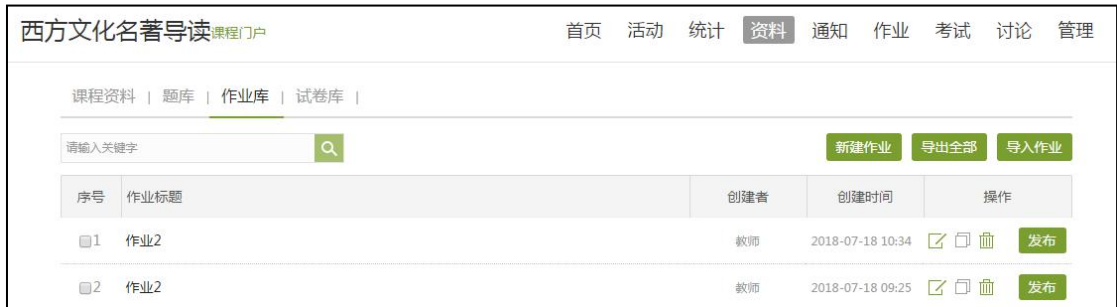

<span id="page-40-1"></span>4.4 试卷库

在试卷库界面,教师可以创建试卷或导入试卷。创建试卷有两种方式,手动 创建新的试卷和自动随机组卷;导入试卷需根据页面提供的模板格式来导入您的 试卷。

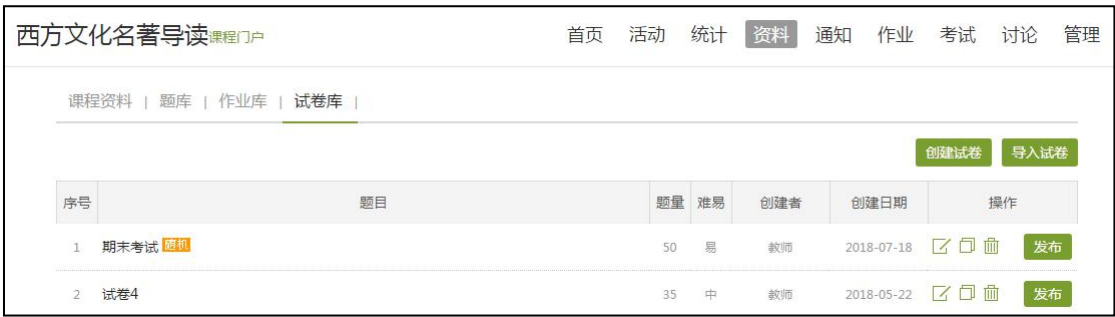

### <span id="page-41-0"></span>**5.** 讨论

进入"课程空间",从首页即可直接参与讨论活动。

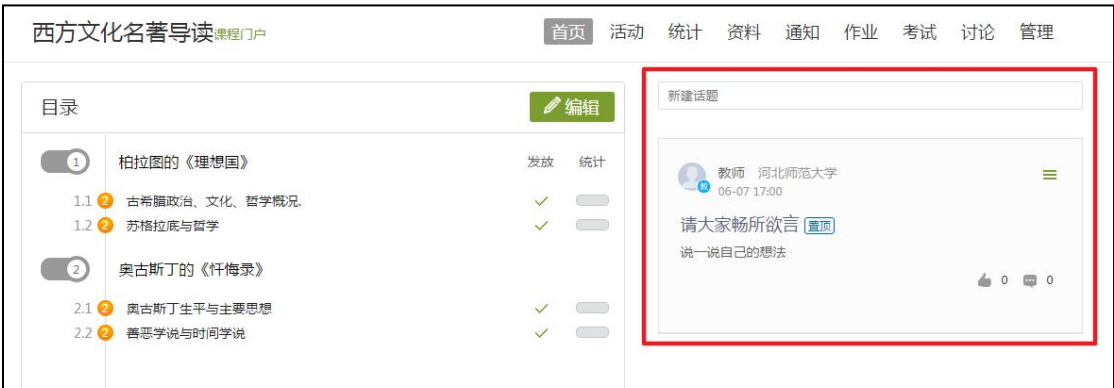

也可以通过导航栏的"讨论"按钮,进入讨论区,发表讨论,还可以查看"我 的话题"和"回复我的"。

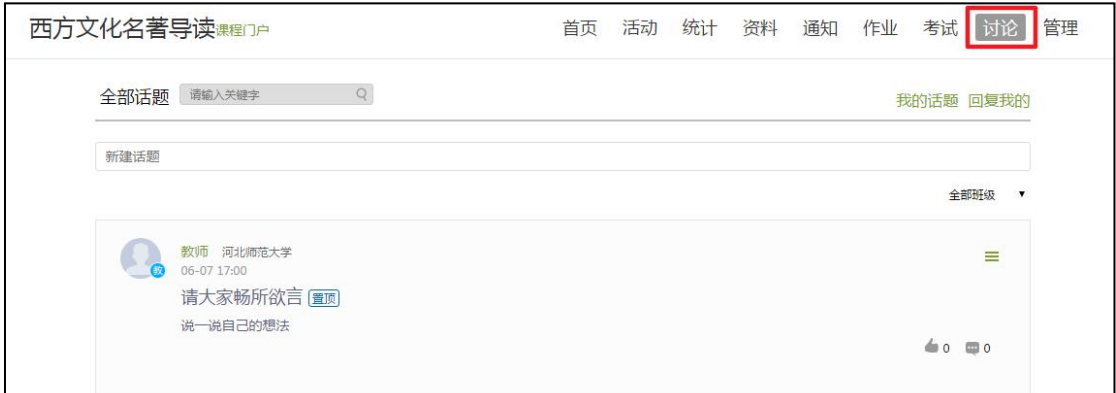

讨论区内的所有帖子按发表时间排序,教师可对优质帖子进行置顶、加精等

操作。

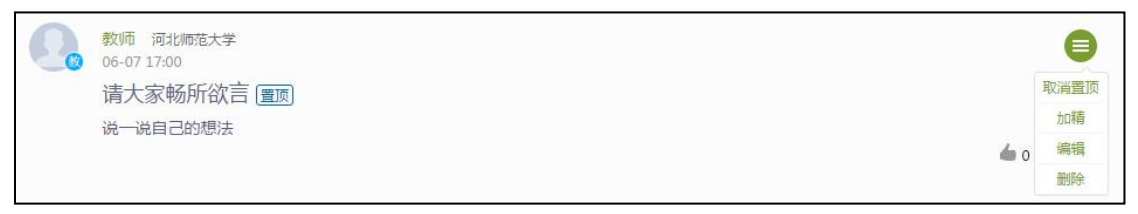

## <span id="page-42-0"></span>**6.** 通知

进入"课程空间",在"通知"栏目下,教师点击"+"可直接发布新通知。

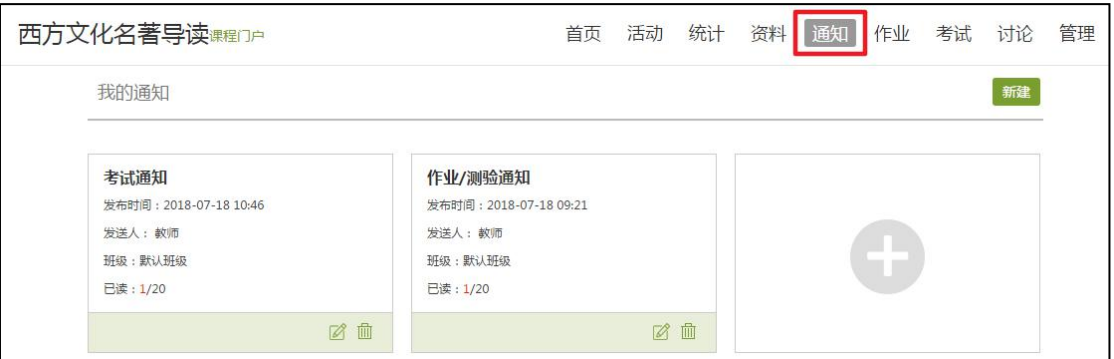

发布通知后,教师可查看通知已读/未读的具体信息。

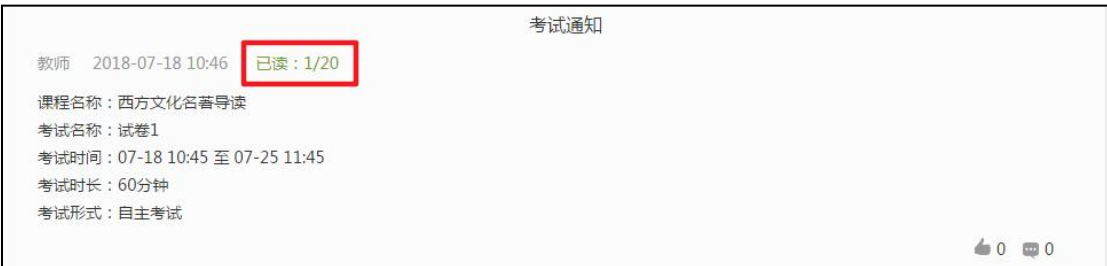

<span id="page-42-1"></span>**7.** 统计

### <span id="page-42-2"></span>7.1 班级统计

进入课程空间以后,点击"统计"按钮,可按班级查看学生的学习数据,包 含任务点完成情况,成绩情况等等,方便老师对本班有整体的了解。

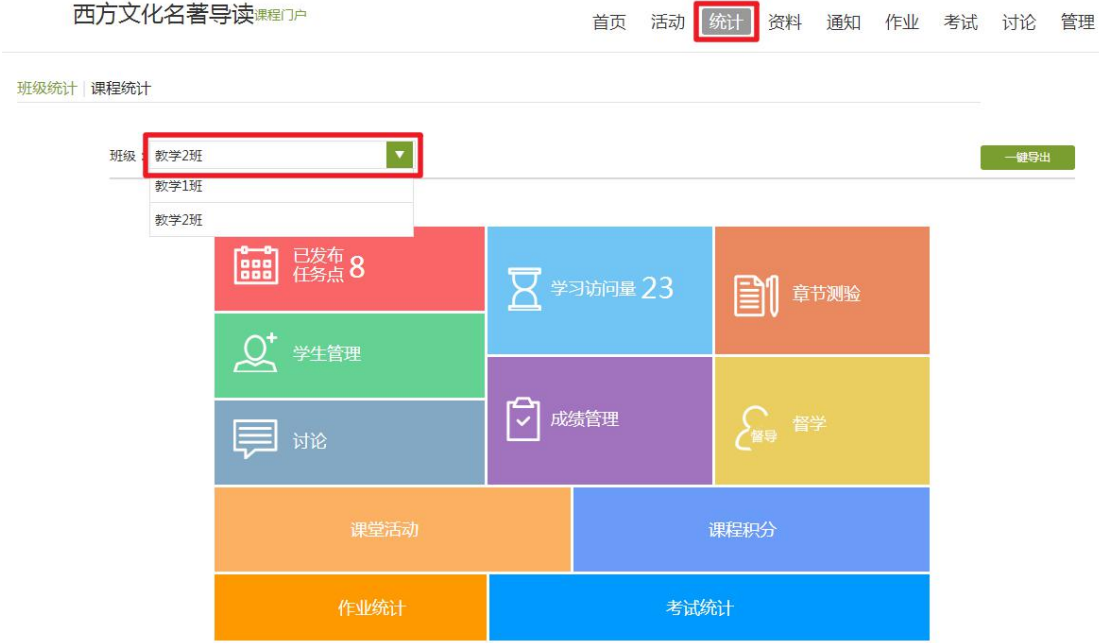

7.1.1 任务点

在"统计"界面,可以看到课程中任务点的总量,点击"已发布任务点", 可以查看学生完成任务点的详细情况。

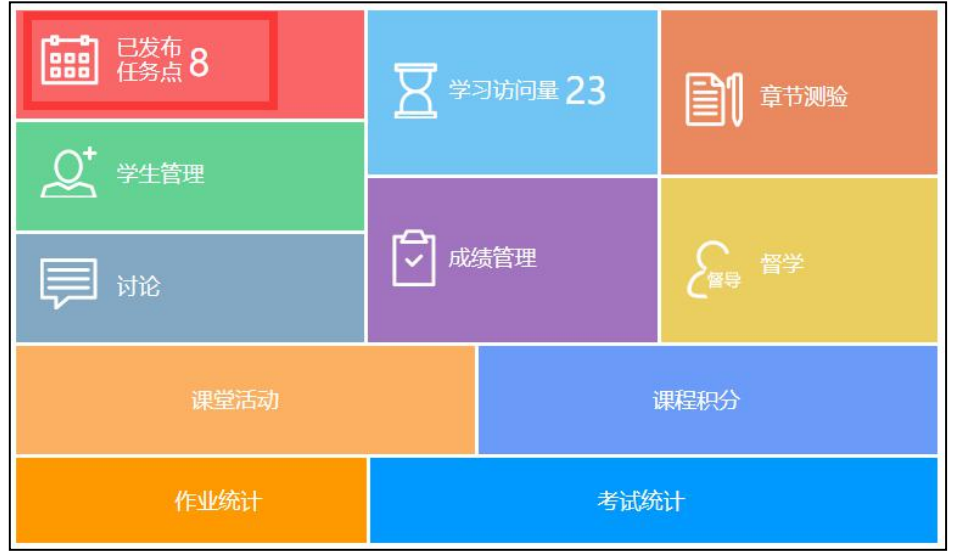

任务点包含视频、章节测验等类型,点击右侧"查看"按钮,可查看每个任 务点的详细完成情况。

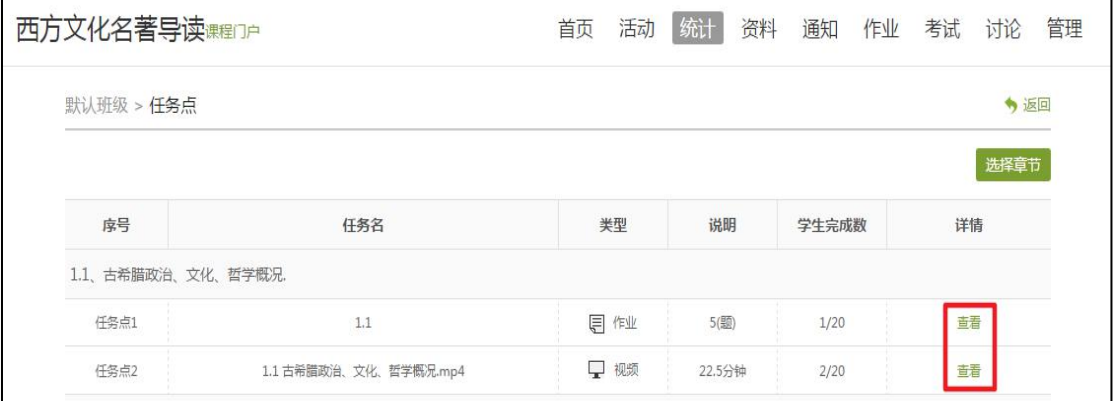

章节测验完成情况:

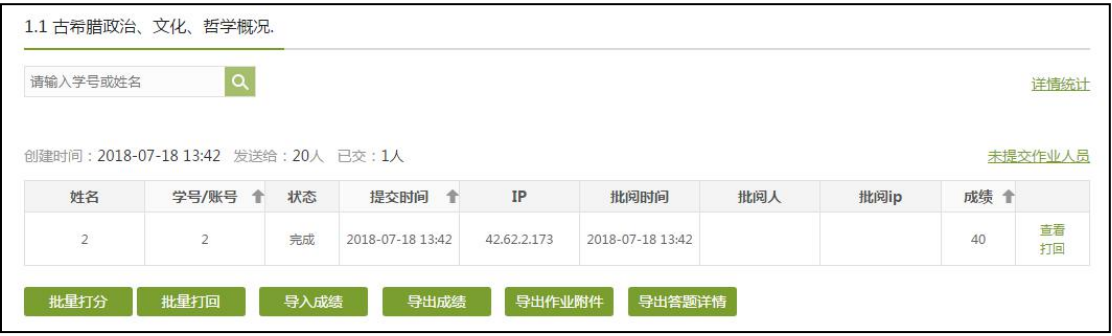

视频完成情况:

"视频观看情况"颜色越深,反刍比越高。

反刍比=学生观看的视频时长/视频时长。

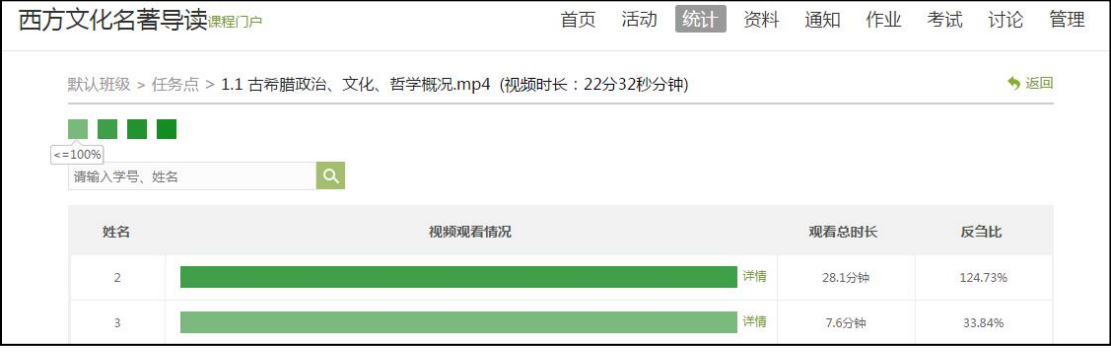

#### 7.1.2 章节测验

|                                                 | <b>Good</b> 已发布 8                    |                        | 学习访问量 23 |                     | 章节测验    |    |          |
|-------------------------------------------------|--------------------------------------|------------------------|----------|---------------------|---------|----|----------|
|                                                 | 学生管理                                 |                        |          |                     |         |    |          |
|                                                 | 讨论                                   |                        |          | 成绩管理                | 督学      |    |          |
|                                                 | 课堂活动                                 |                        |          | 课程积分                |         |    |          |
|                                                 | 作业统计                                 |                        | 考试统计     |                     |         |    |          |
| 西方文化名著导读课即户<br>统计<br>活动<br>资料 通知 作业 考试 讨论<br>首页 |                                      |                        |          |                     |         | 管理 |          |
| 默认班级 > 章节测验                                     |                                      |                        |          |                     |         |    | ◆ 返回     |
|                                                 | $\alpha$<br>请输入关键字<br>章节测验标题<br>所属章节 |                        |          |                     |         |    | 共有1份章节测验 |
|                                                 |                                      |                        |          | 操作<br>已交人数<br>待批阅人数 |         |    |          |
|                                                 | 1.1 古希腊政治、文化、哲学概况.                   | 1.1 古希腊政治、文化、哲学概<br>况. |          | 1/20                | $\circ$ | 音看 | 统计       |

点击统计界面中的"章节测验",可对章节测验的完成情况进行查看和统计。

点击"查看",教师可查看某一测验的提交与作答情况。

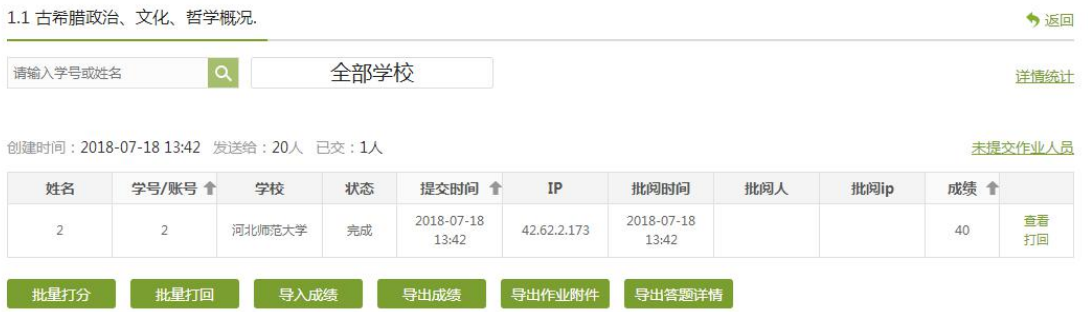

#### 点击"统计",教师可查看某一测验的结果统计。

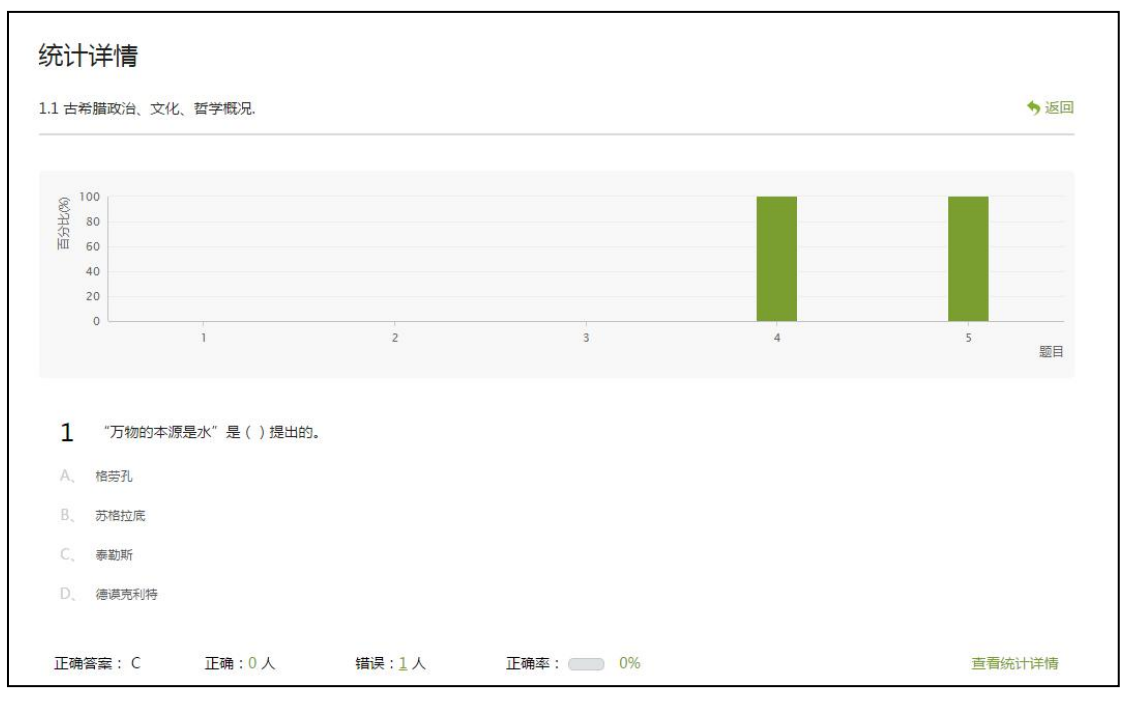

#### 点击"查看统计详情"可查看每一道题的详细统计情况

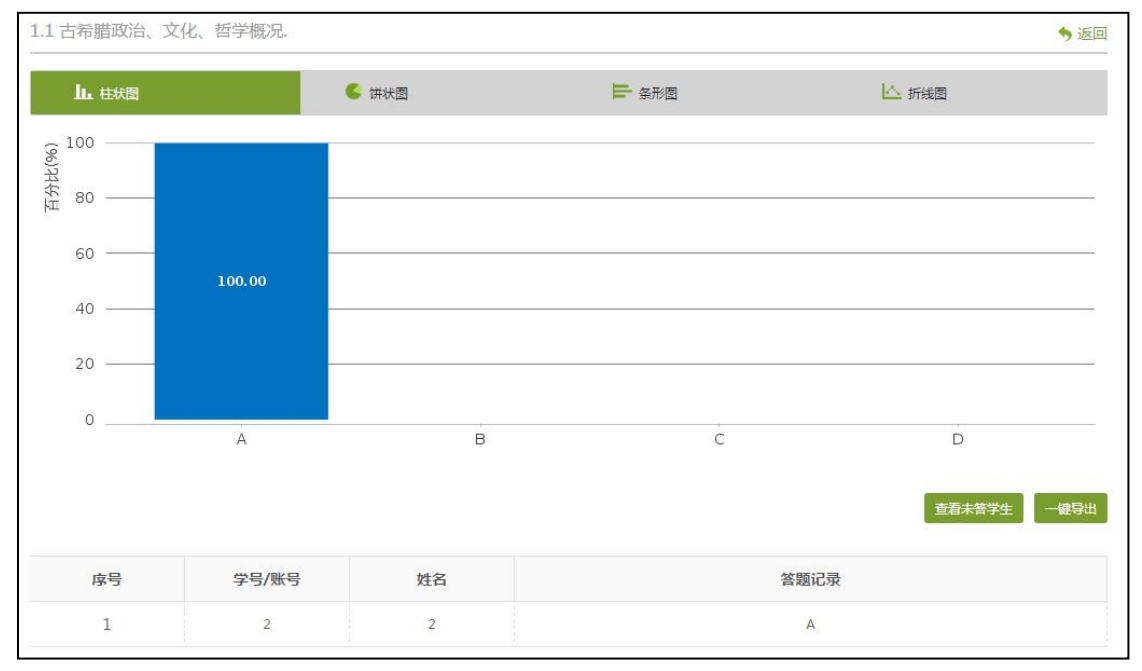

#### 7.1.3 学生管理

点击统计界面中的"学生管理",可查看班级中学生的活跃情况,包含任务 完成数、视频观看时长、讨论数、访问数等各类信息。

西方文化名著导读课程D户 首页 活动 统计 资料 通知 作业 考试 讨论 管理

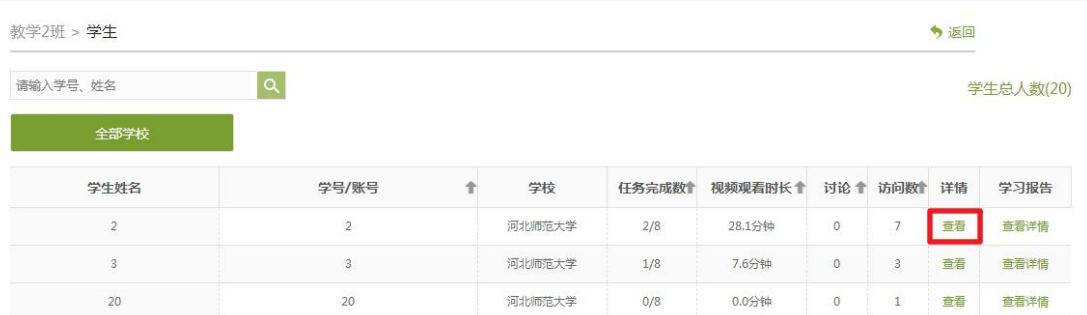

点击右侧的"查看"按钮,可以查看该学生的进度统计、章节统计和访问统 计的具体信息,方便教师了解学生的学习情况。

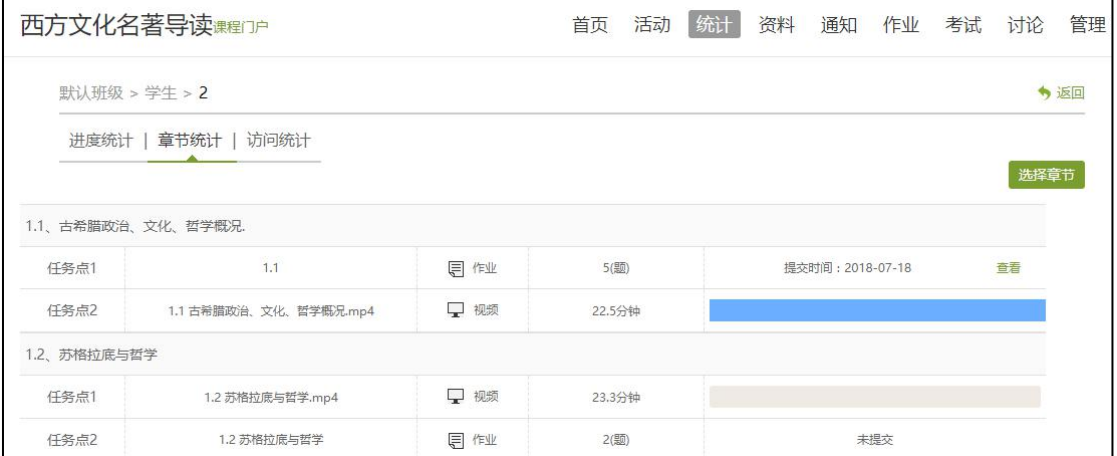

7.1.4 讨论

在统计界面,点击"讨论"按钮可分别查看学生和教师的讨论情况,单击右 侧查看按钮还可以查看具体讨论情况。

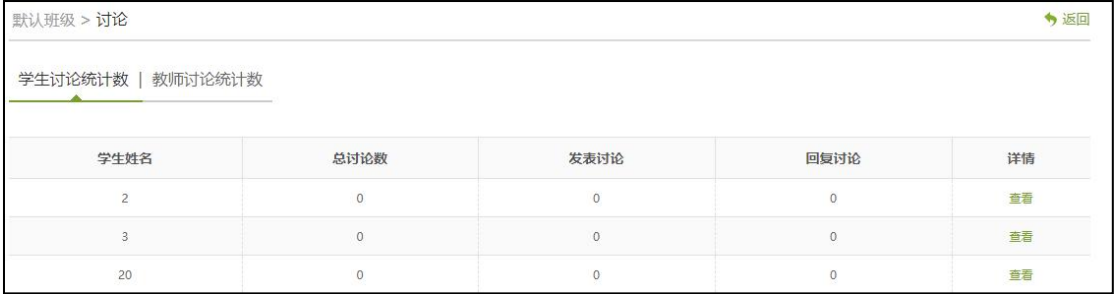

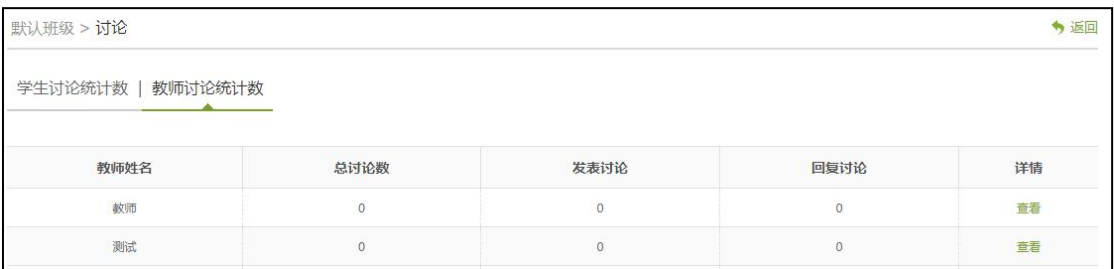

### 7.1.5 成绩管理

在统计界面点击"成绩管理",可查看成绩、设置权重、发放证书等。

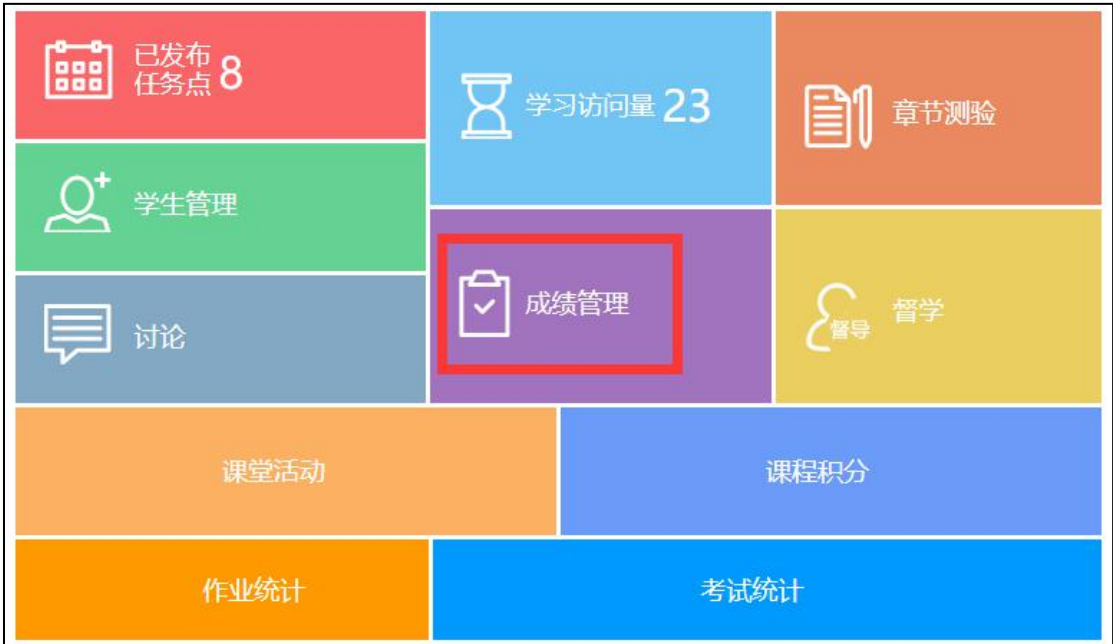

### 成绩统计:

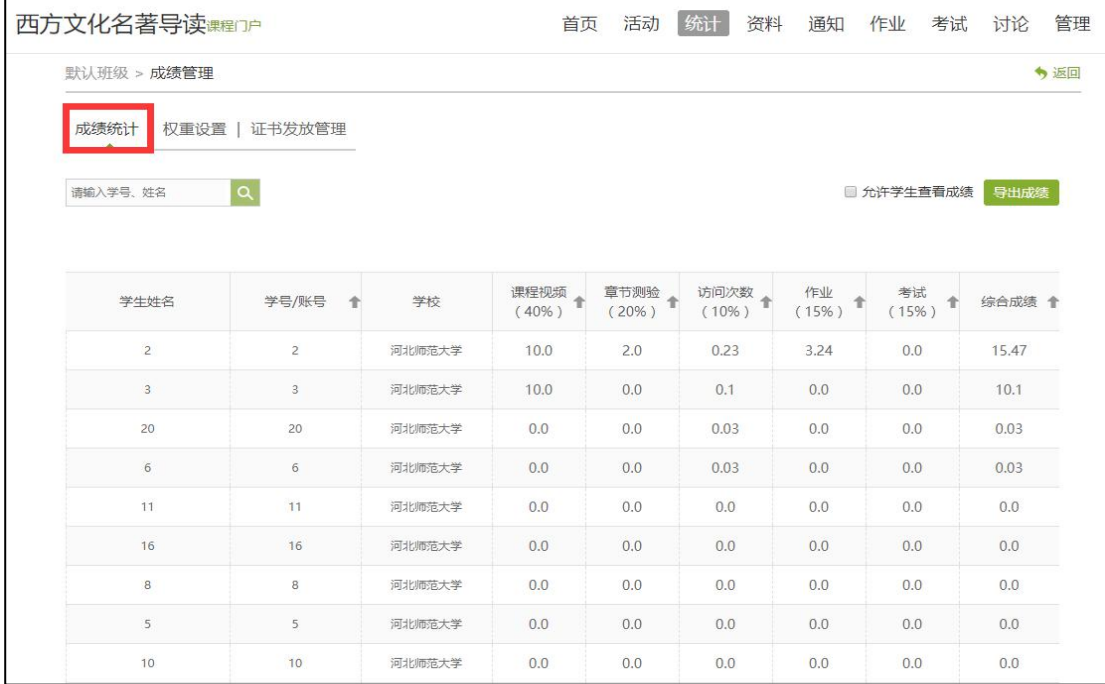

权重设置:老师可根据教学需要进行权重设置。

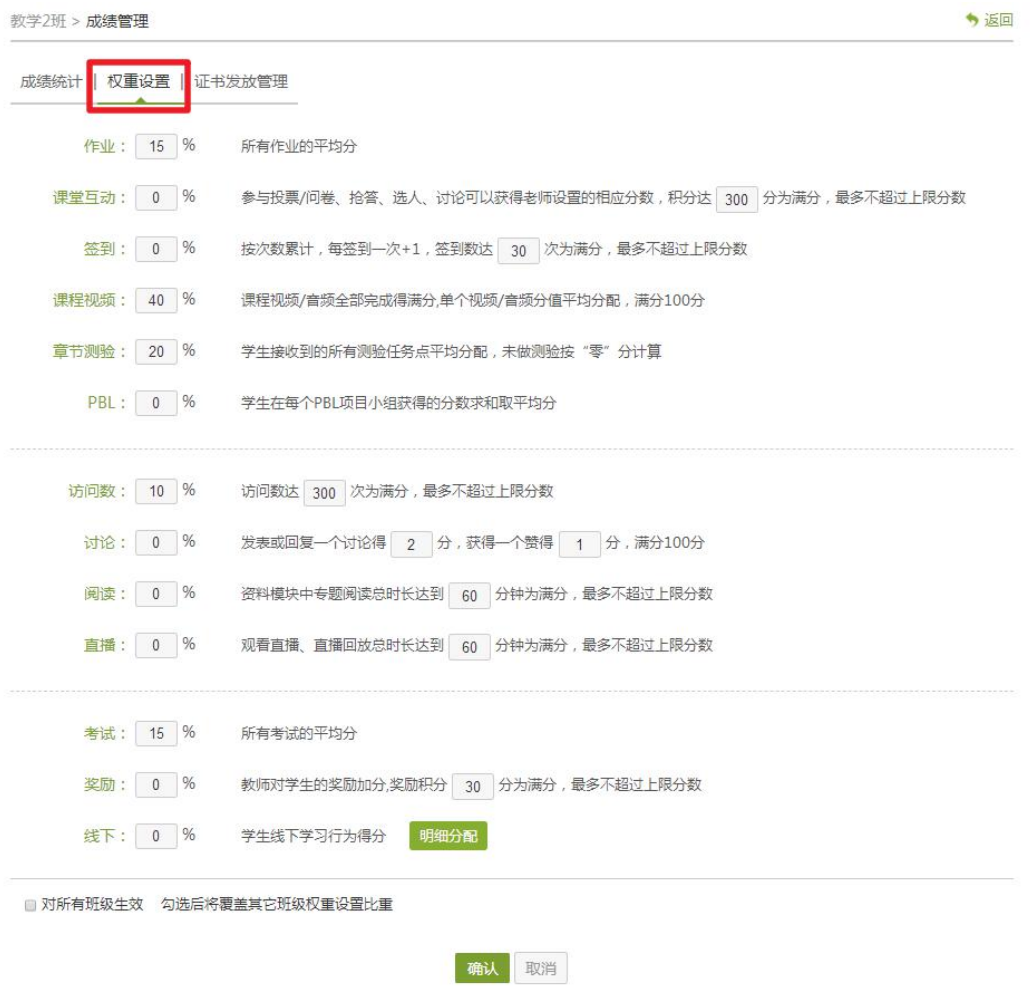

### 证书发放管理:老师可根据课程需要,对学生发放证书。

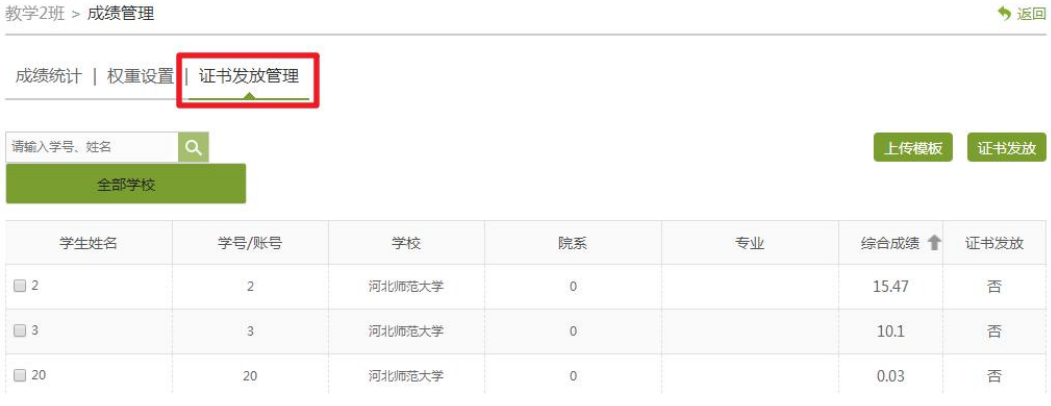

#### 7.1.6 督学

点击统计界面的"督学"按钮,老师可按需对学生的各项任务完成情况进行 筛选,发放督导通知。

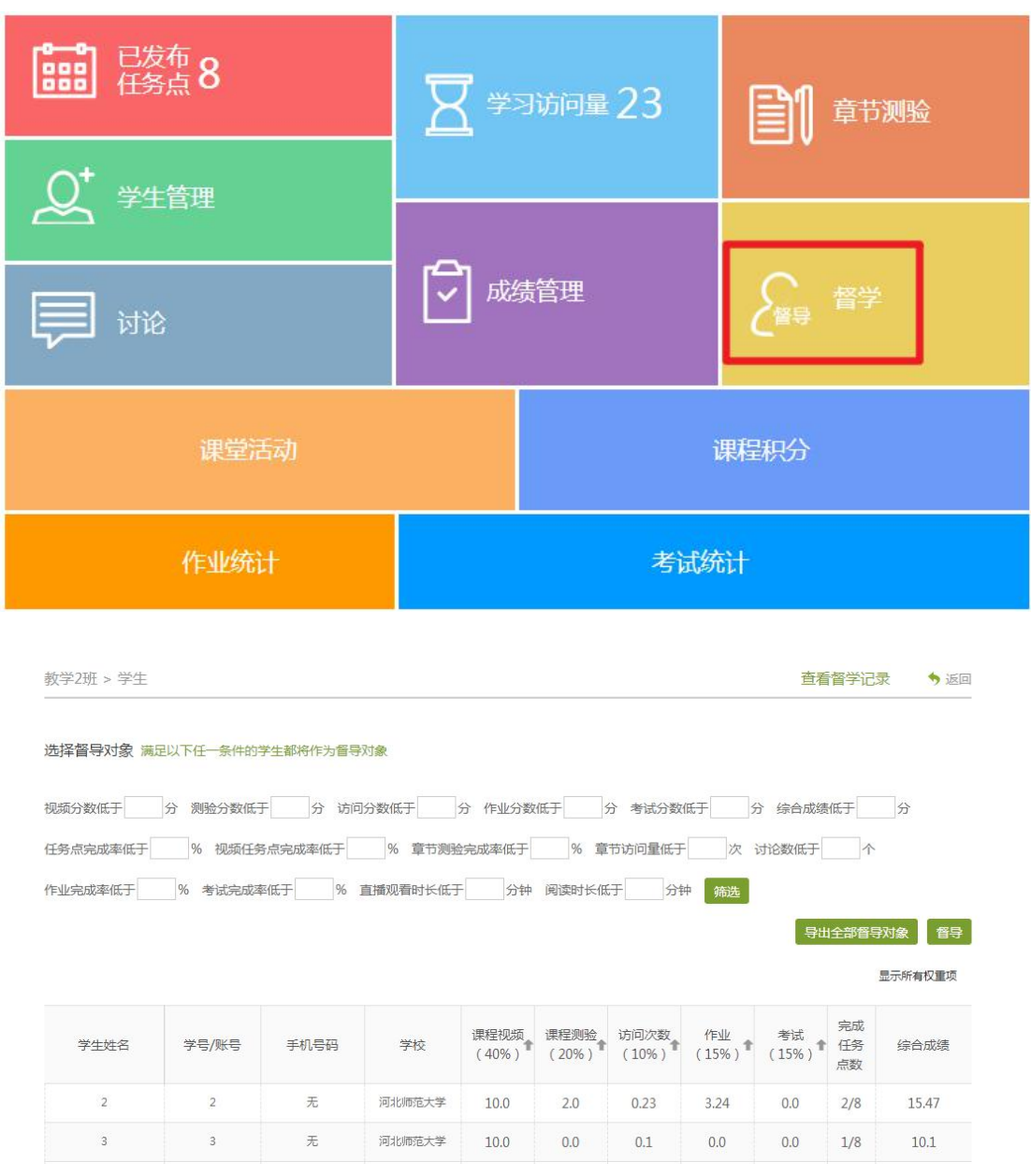

#### 7.1.7 课堂活动

点击统计界面的"课堂活动",老师可查看在教学过程中发布的签到、选人、 投票等活动的统计结果,且支持一键导出成 Excel 表格。

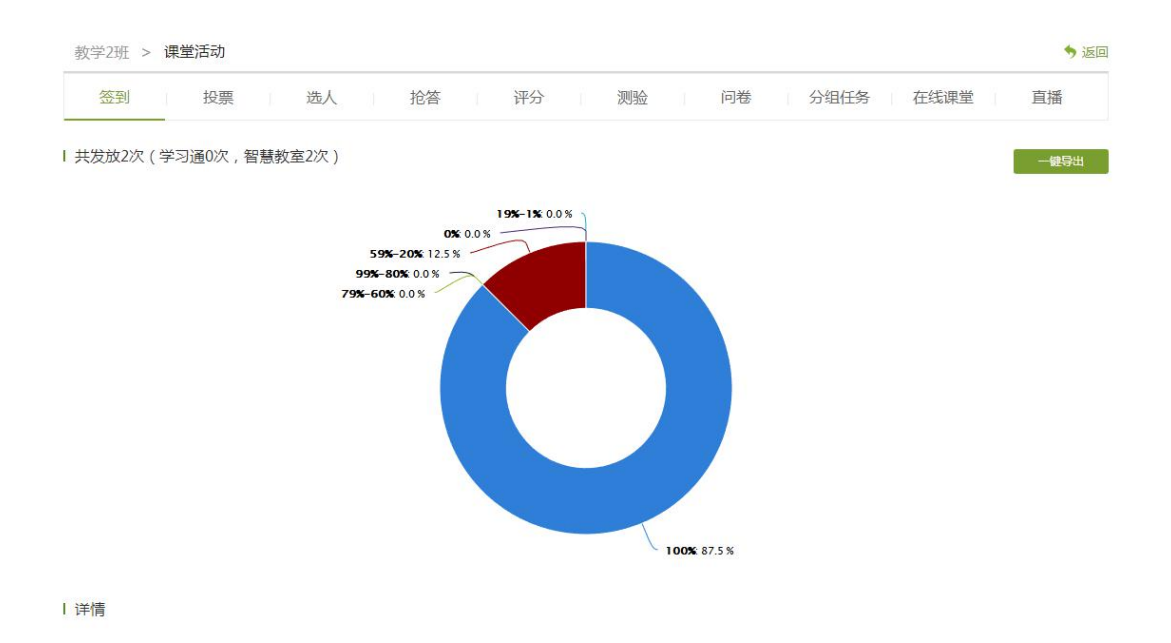

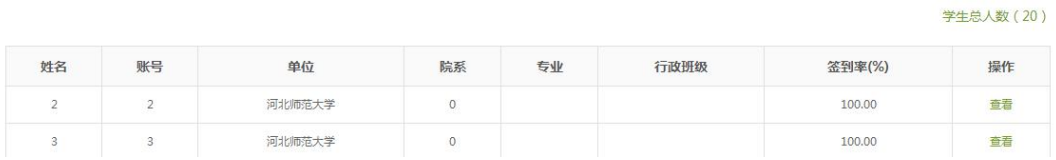

#### 7.1.8 课堂积分

学生在课堂上参与的活动所获得的积分,老师可点击统计界面的"课堂积分" 按钮,查看班级积分的分布情况以及每个学生的得分情况。

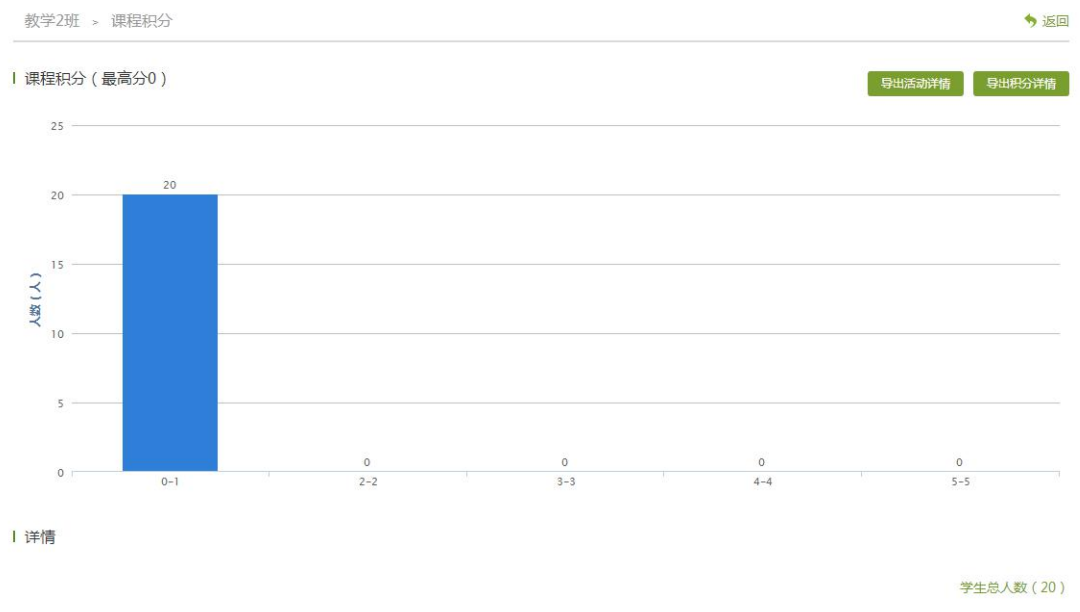

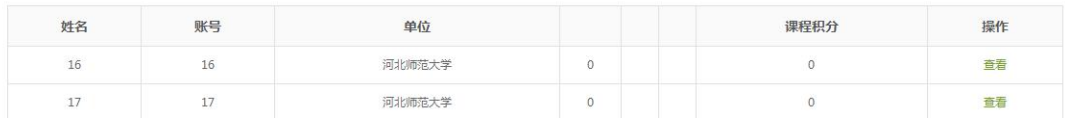

#### 7.1.9 作业统计

在统计界面点击"作业统计",可看到创建作业和发布作业的数量和作业的 结果统计。

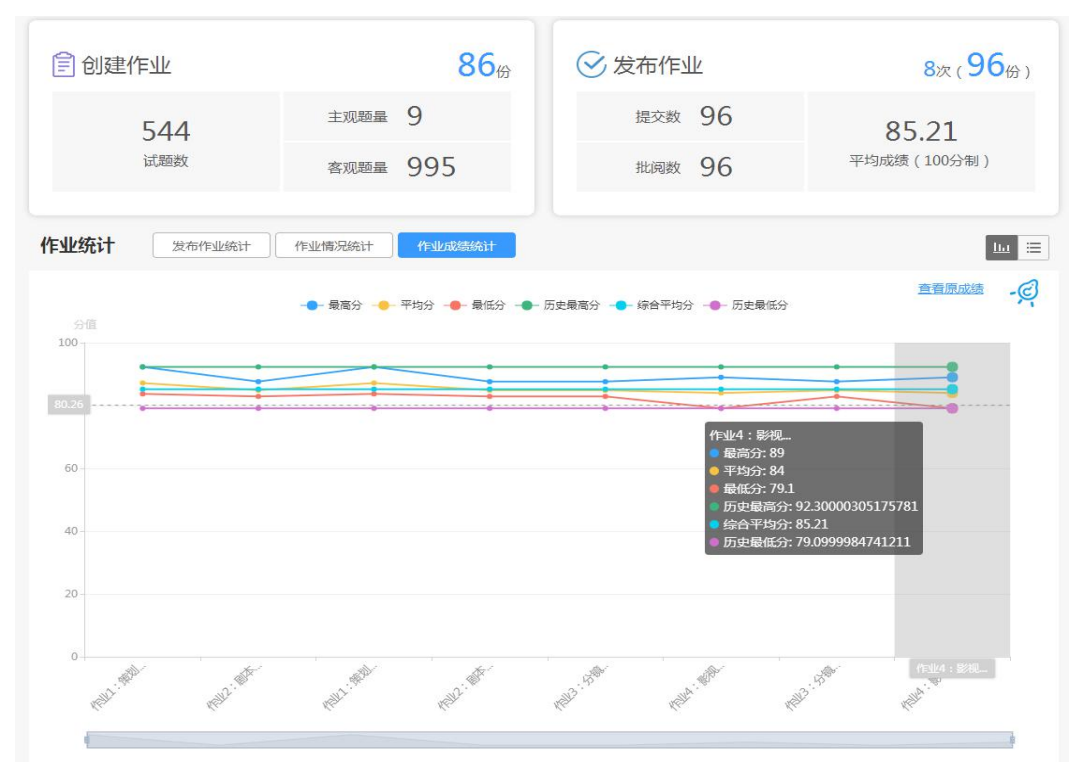

#### 7.1.10 考试统计

在统计界面点击"考试统计",可看到试题数、发布考试次数、学生提交考 试次数、批阅考试次数、平均成绩等信息。

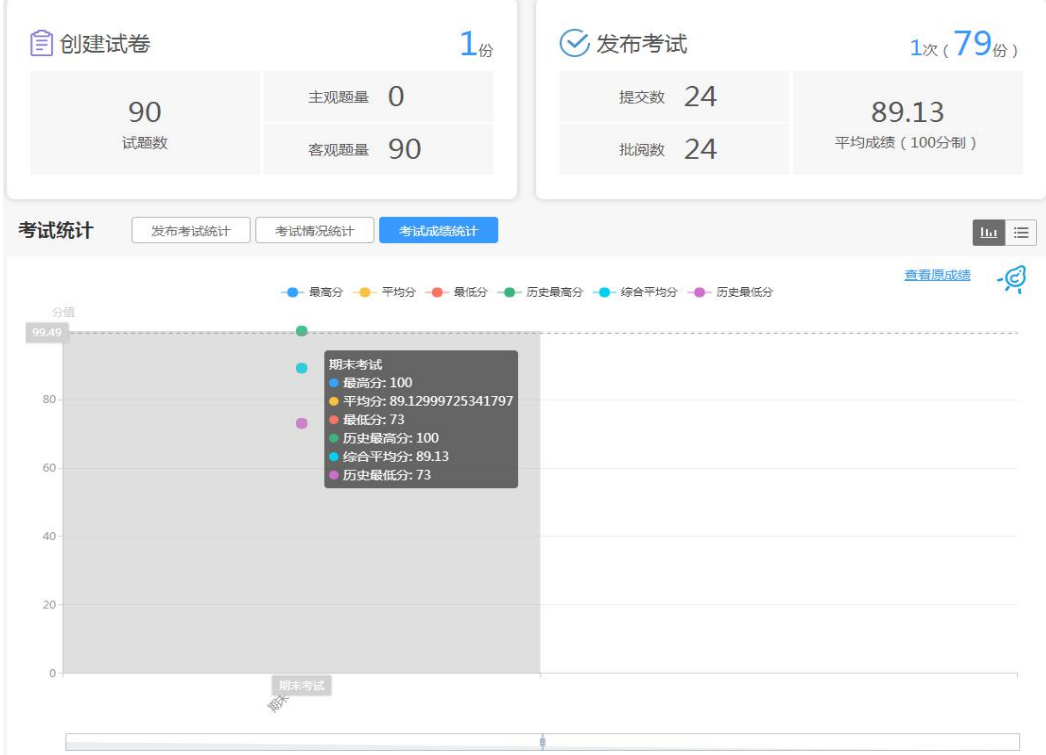

7.1.11 其他统计

在统计界面,向下滑动页面,还可查看学生访问量。点击右侧的日历,可选 择查看的时间。

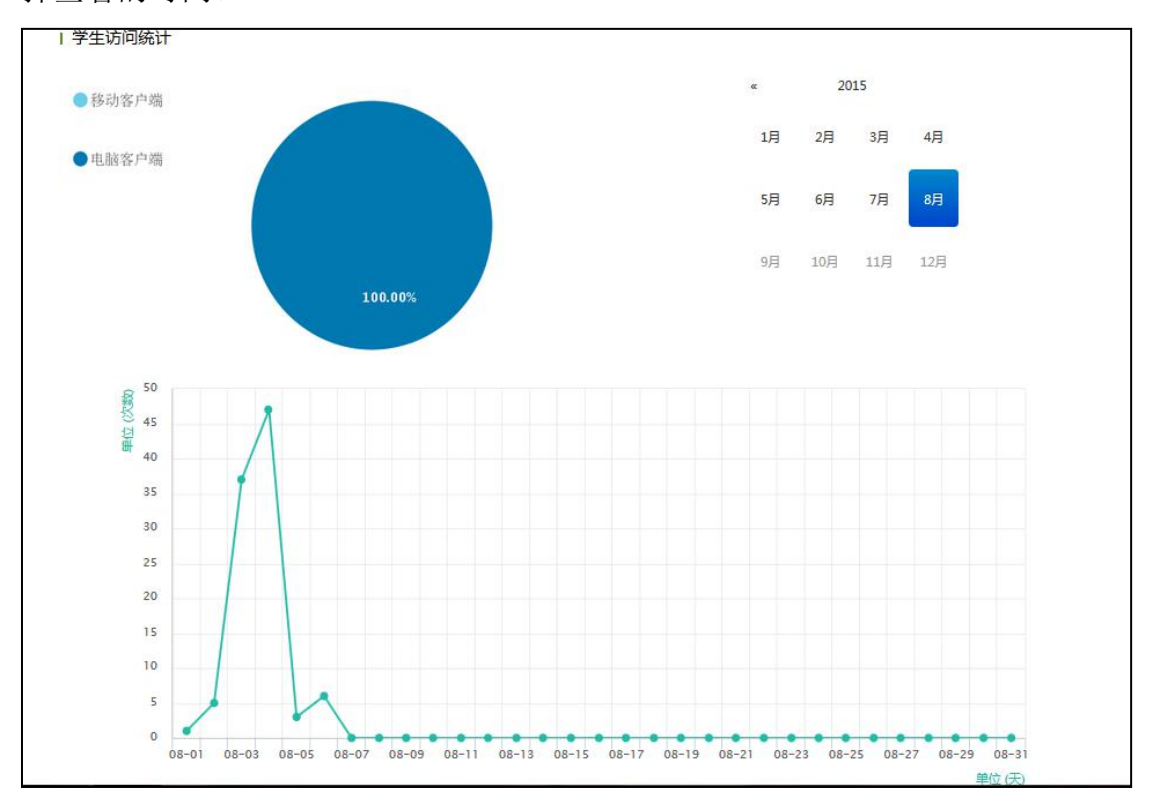

在统计界面,还可以查看班级的总任务进度信息和学生综合成绩及学习情况 等信息。

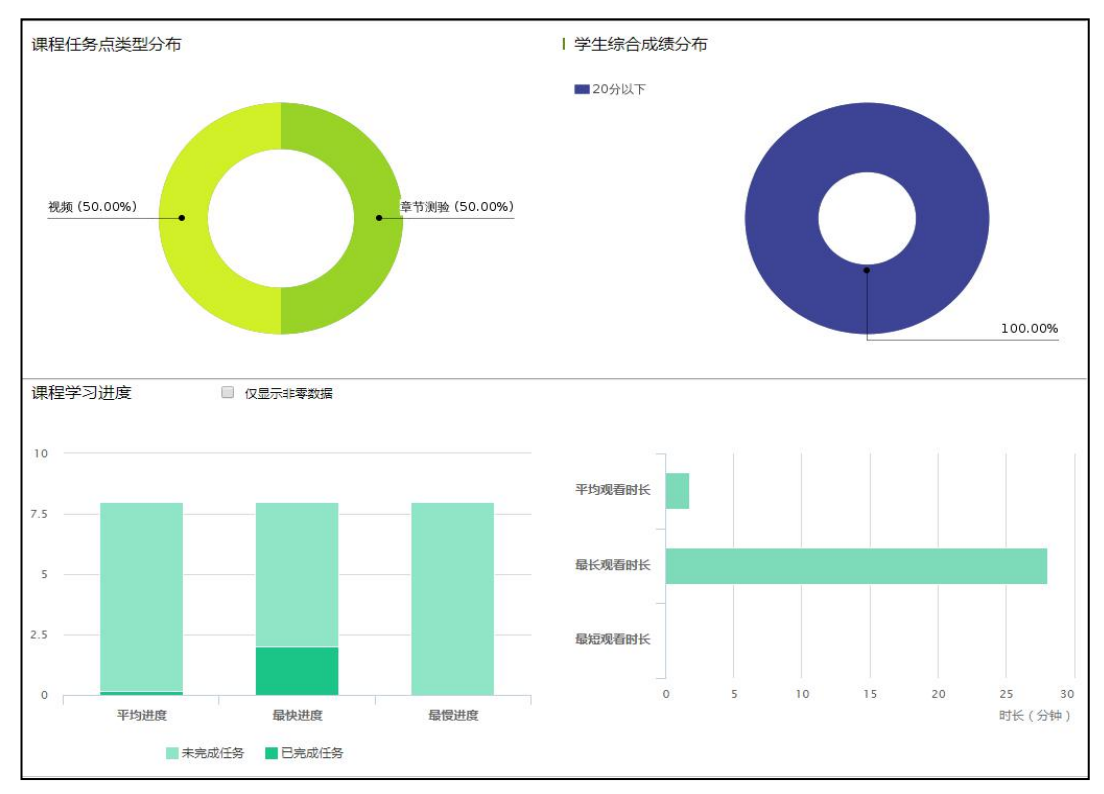

#### 7.1.12 一键导出

点击统计界面的"一键导出",选择要导出的内容,导出即可。

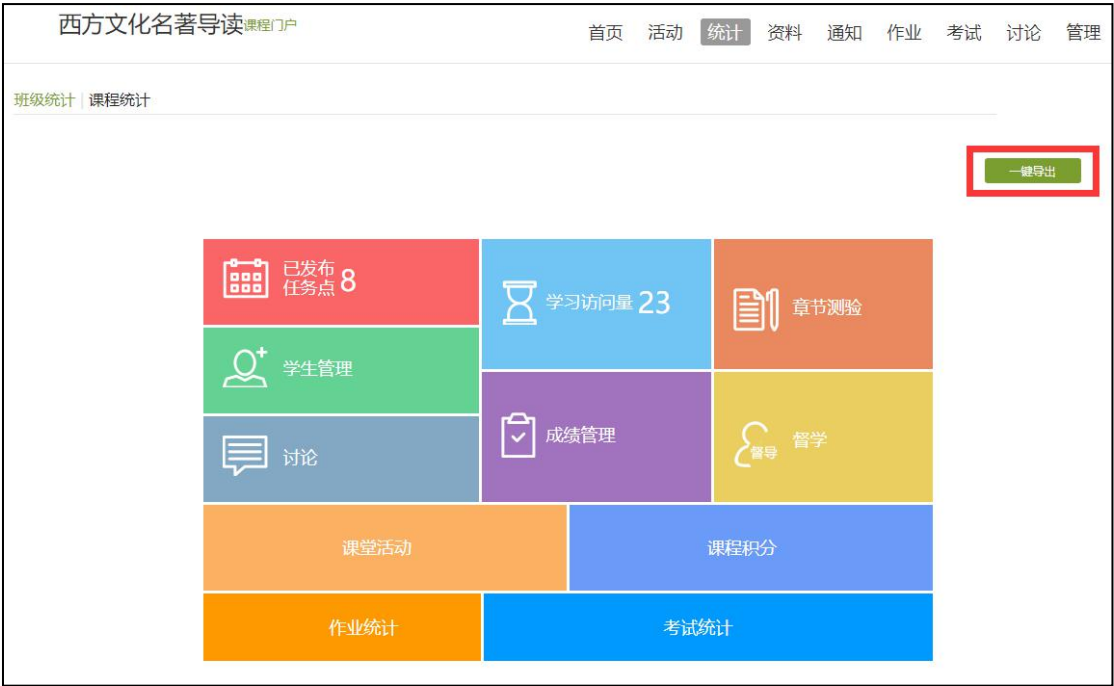

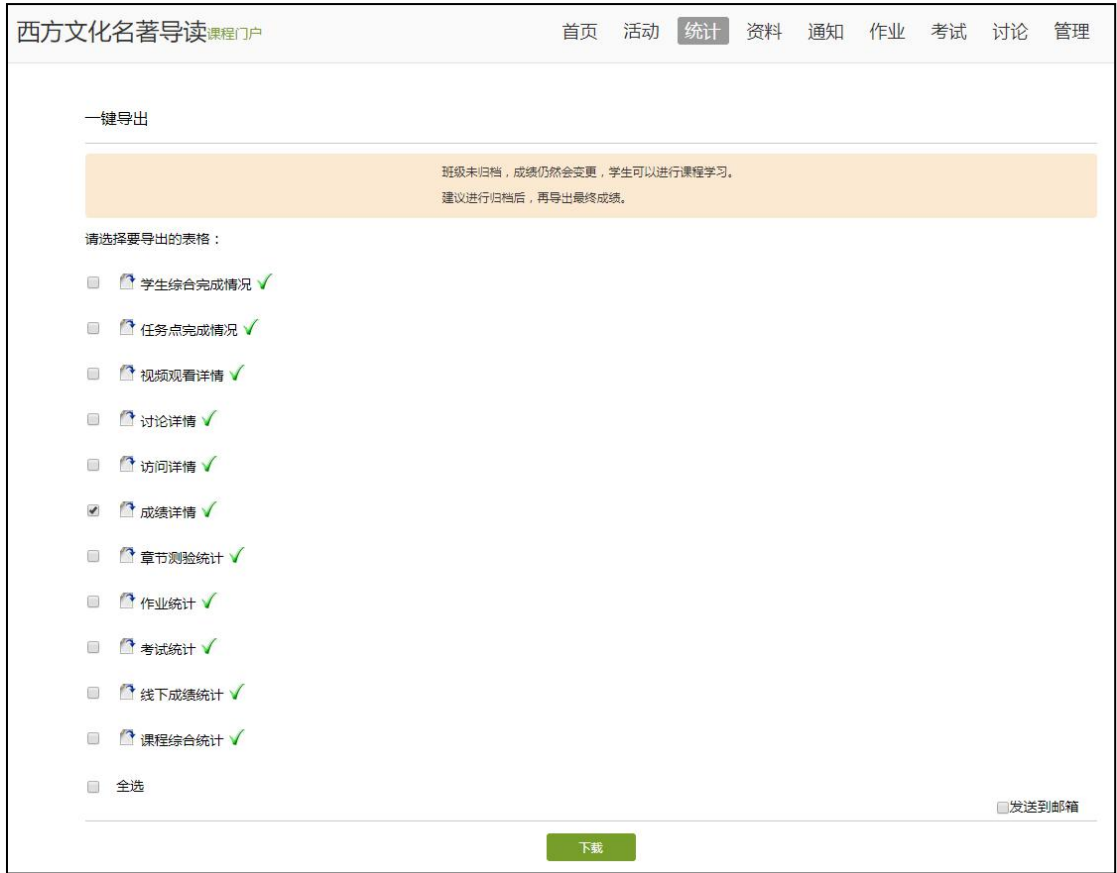

<span id="page-54-0"></span>7.2 课程统计

点击"统计"界面的"课程统计",可以查看所教课程的多个教学班的成绩 分布、及格率、优秀率等图表展示,支持教师编辑添加、修改、删除文本信息对 图表进行说明,支持调整展示的课程报告的图表位置和显示哪些分析图表。

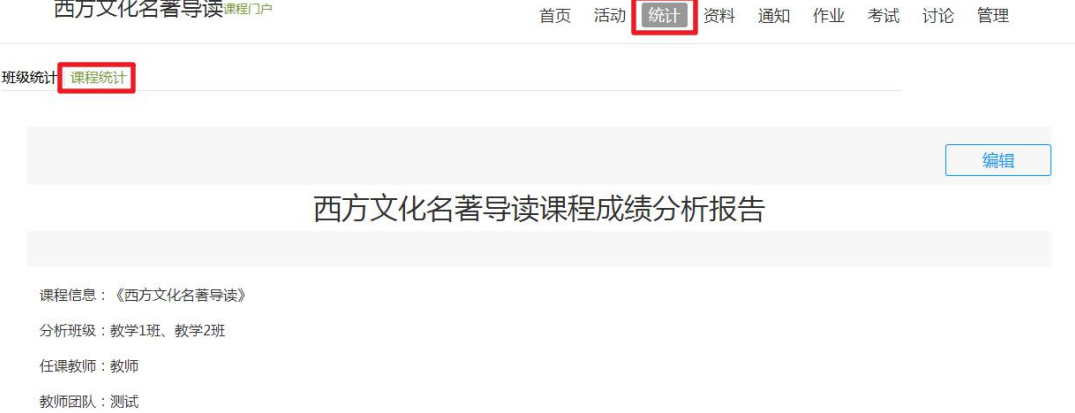

报告详情:

#### 西方文化名著导读课程成绩分析报告

课程信息:《西方文化名著导读》 分析班级:教学1班、教学2班 任课教师:教师 教师团队:测试

```
一、课程成绩综合情况统计表
```
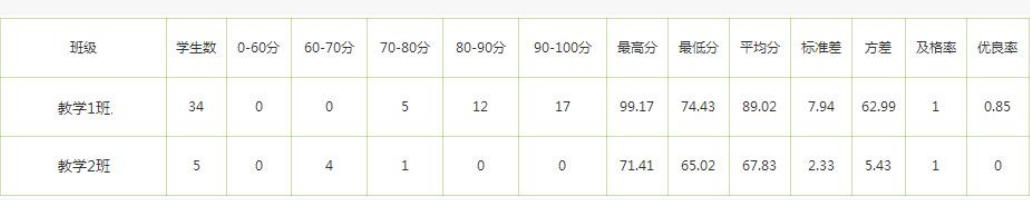

二、课程成绩综合情况对比图

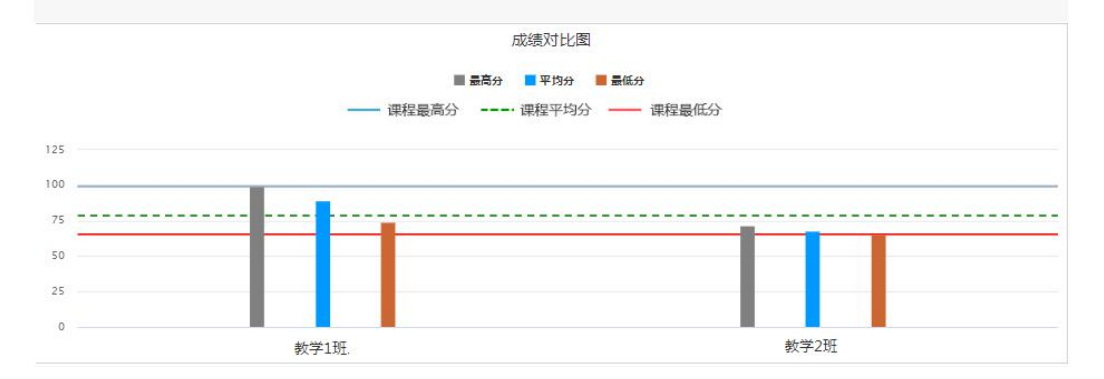

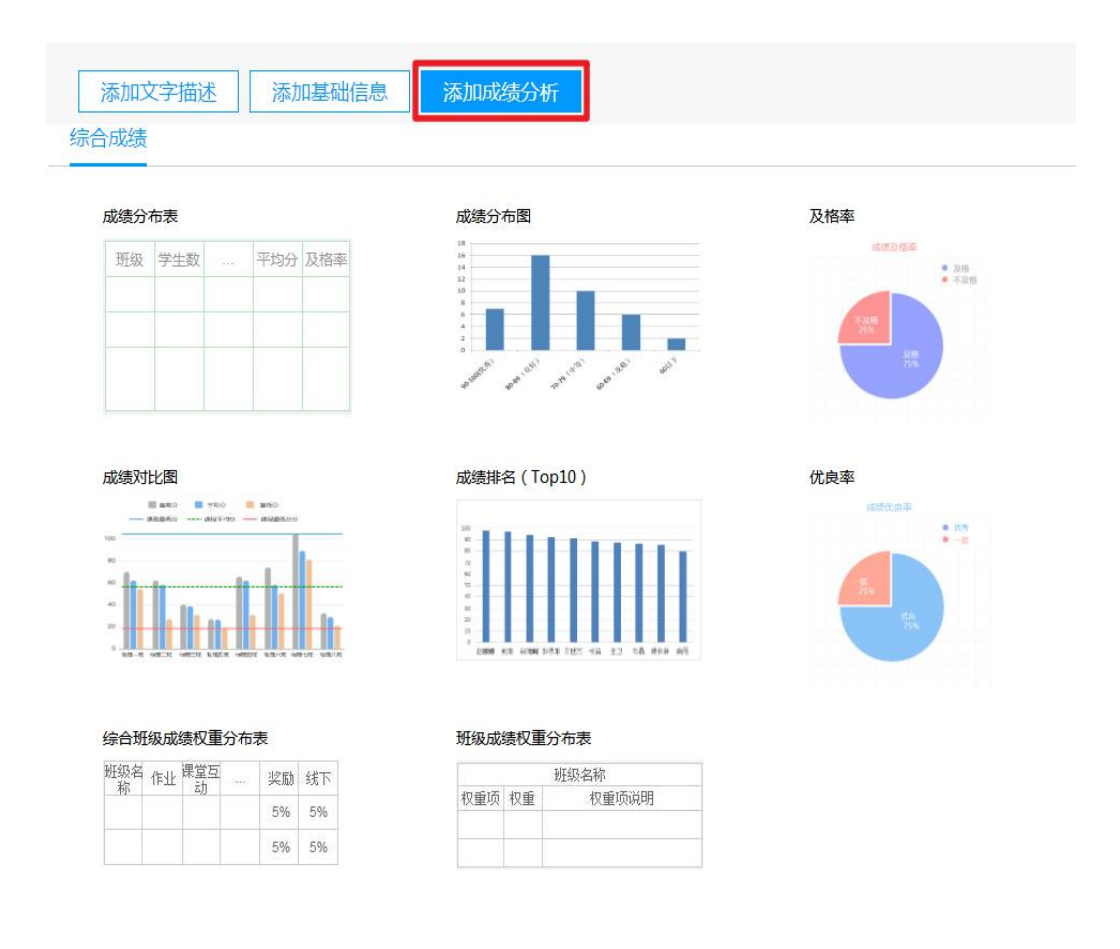

## <span id="page-55-0"></span>**8.** 课程设置

<span id="page-55-1"></span>8.1 学生和班级管理

同一门课程可添加多个班级,进行分班教学,对每个班级可单独进行班级设 置。

**8.1.1** 添加学生

在相应班级里,可点击"管理" ——"添加学生"按钮,可向班级内添加学 生。添加分三种方式:

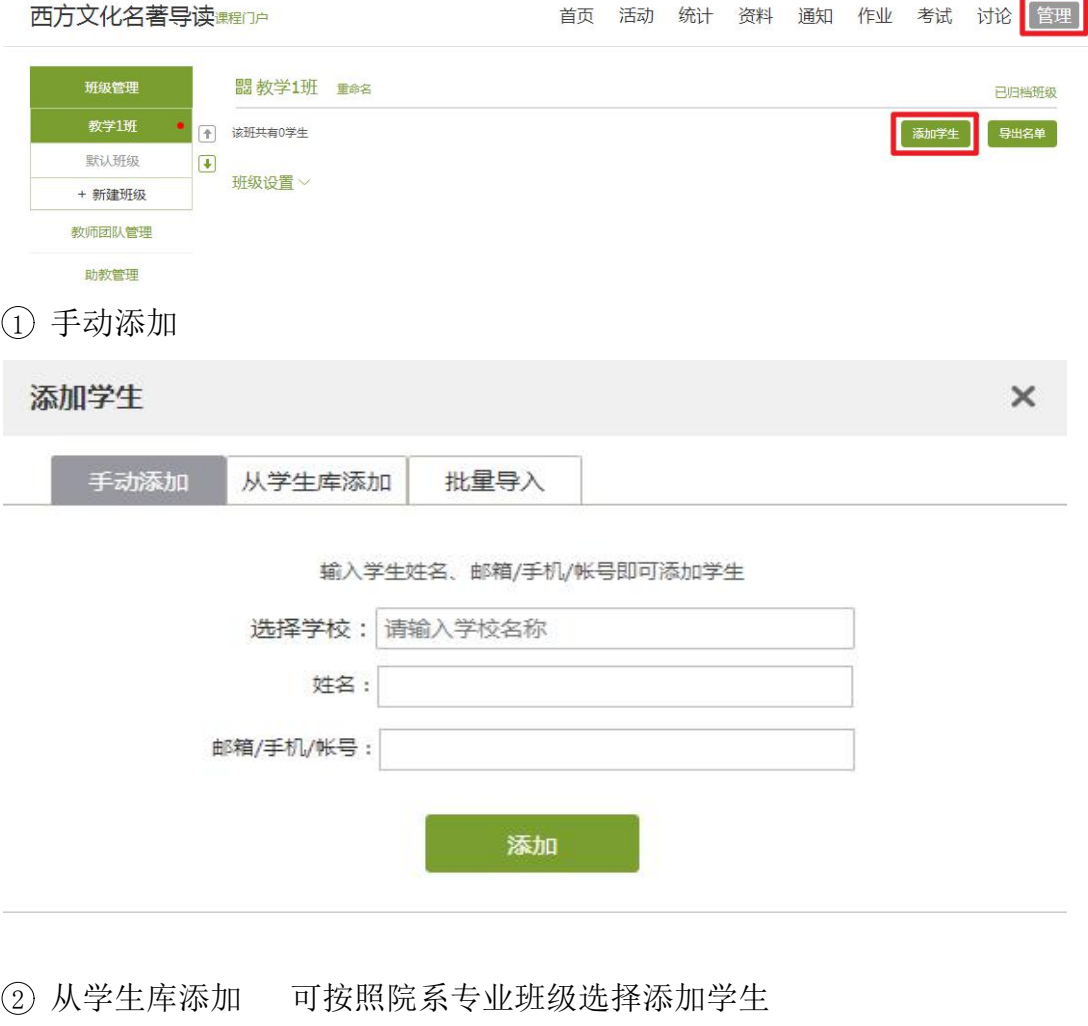

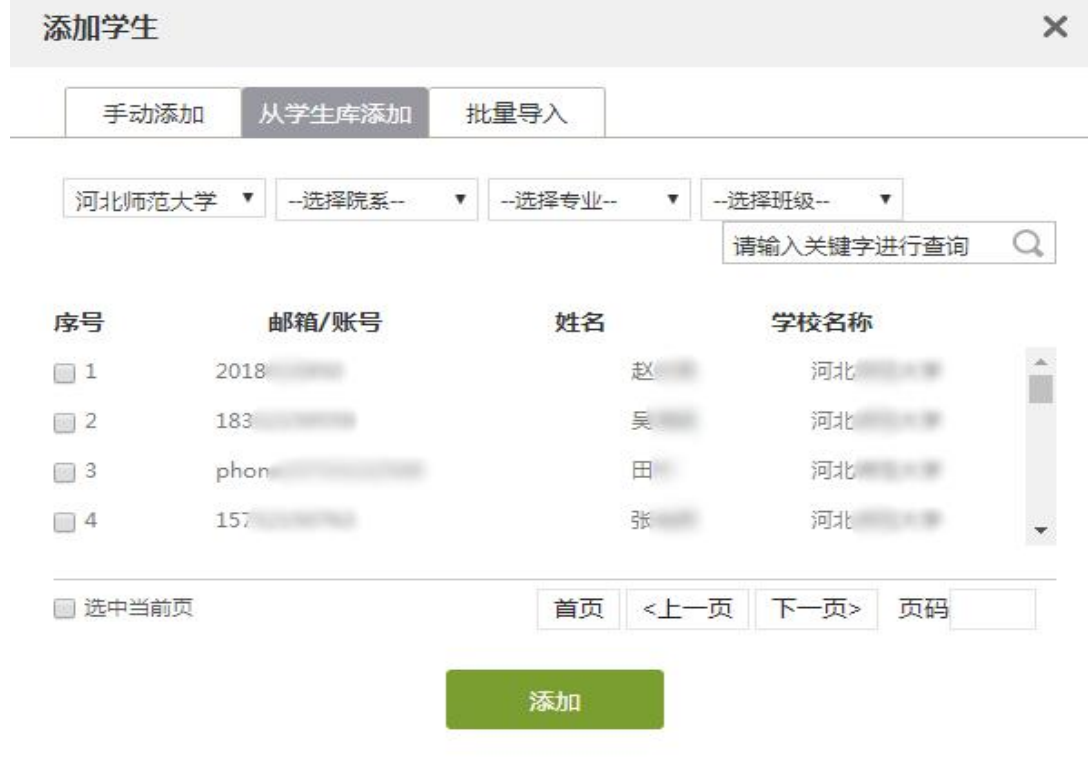

<sup>3</sup> 批量导入 下载最新模板,根据模板的格式,编辑好 Excel 文档,点击"批 量导入"导入学生。

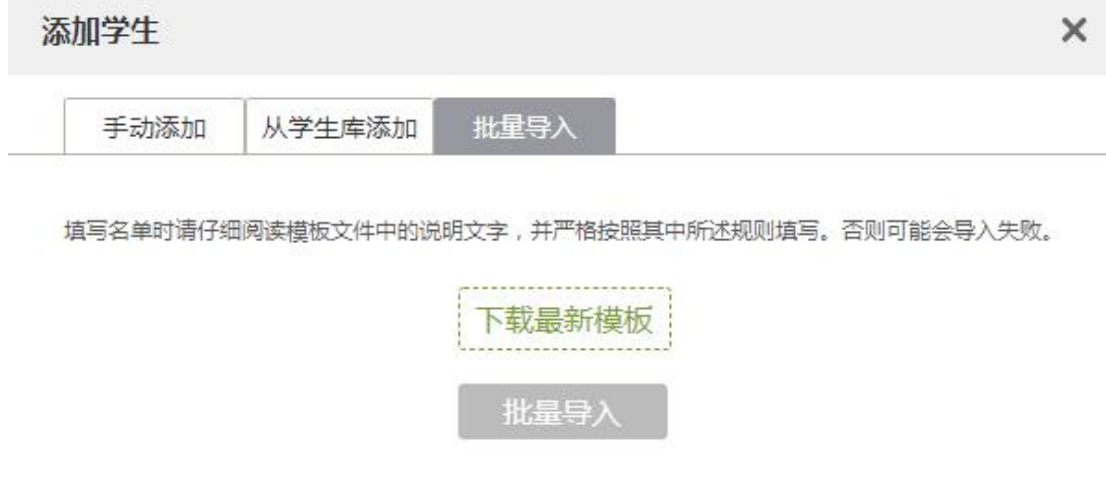

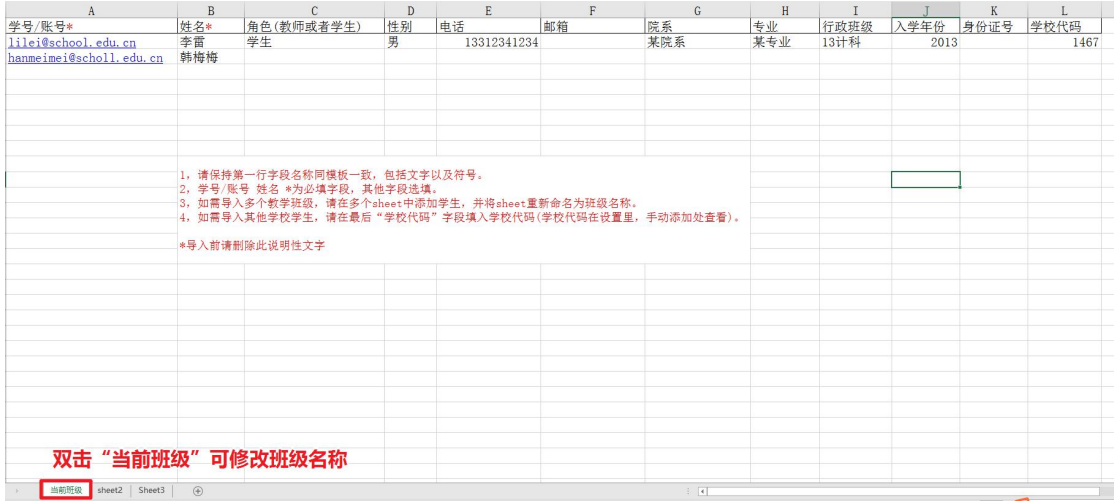

#### **8.1.2** 删除学生

如果需要删除某个学生,可点击学生右侧"移除"按钮,移除该学生,请注 意,移除学生后,该学生的学习记录将在 **24** 小时后彻底删除,且无法恢复。

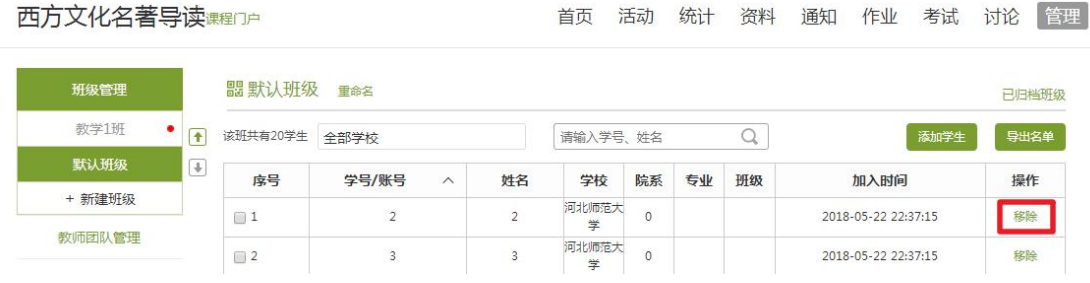

#### **8.1.3** 班级设置

点击"班级设置"按钮,可对本班进行报名设置、学习时间设置等等。

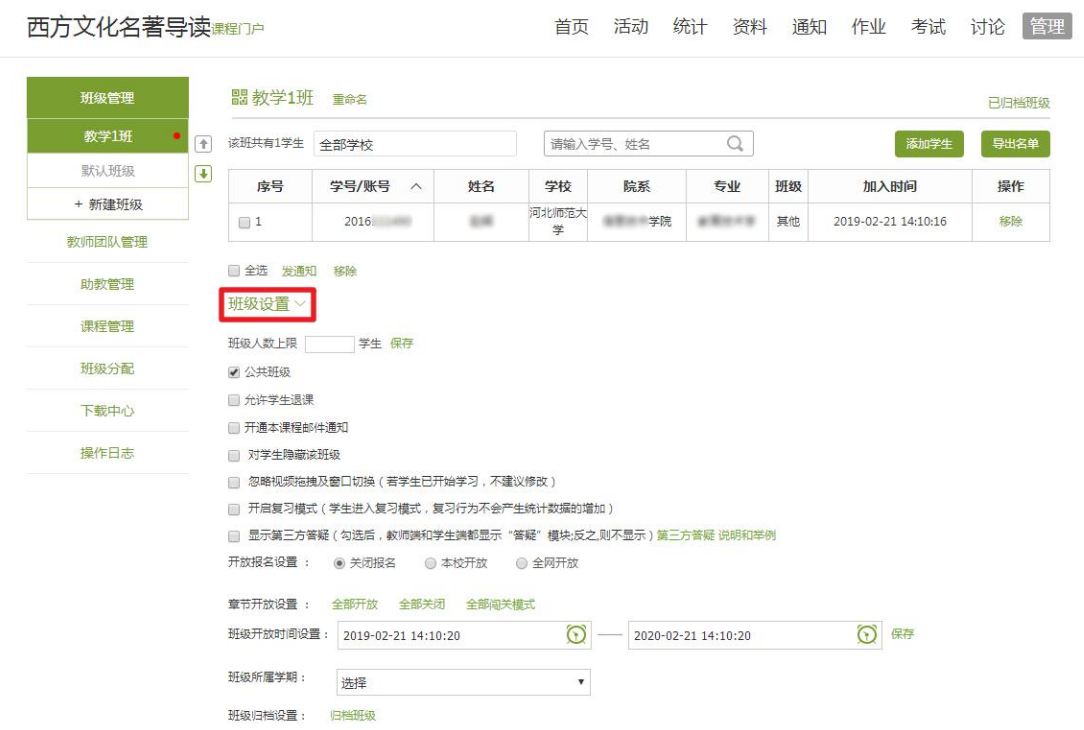

#### **8.1.4** 班级归档及删除

对已结课或需要删除的班级,可对该班级进行"归档"。方法如下:选择需 要归档的班级,点击"班级设置"一"归档班级"即可。

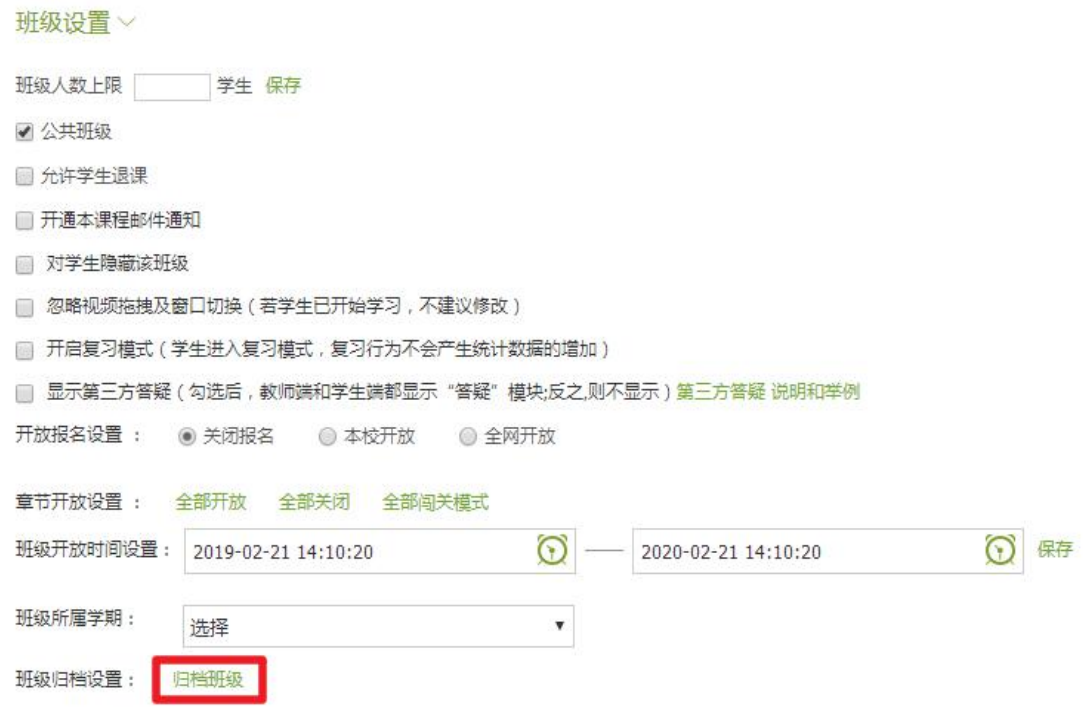

如果想彻底删除某个班级,可在"己归档班级"里点击"移除"按钮彻底删除 该班级,请注意,彻底删除的班级将同步删除学生的学习记录,且无法恢复。

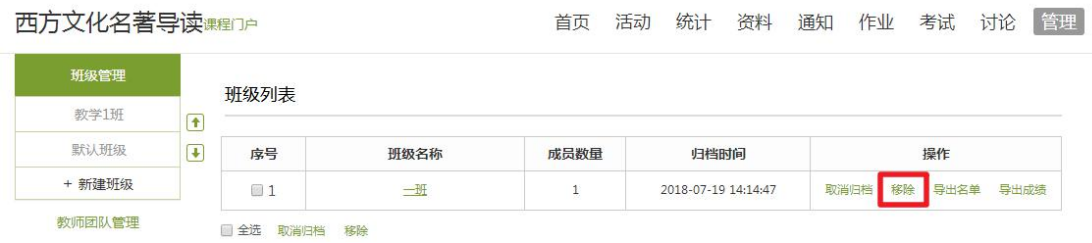

#### 归档后的班级想要恢复,可通过"己归档班级"——"取消归档"还原班级。

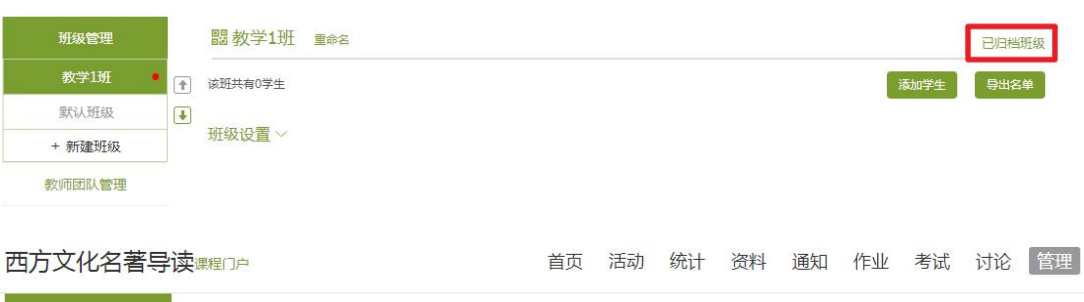

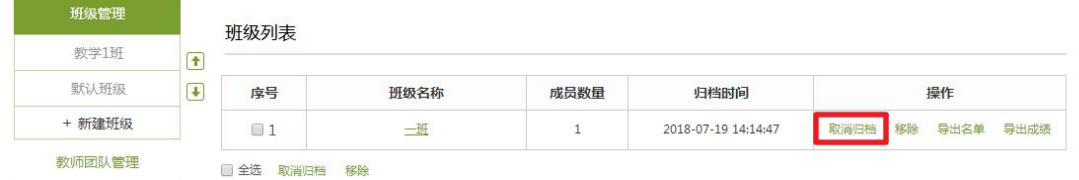

### <span id="page-59-0"></span>8.2 教师团队与助教设置

#### 8.2.1 教师团队

一门课程可以由建课教师添加多个共建教师,共同管理课程。点击"管理" ——"教师团队管理"——"添加教师",即可添加共建教师。

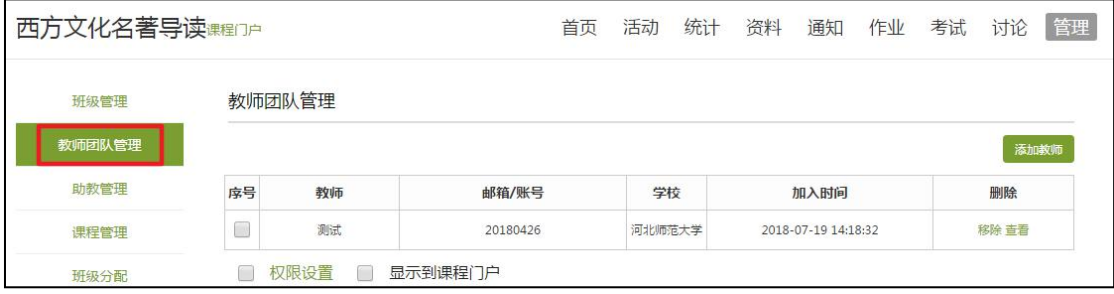

添加教师的方式有三种。

手动添加: 输入教师姓名和邮箱等信息, 添加到教师团队;

从教师库添加:选择本校的教师,加入到教师团队中;

批量导入:如果添加多位共建教师,可按照模板添加教师信息,批量导入到 教师团队中。

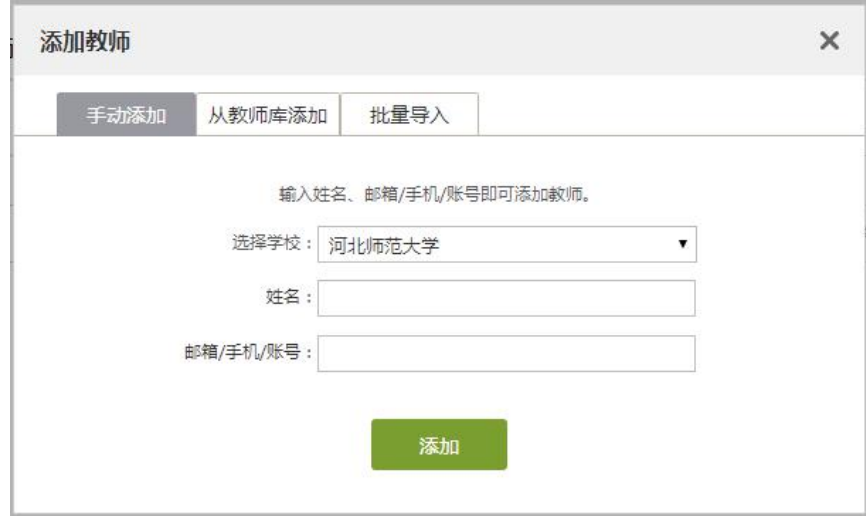

选择相应的老师,点击"权限设置",可以对该教师的权限进行设置。

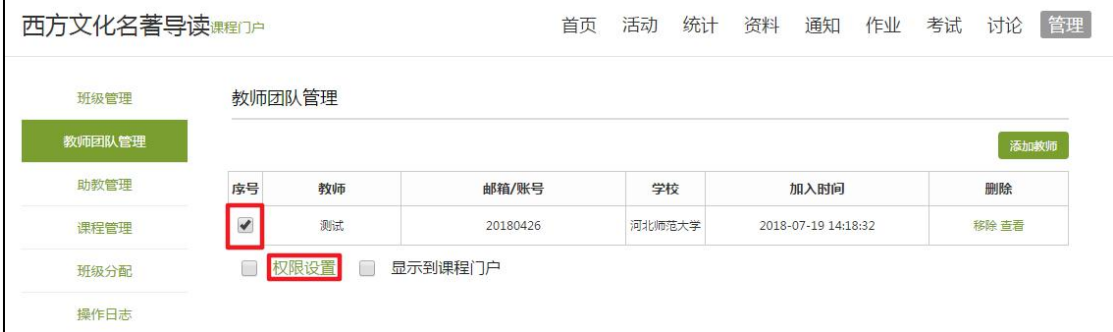

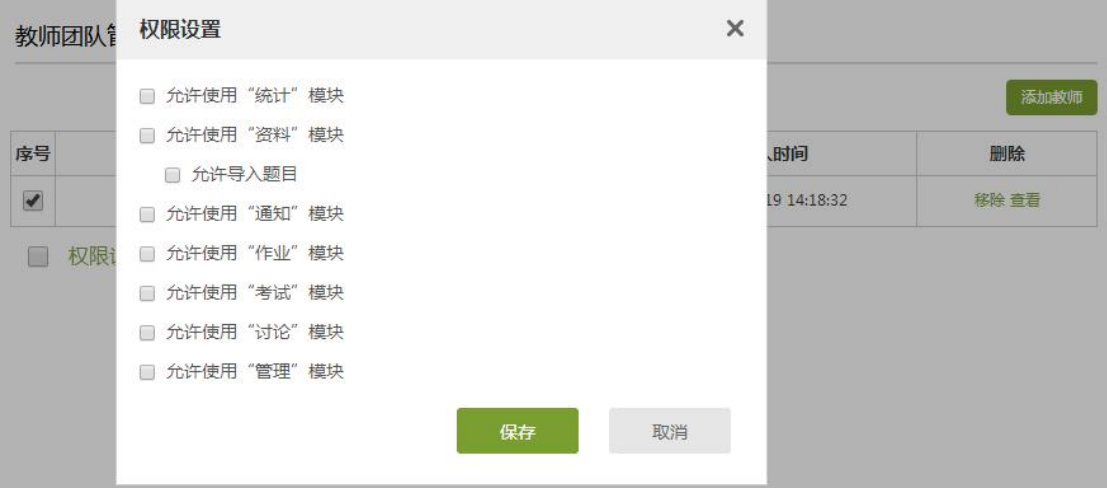

#### 8.2.1 助教管理

一门课程可以由建课教师添加多个助教,协助教师。点击"管理"——"助 教管理" ——"添加助教",即可添加助教,助教可以是教师或者学生。

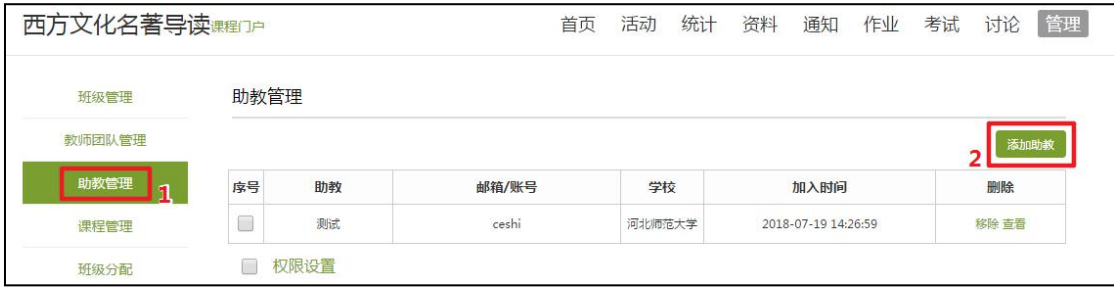

添加方式有两种,包含手动添加和从库里添加。

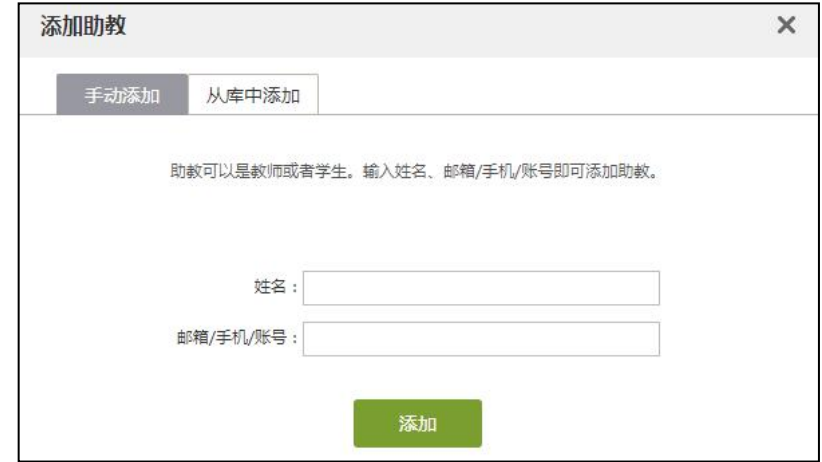

添加助教后,可点击"权限设置"设置助教的具体权限。

<span id="page-61-0"></span>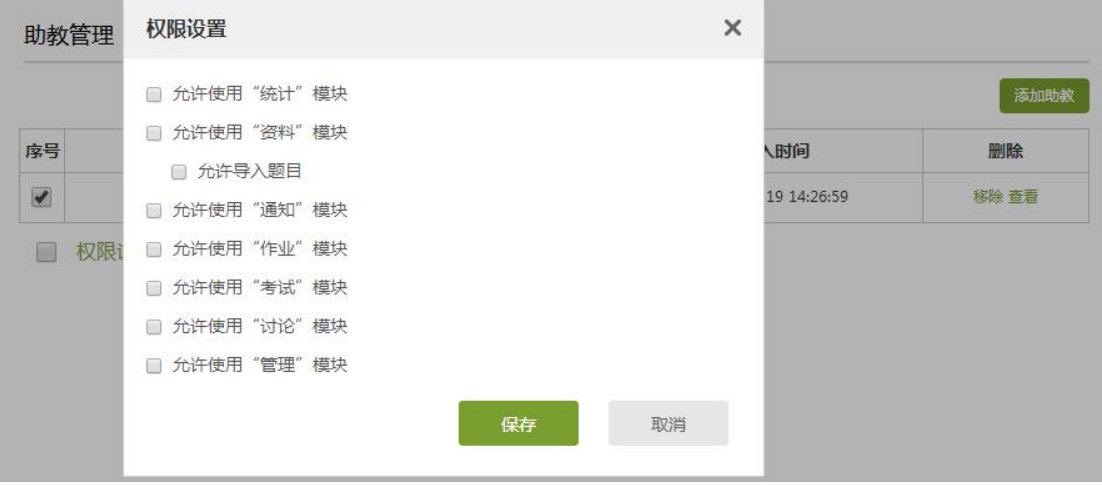

### 8.3 课程管理

点击左侧"课程管理"即可对学生端显示、课程门户等进行设置。

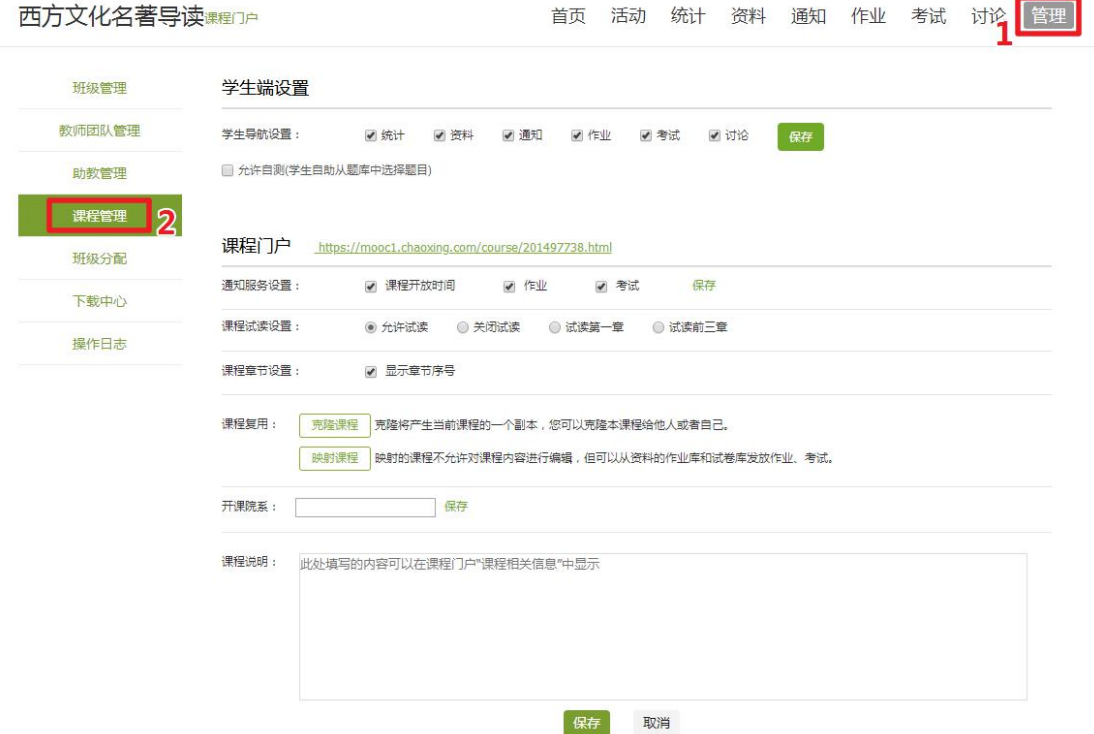

学生导航栏设置:设置学生顶端导航栏。

课程试读设置:教师可选择本门课程的试读设置,包括"允许试读"、"关闭 试读"、"试读第一章"和"试读前三章"。

### <span id="page-62-0"></span>8.4 课程的克隆与映射

课程的克隆是指将一门课程复制给自己或他人,对方可以对该门课程进行任 意的编辑修改。课程的映射是指将一门课程映射给自己或他人,映射的课程与原 课程相同,但老师无法对映射课程进行编辑。

#### **8.4.1** 课程的克隆

在课程空间—管理—课程管理页面进行克隆

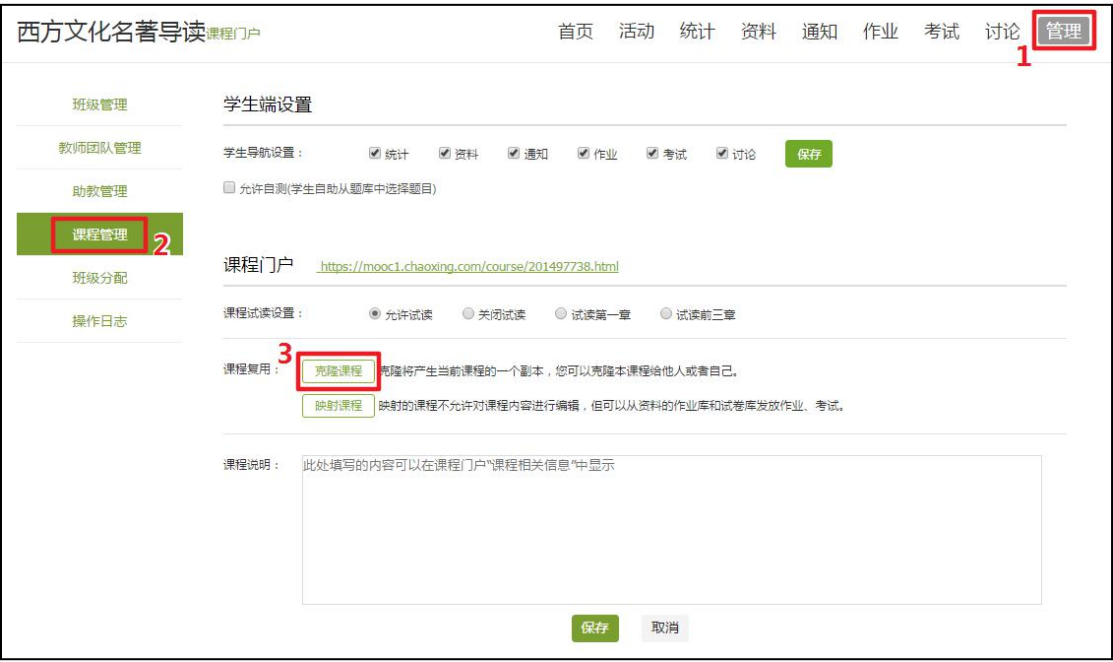

设置课程名称等信息,按提示完成课程封面的选择。

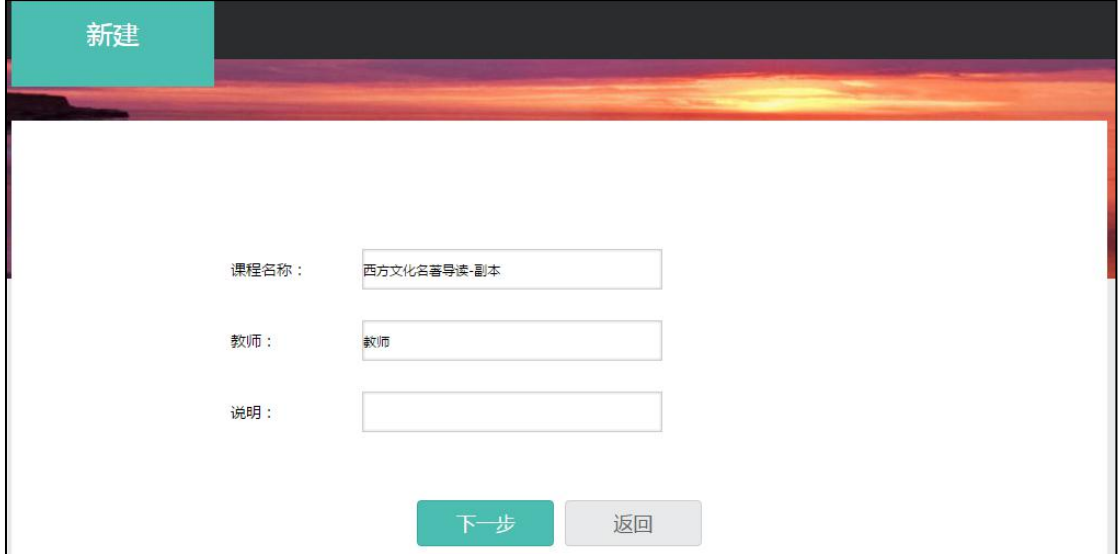

随后选择是克隆给自己还是克隆给他人,选择克隆给他人只需要填写对方的 帐号即可。最后点击保存,则成功的复制一门课程。

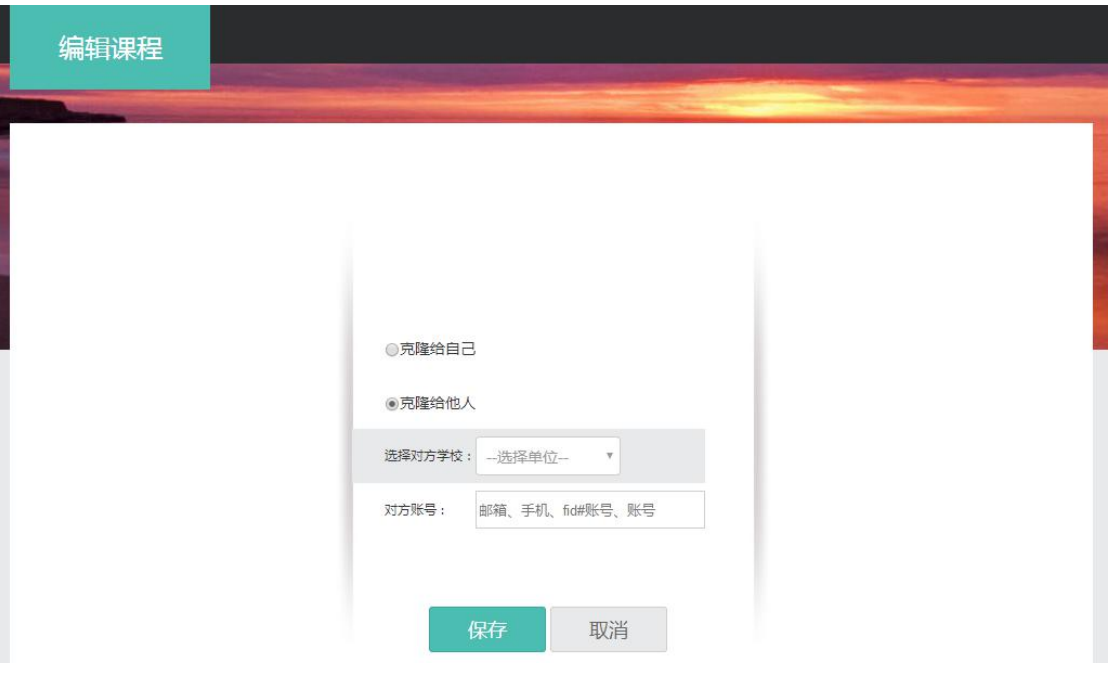

#### **8.4.1** 课程的映射

在课程空间—管理—课程管理页面进行映射,填写对方的帐号即可成功映射 一门课程。

<span id="page-64-0"></span>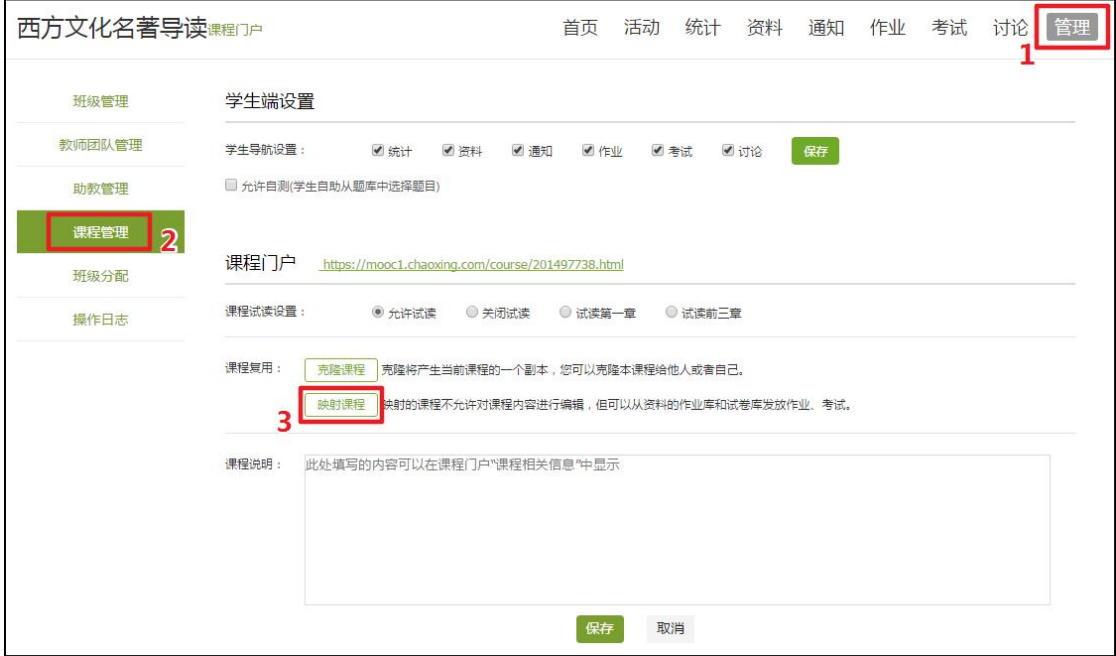

8.5 班级分配

如果一门课有多个班级,每个班级可以对应不同的任课老师,点击"管理" ——"班级分配"可以将班级分配给不同的老师进行管理。

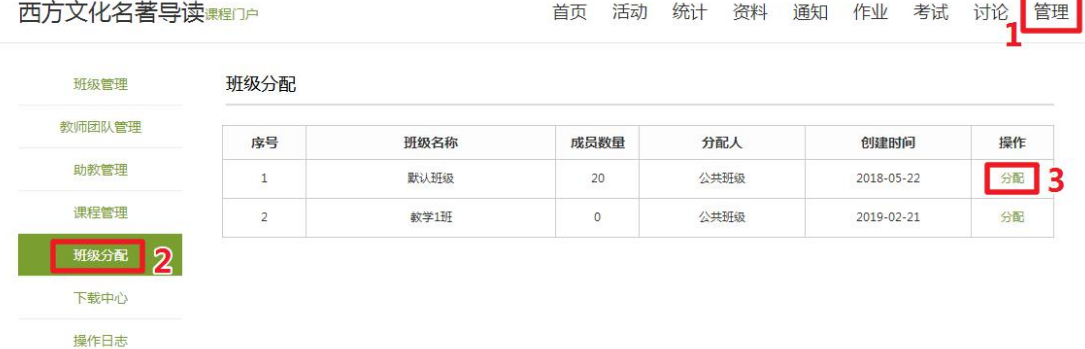

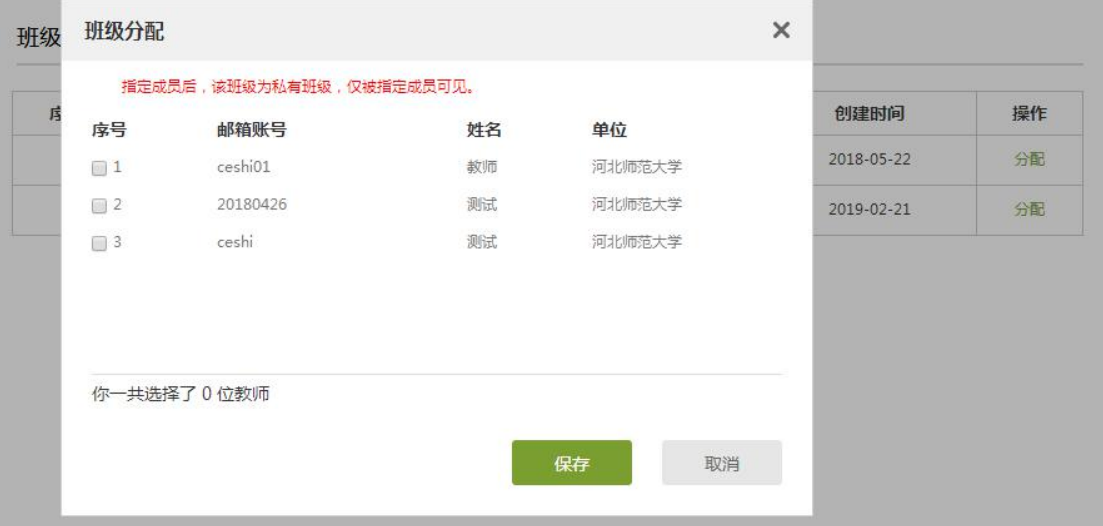